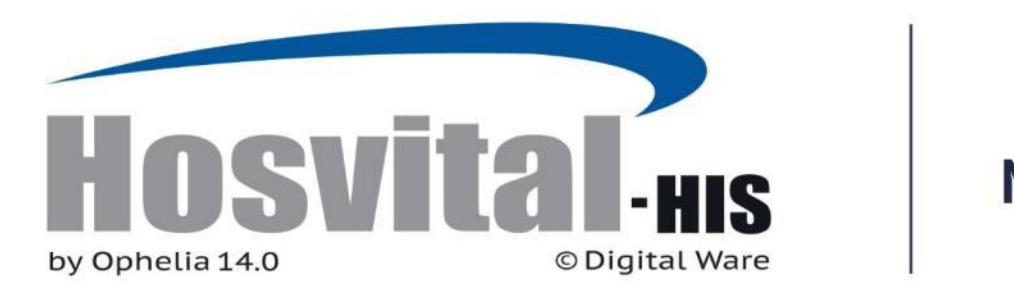

## Mejor Información, **Mejores Decisiones, Mejor Salud.**

## **MANUAL HISTORIA CLINICA WEB (Módulo)**

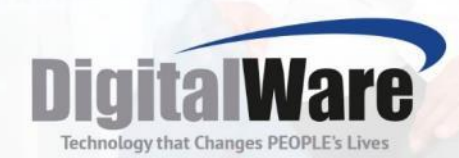

**Código:** M-HOS-046A **Código:** M-HOS-046\_A

**Manual Historia Clínica WEB Manual Historia Clínica WEB**

Fecha de generación

**03-09-2013**

Ultima modificación

**03-09-2016 30-07-2016**

Última modificación **Versión** 

**3**

,,,,,,,,,,,,,,

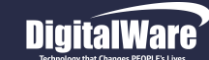

#### **ISO 9001: 2008**

#### **Historia del Documento**

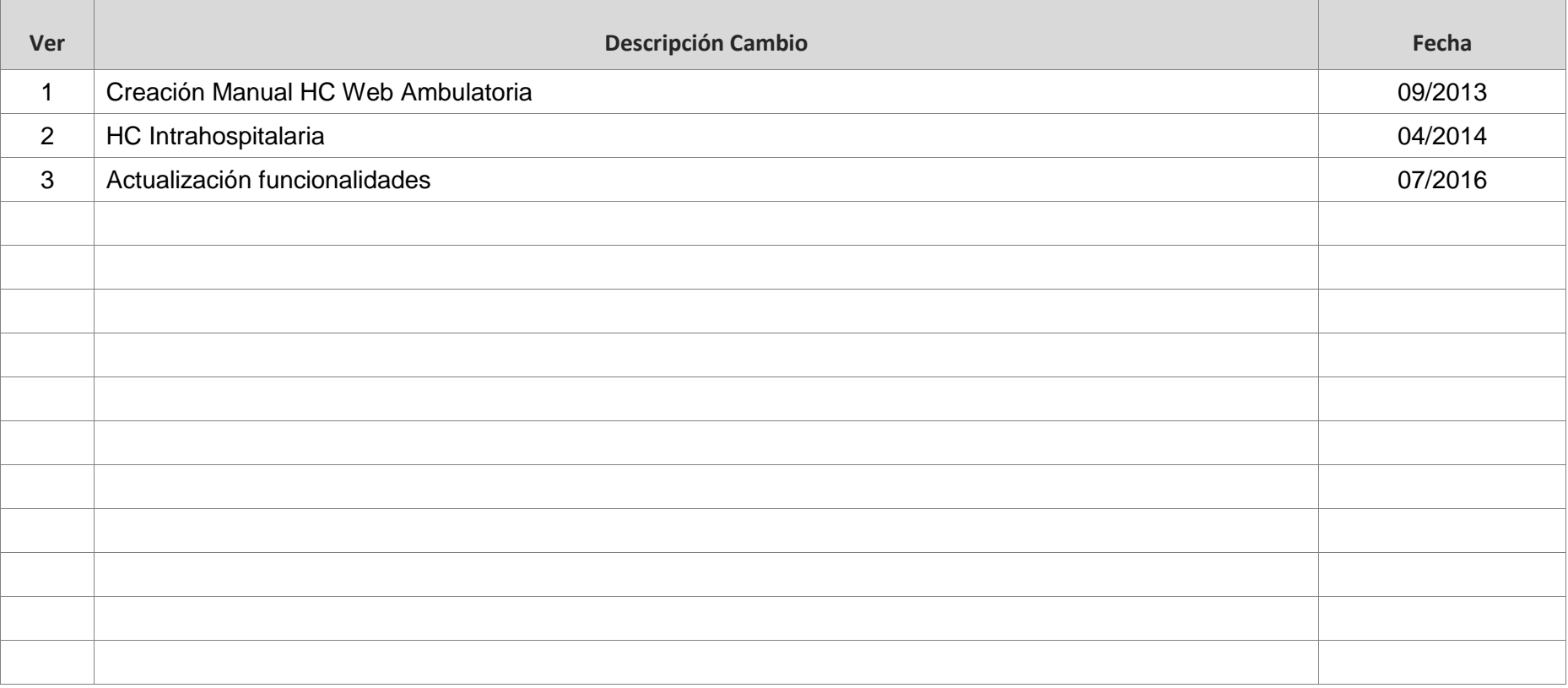

#### **TABLA DE CONTENIDO**

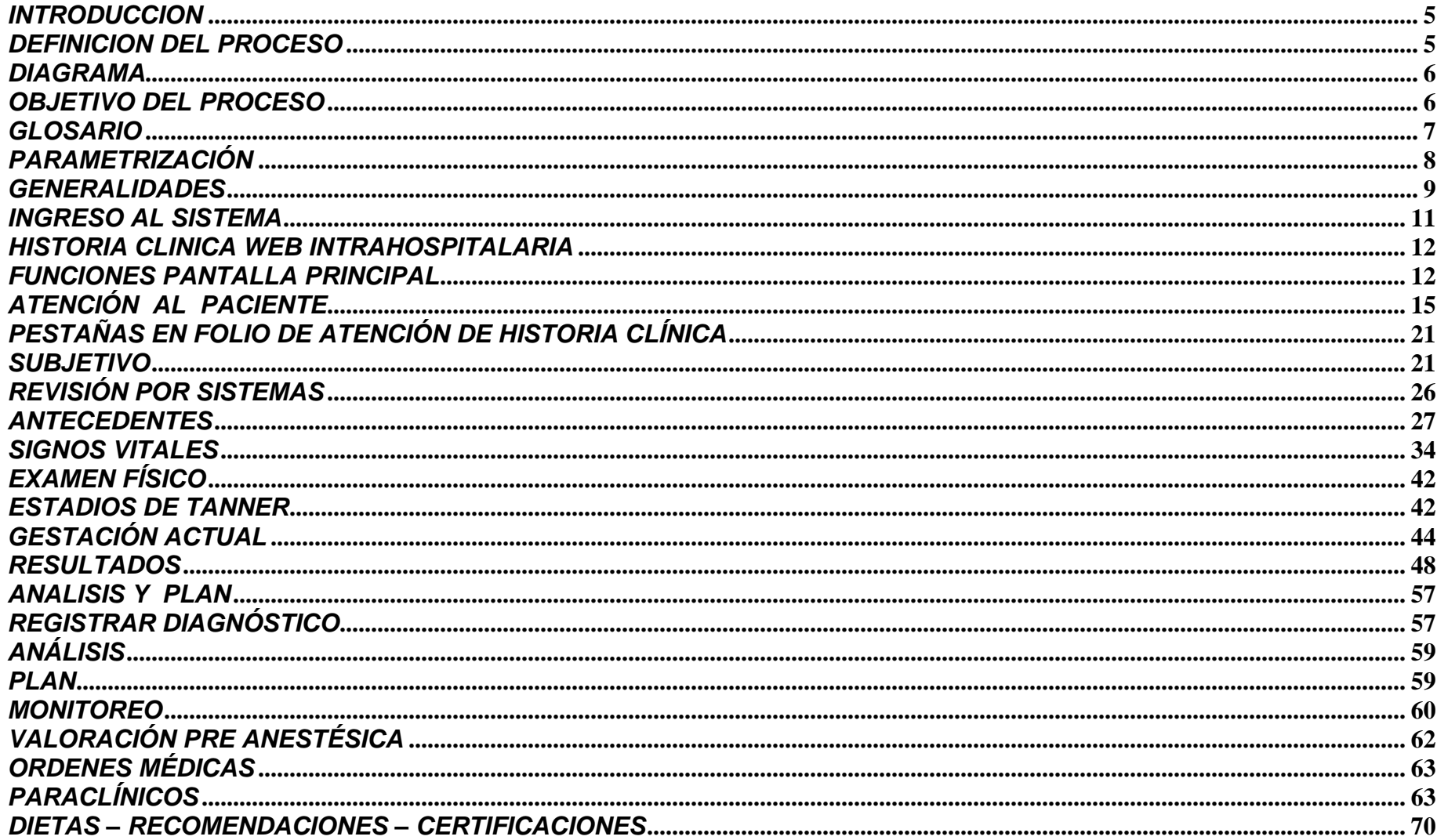

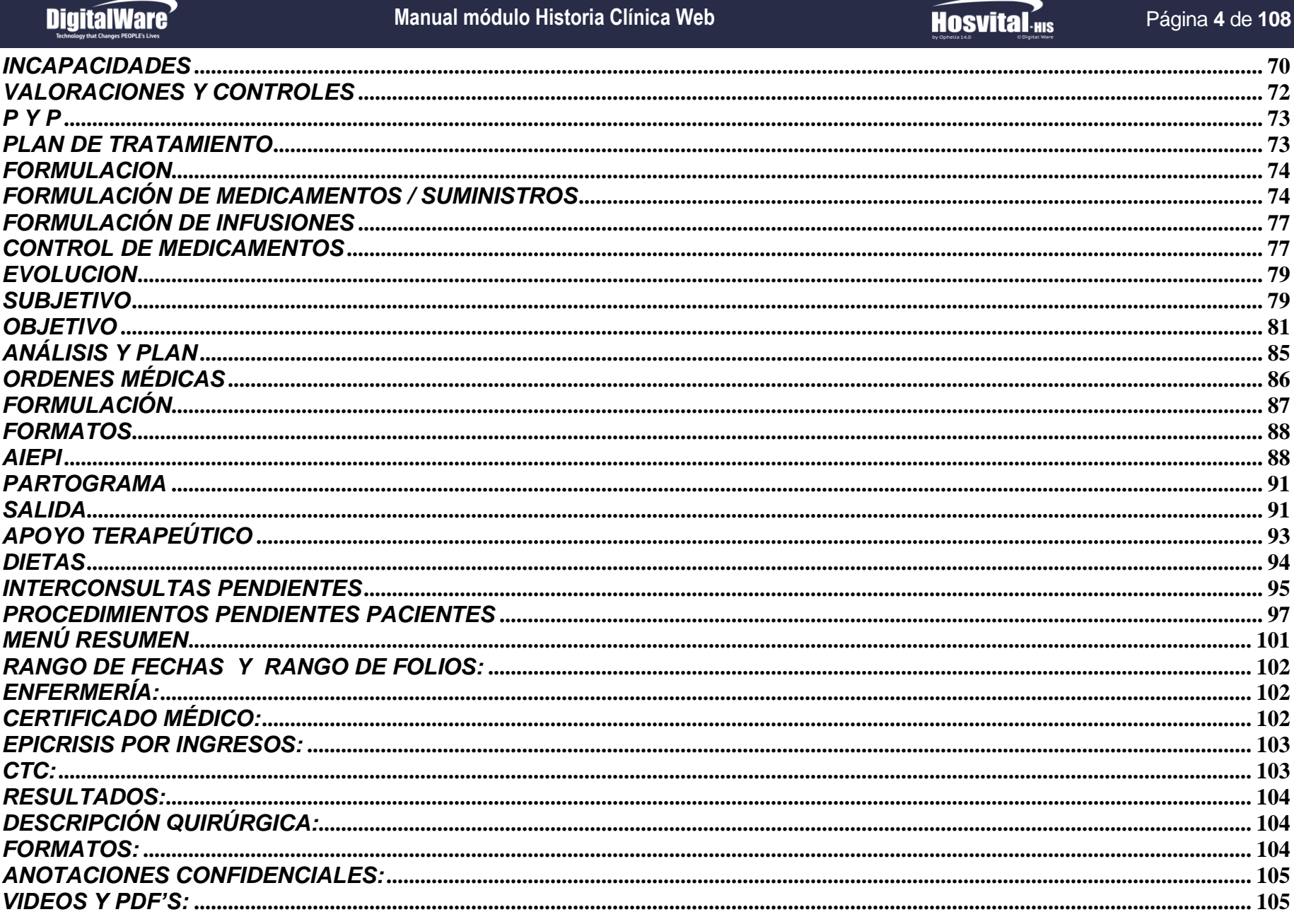

 $\overline{\phantom{a}}$ 

Fecha de generación<br>03-09-2016

#### **Manual módulo Historia Clínica Web**

## **Hosvital Hosvital**

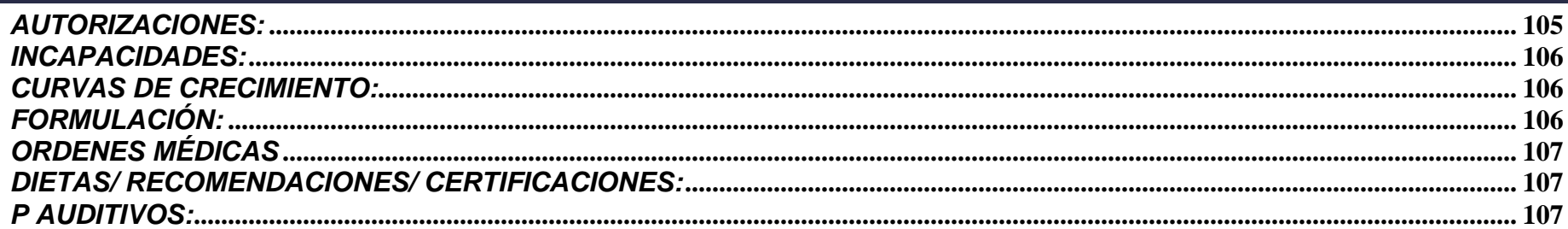

#### <span id="page-4-0"></span>*INTRODUCCION*

Este manual representa una guía práctica que se utiliza como herramienta de consulta para llevar a cabo el procedimiento del módulo Historia Clínica en Hosvital HIS WEB. Facilita el aprendizaje y proporciona orientación a nivel operativo o de ejecución requerido por el usuario al manejar la aplicación

Es descriptivo, establece qué información ingresar al software como insumo, para obtener el resultado esperado en cuanto a registro de información, informes, reportes, anexos y demás.

#### <span id="page-4-1"></span>*DEFINICION DEL PROCESO*

En el Proceso de atención en la Historia Clínica, se consigna la información de los pacientes de forma ordenada, cronológica, relacionada y detallada, esta información servirá para varios propósitos: administración de información de manera electrónica, ordenamiento de laboratorios clínicos, exámenes y radiología, análisis de resultados, aplicación de medicamentos, de planes de tratamiento terapéutico, de procedimientos quirúrgicos; controles administrativos, estadísticas e informes para programas de prevención.

Contempla desde el momento de la atención al paciente, el desarrollo de las órdenes médicas, apoyo terapéutico, revisión de evolución hasta la salida clínica (si hay lugar). Esta atención al paciente puede darse por Consulta Externa o en forma Intrahospitalaria. Los sucesos registrados en la atención al paciente en el ambiente WEB, se entrelazan con la plataforma WIN de Hosvital HIS para relacionarse con otros módulos como facturación, administración de cuentas, SIG, etc.

Página **5** de **108**

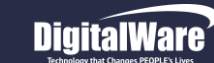

#### <span id="page-5-0"></span>*DIAGRAMA*

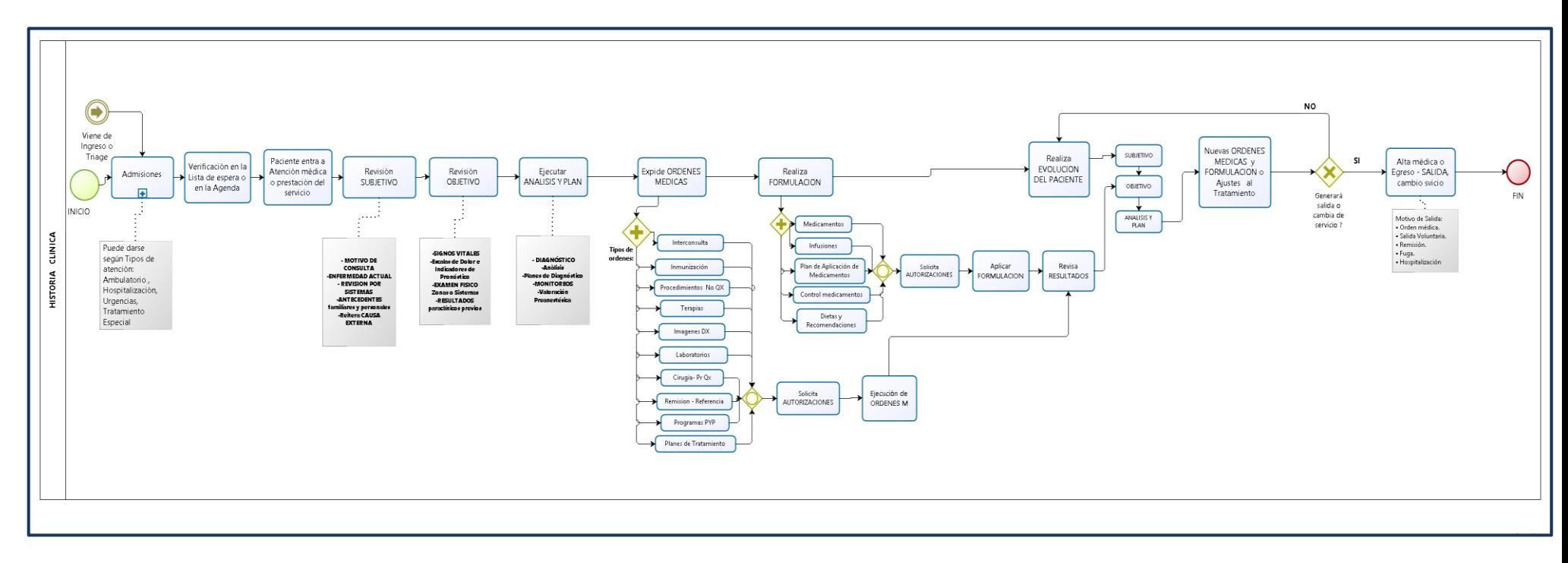

#### <span id="page-5-1"></span>*OBJETIVO DEL PROCESO*

Guiar al usuario para el cumplimiento de sus tareas aplicadas en el módulo Historia Clínica de Hosvital HIS en WEB, como son:

- Registrar en la Historia clínica la información concerniente y que tenga impacto en la salud del paciente, así como todas las actividades desarrolladas para su beneficio
- Establecer relación de continuidad entre el seguimiento de apoyo terapéutico, la afectación en Historia clínica y los demás procesos administrativos en la institución de salud
- Poder dar respuesta a los informes, estadísticas y reportes de Ley según el marco aplicable (país, ciudad, municipio)

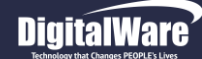

#### <span id="page-6-0"></span>*GLOSARIO*

El siguiente es el vocabulario que se considera pertinente para entender las actividades de este proceso:

- **Epicrisis:** Resumen de la Historia Clínica que contiene lo más significativo en la atención que se brindó al paciente, suele generarse al finalizar el episodio médico, debe inferir una conclusión global u observación completa de la enfermedad.
- **SOAP:** Método para inscribir la información de Evolución en la HC: Subjetivo, Objetivo, Análisis y Plan. Subjetivo se refiere a las impresiones subjetivas expresadas por el paciente cuando le interrogan sobre su padecimiento. Objetivo es el registro del examen físico o de exámenes complementarios que realiza el médico de cada sistema. Análisis contiene las conclusiones e ideas diagnósticas y terapéuticas del estado actual del paciente, comentarios respecto al caso. Plan muestra las conductas, pruebas y órdenes que se tomaran: en la parte diagnóstica, terapéutica y de seguimiento.
- **MC/EA:** Motivo de la Consulta y Enfermedad Actual, estas se diligencian en Ingreso de la HC.
- **TNM:** Se refiere al Método de estadiaje, determinar la extensión y gravedad de una enfermedad, de neoplasias del cáncer que fue desarrollado por AJCC (American Joint Committee on Cancer) en colaboración con la UICC (Unión Internacional Contra Cáncer). Significa T: tamaño del tumor ; N: afectación o no de los ganglios linfáticos regionales ; M: presencia o no de metástasis a distancia
- **Estadio:** En oncología, se refiere al grado en el cual se encuentra el tumor, tamaño y si se ha extendido, es decir su etapa de desarrollo.
- **Clasificación FIGO:** En oncología, se refiere a la clasificación quirúrgica adoptada por la Federación Internacional de Ginecología y Obstetricia (FIGO 2008) y por el Comité Estadounidense Conjunto sobre el Cáncer, solamente acerca de padecimientos ginecológicos: endometrio del útero, ganglios linfáticos, especialidades de gineco-oncología

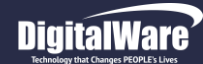

### <span id="page-7-0"></span>*PARAMETRIZACIÓN*

A continuación se indican los datos que se deben parametrizar para la utilización del módulo Historia Clínica WEB y la ruta en el sistema donde se encuentran:

- Empresas: Asistencial Mantenimiento/ Archivos/ Contratación / Empresas
- Contratos por Empresa: Asistencial Mantenimiento/ Archivos/ Contratación / Contratos por empresa.
- Tarifarios: Asistencial Mantenimiento/ Archivos/ Contratación / Tarifario
- Procedimientos: Asistencial Mantenimiento/ Archivos/ Contratación / Procedimientos
- Portafolio de Procedimientos: Asistencial Mantenimiento/ Archivos/ Contratación / Portafolio Procedimientos
- Suministros: Asistencial Mantenimiento/ Archivos/ Contratación / Suministros
- Portafolio de Suministros: Asistencial Mantenimiento/ Archivos/ Contratación / Portafolio de Suministros
- Causa Externa: Asistencial Mantenimiento/ Archivos/ / SGSSS / Causa Externa (Resolución 3374 de 2000)
- Listas de Precios: Asistencial Mantenimiento/ Archivos/ Contratación / Listas de precios
- Productos: Asistencial Mantenimiento/ Archivos/ Contratación / Productos
- Usuarios: Asistencial Mantenimiento/ Seguridad/ Administrar/ Usuarios
- Médicos: Asistencial Mantenimiento/ Archivos/ Logístico / Personal Clínico (Detallar agenda)
- Especialidades: Asistencial Mantenimiento/ Archivos/ SGSSS / Especialidades (Resolución 1830/1999).
- Consentimientos Informados: Asistencial Mantenimiento/ Archivos/ Clínico/ Consentimientos Inform.
- Servicio o Pabellón/ Camas: Asistencial Mantenimiento/ Archivos/ Logístico / Pabellón y Camas.
- Diagnósticos: Asistencial / SGSSS / Diagnósticos (CIE10).
- IPS: (Cuando la vía de ingreso es remisión): Asistencial Mantenimiento/ Archivos / Logístico / IPS
	- Clasificación TNM, estadios oncología: Asistencial Mantenimiento / Archivos/ Clínico/ Clasificación TNM

#### *Activación de FLAGS según procesos de la institución: (RUTA: Asistencial Mantenimiento/ Parámetros/ Activar Tarea)*

- 05 Interfaz laboratorio: si se posee un LIS, sistema de laboratorio hace que se registren las órdenes de laboratorio a las tablas intermedias de la base de datos Interlab
- 11 Activa interfaz de imágenes diagnósticas mediante protocolo HL7
- 13 Habilita realizar cambios en la hora de atención del paciente, si el usuario del sistema tiene los permisos necesarios en la HC
- 15 En historia clínica ambulatoria la fórmula se genera en formato pre impreso que maneja el cliente
- 22 Ordenes médicas, imprimir todo (considerar flags 17 al 21)
- 40 Interfaz Imágenes diagnósticas: hace que se registren las órdenes de procedimientos de imágenes diagnósticas a las tablas intermedias de la base de datos Interima, con la parametrización adecuada
- 43 No obliga a generar formato CTC en los procedimientos que requieren autorización
- 65 Agrupa Procedimientos en POS/NO POS para Autorizaciones, generando un código para los POS y otro para los NO POS
- 74 Permite detener el proceso de envío de resultados a Hosvital de Imágenes y laboratorio en la interfaz con LIS / RIS
- 75 Se muestra el registro sanitario en el formato de CTC estándar
- 76 No tiene en cuenta el gasto urinario desde el control de líquidos
- 77 Proceso de incapacidades mediante web service, interfaz incapacidades
- 92 Visualiza cantidad de medicamento formulada por el médico, en el formato NO POS
- 95 Los médicos puedan registrar folios en fecha diferentes (anteriores y/o posteriores a la fecha actual fecha de la cita)
- 98 Los reportes de HC (RHsClxFch y REpicri1) no muestran el número de folio y los signos vitales se visualizan después de examen físico
- 99 En los reportes de Formula Medica los medicamentos que están marcados como de control no se muestran
- 101 En los reporte de historia clínica se mostrará sólo el último resultado. No el histórico
- 103 Muestra la causa externa del folio anterior, y activa el campo de ocupación cuando son accidentes de trabajo
- 107 Visualizar Saldo de Suministros al realizar Formulación
- 109 Al ordenar una interconsulta se valida que la especialidad solicitada esté asociada con el médico que la ordenó
- 114 -Cálculo de la cantidad mediante la dosis, la frecuencia y los días de tratamiento: Dosis \* Frecuencia \* Días Tto
- 112 Imprimir Solicitud de Autorización al cerrar folio
- 115 El personal Clínico puede ordenar todos los procedimientos, independiente de su especialización en Urgencias y Hospitalización
- 116 Cuando se cierra el folio el sistema generará el reporte de las órdenes realizadas al paciente en ese folio
- 117 El usuario puede cancelar citas 10 minutos después de la fecha de la cita
- 122 Se activa la funcionalidad AIEPI en el módulo para poder utilizarlo
- 126 Método Alternativo para Aplicación de Pruebas por Laboratorio
- 128 Ocultar Pabellones Inactivos HC en el listado de pabellones
- 130 No solicita número de días de tratamiento para medicamentos de Control intrahospitalario
- 132 citas de junta médica en las firmas del folio se verán los médicos que asistieron, registrados en la reserva de la cita
- 158 Al transcribir una fórmula que trae el paciente se puede modificar la fecha del registro
- 164– Se visualiza pestaña para registrar notas confidenciales Clínicas H.C. WEB
- 165- Activar visor de documentos externos en interface Docunet
- 169 Se activa Plantilla CTC opción 2 Medicamentos y Procedimientos
- 172, 173 activación-creación de pacientes y creación de agenda en RIS
- 183 Obliga Razón de consulta Reporte resuman HC
- 192 Mostrar columna estado por Procedimiento
- 209 Se hace obligatorio diligenciar el campo Análisis en "Análisis y Plan"
- 210 Obligatoriedad en los signos vitales definidos por el Doctor

#### <span id="page-8-0"></span>*GENERALIDADES*

 *Botones de Gestión:* Dentro del sistema Hosvital web se manejan botones en cada una de las pantallas que contienen funcionalidades específicas; tales como:

**Hosvital**-HIS

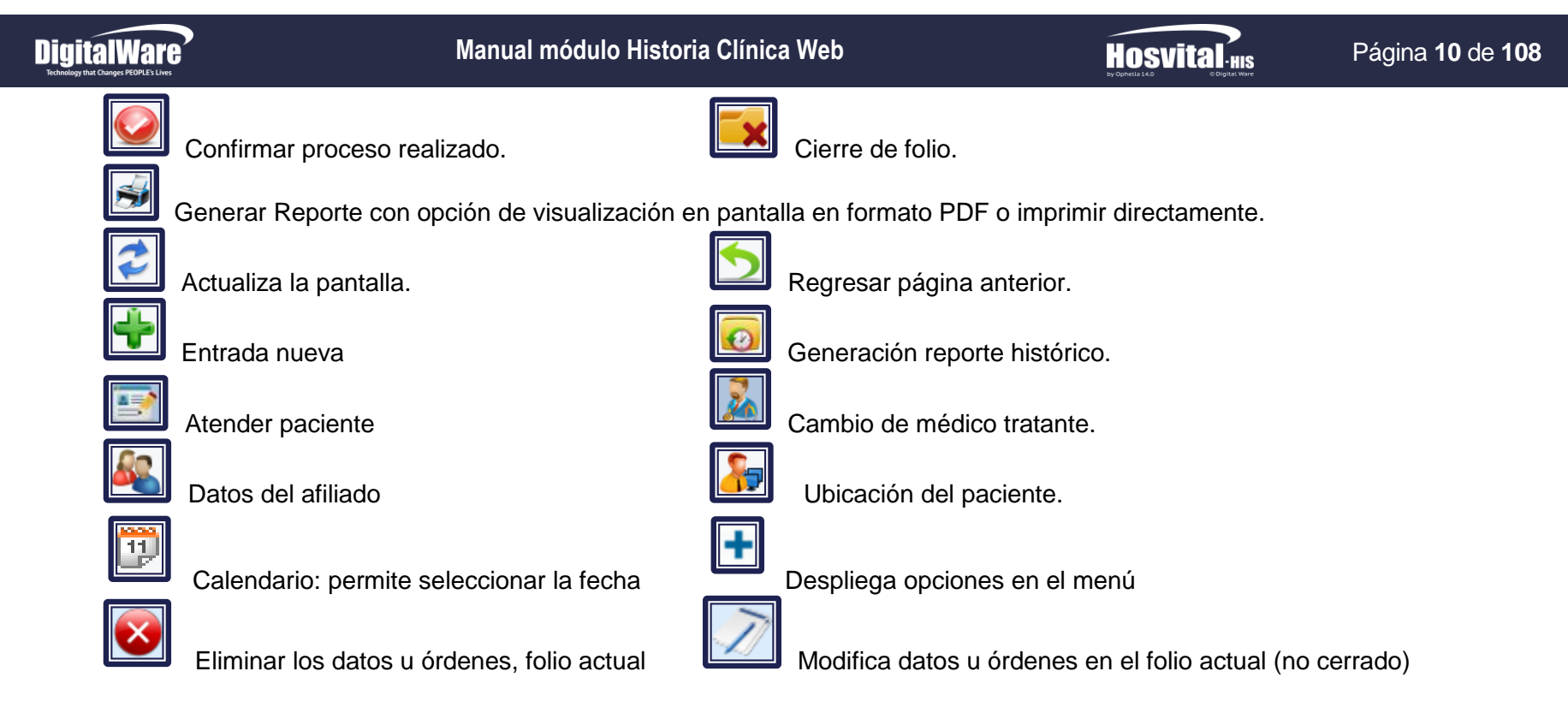

 *Funciones Especiales:* Para un mejor desempeño dentro del sistema Hosvital, se encuentran funciones especiales del teclado que ayudan a mejorar el tiempo en la actividad. Estas funciones especiales son:

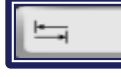

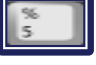

(Tab) Desplazamiento entre casillas. (%) Búsquedas específicas, en lista de selección ej: %SALBUTAMOL

#### *Importante*

- Ingrese por el navegador Google Chrome, esto con el fin de tener un óptimo funcionamiento de la aplicación.
- Cuando ingrese a la aplicación las opciones (módulos) que van a aparecer en el menú dependen de los permisos que se le hayan asociado en la parametrización que tenga el grupo al cual se inscribió cuando fue creado como usuario en sistema.

#### <span id="page-10-0"></span>*INGRESO AL SISTEMA*

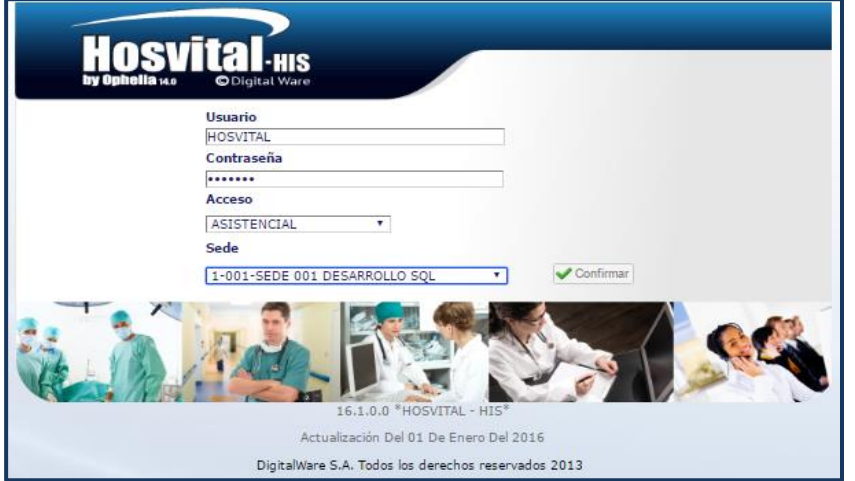

**Figura 1**

#### *MENU PRINCIPAL*

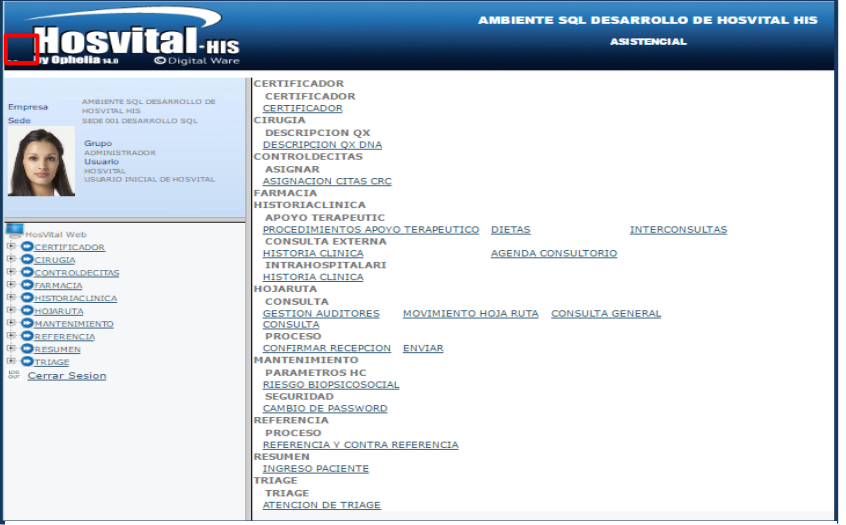

**Figura 2**

Para ingresar al sistema Hosvital Web debe:

- 1. Digitar su usuario.
- 2. Digitar su contraseña.

3. Selecciones el acceso, en este caso **Asistencial** por tratarse de la historia clínica médica.

4. Seleccionar la sede, dando click en el botón para desplegar opciones. (En caso de que se tenga 2 o más sedes).

Confirmar

5. Click en el botón confirmar.

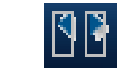

 Estos iconos permiten ocultar o mostrar la parte izquierda de la pantalla. Ubicado en la parte superior Izquierda (Rojo)

Alli se encuentra información Usuario - Empresa (previamente parametrizada). Se observa la foto del usuario, el nombre de la empresa, la sede, el nombre del usuario con los cuales se realizo el ingreso y el grupo al que está asociado el usuario.

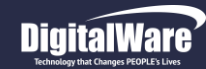

#### **Manual módulo Historia Clínica Web**

## **Hosvital**

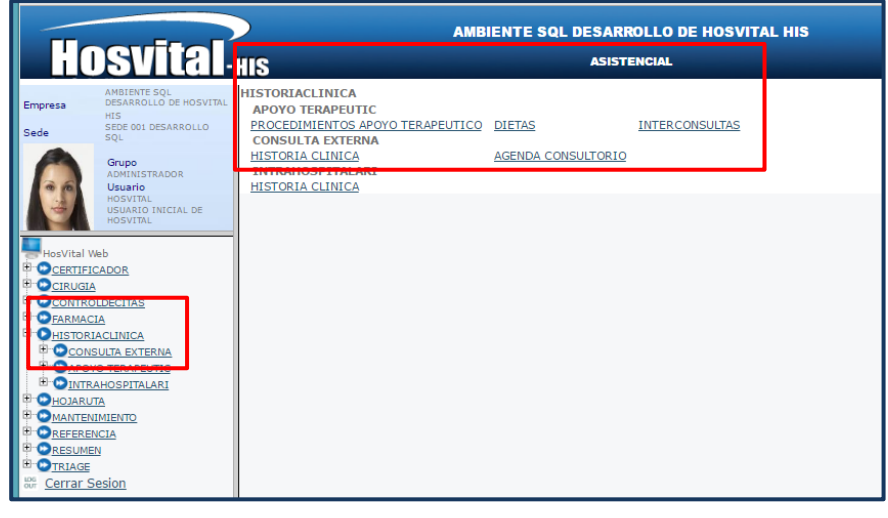

**Figura 3**

#### <span id="page-11-0"></span>*HISTORIA CLINICA WEB INTRAHOSPITALARIA*

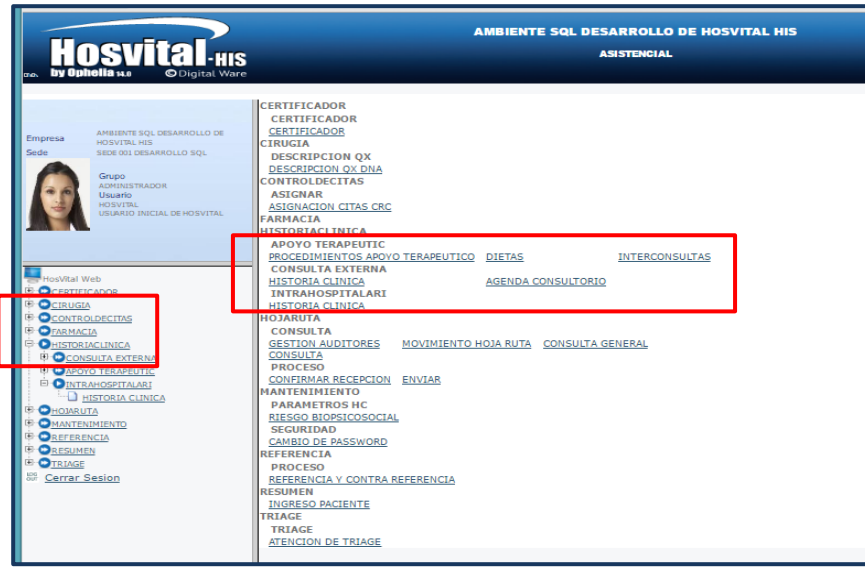

**Figura 4**

**Código:** M-HOS-046A **Manual Historia Clínica WEB** En la parte izquierda y derecha de la pantalla encontrara el menú principal, en él se encuentran los módulos asociados a su usuario.

En el menú de la parte izquierda muestra los menús principales con opción desplegable, para visualizar los submenús se debe dar click

sobre el icono más

Con el icono **muestra el modulo con los correspondientes** submódulos en la parte derecha de la pantalla.

Para finalizar la actividad en Hosvital WEB, se debe dar click en cerrar

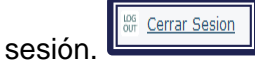

#### <span id="page-11-1"></span>*Funciones pantalla Principal*

El módulo de Historia Clínica Intrahospitalario está dirigido a la atención de pacientes según el tipo de atención: Hospitalización, Urgencias, Tratamiento Especial o la atención por clasificación de prioridad Triage.

Para dar inicio al proceso, se debe elegir la opción de Intrahospitalario ubicado en el menú principal. En la parte izquierda, en el módulo Historia Clínica se despliega las opciones de submenús y se elige Intrahospitalario.

También, en la parte derecha de la pantalla encontramos el acceso directo a la opción *Intrahospitalario/Historia clínica.*

Fecha de generación **03-09-2016**

Última modificación **29-07-2016**

Versión **3**

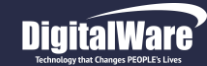

#### **Manual módulo Historia Clínica Web**

## **Hosvital** HIS

#### Página **13** de **108**

En Al ingresar al Acceso *se muestra la pantalla HPcUrgHs, Pacientes Triage, Urgencias, Hospitalización y Tratamiento Especial:* 

Deben tenerse en cuenta los filtros para obtener la información a consultar: la lista de Historias Clínicas.

Se pueden diligenciar algunos parámetros, no todos necesariamente:

 *Fechas del Proceso:* Fecha Inicial y Fecha Final de búsqueda (preferible no superar 30 días)

#### *Tipo de atención:* Seleccionar de la lista desplegable:<br>Hospitalización, Urgencias, Hospitalización, Tratamiento Especial, Triage, Todos

#### *Servicio:*

Ubicación o pabellón donde se encuentra el paciente.

*Estado:*

Si ha sido Atendido o No atendido

#### *Especialidad:*

Elegir especialidad médica por la cual ingresa a la institución de salud o fue atendido

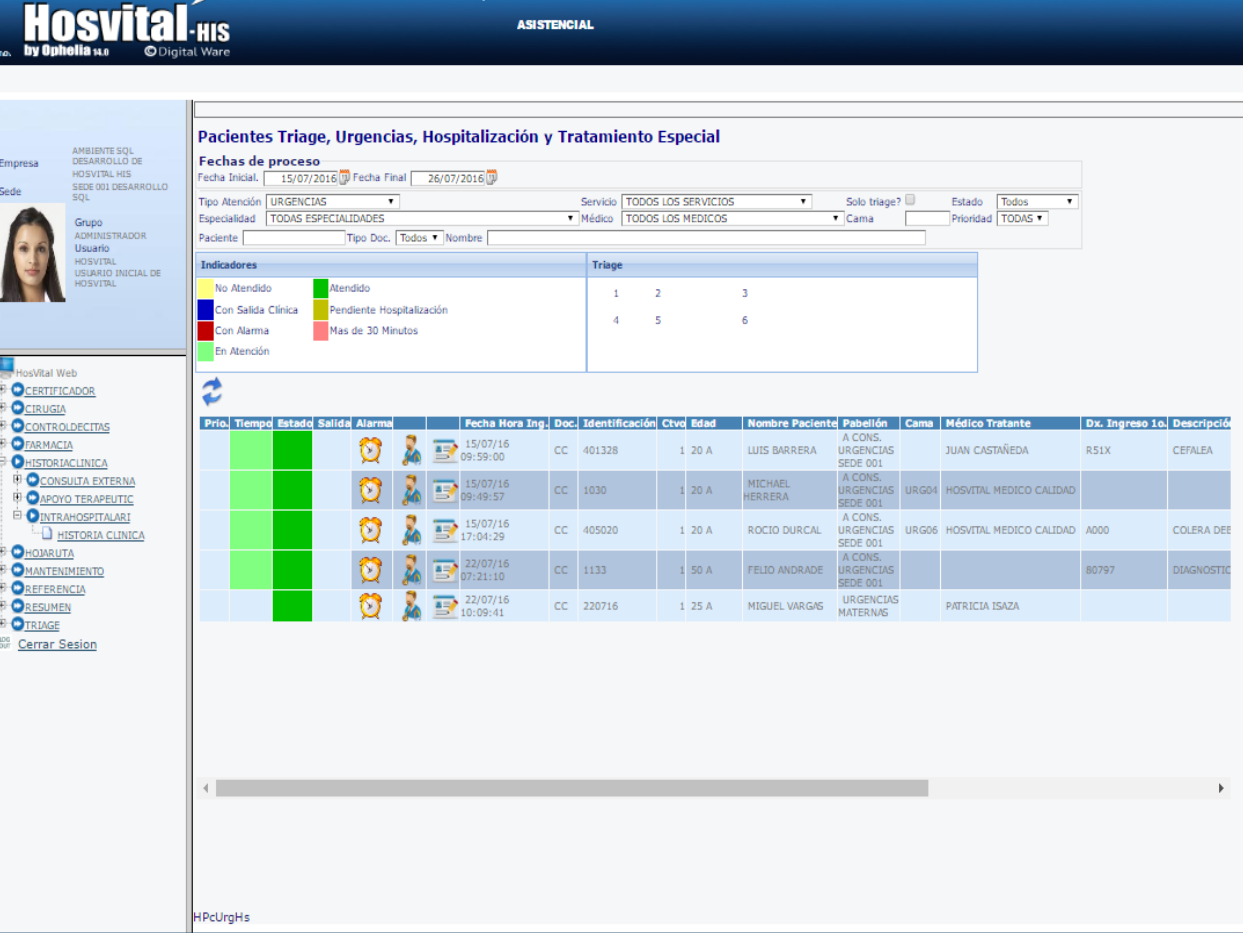

**AMBIENTE SQL DESARROLLO DE HOSVITAL HIS** 

#### **Figura 5**

- *Medico:* Medico quien atendió al paciente al ingreso.
- *Cama:* Número de la cama donde se encuentra el paciente.
- *Prioridad:* Puede ser Alta, media o Baja en su atención
- *Paciente:* Número de identificación con el que se le hizo la admisión al paciente

#### **Manual módulo Historia Clínica Web**

**Hosvital** HIS

#### Página **14** de **108**

- *Tipo de documento:* Tipo de documento según número de identificación del paciente, edad, residencia, etc...
- *Nombre:* Nombre del paciente relacionado con el tipo de documento.

Una vez terminado el diligenciamiento de los datos para su filtro, se procede a dar click en el icono Actualizar **el para visualizar el** resultado

#### *Indicadores*

Los indicadores se encargan de relacionar el estado de atención en el que se encuentra el paciente al momento de su consulta. Según tipo de color:

- *Amarillo:* Estado del paciente pendiente por atención o sin evolución.
- **Verde:** Estado del paciente atendido y con evolución.
- **Azul:** Estado del paciente atendido y con salida autorizada por el médico tratante.
- **Rojo:** Estado del paciente que por su situación clínica debe tener una mayor atención.

#### *Cambio médico Tratante*

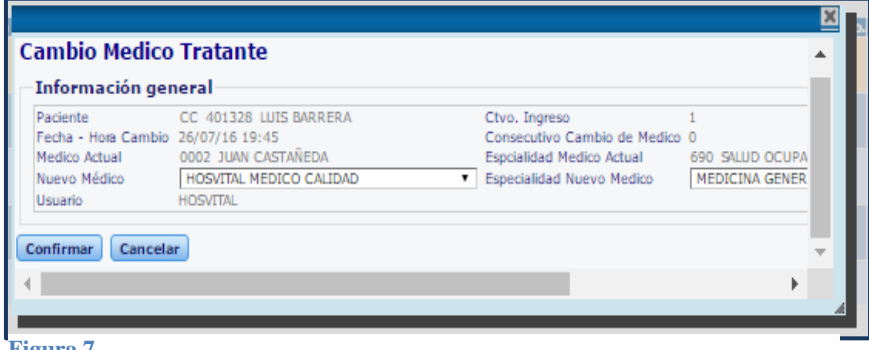

**Figura 7**

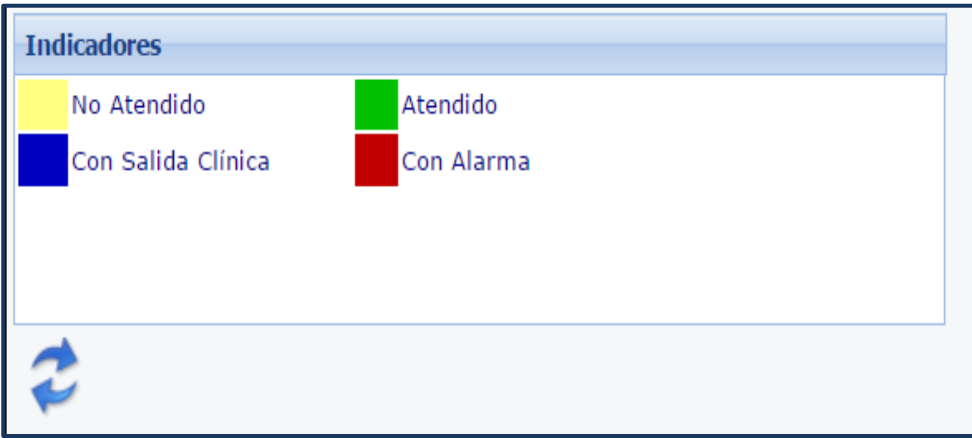

**Figura 6**

#### Se visualiza en la información arrojada por la consulta el Botón de

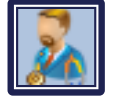

"Cambio de médico Tratante"

Este permite realizar el cambio del médico actual por un nuevo médico que continuara con la atención**. Si el paciente tiene salida clínica este proceso no puede ser realizado**

Al elegir esta opción el sistema arroja una nueva ventana: Se debe tener en cuenta los datos para el cambio de médico y especialidad, utilizando las listas desplegables y luego **Confirmar**

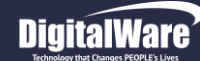

#### <span id="page-14-0"></span>*Atención al Paciente*

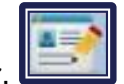

Estando ubicado en la pantalla *HPcUrgHs, a*l dirigirse al botón Atender,

Emitirá una nueva pantalla: *HHCGnral* donde se visualizaran los datos generales del paciente, generados desde admisión y botones de consulta con respecto a información del paciente.

Si el paciente se encuentra con salida clínica este proceso *no puede ser realizado*

#### **En esta pantalla** *HHCGnral* **encontramos datos generales del paciente**.

- HC-URGENCIAS; HC-HOSPITALIZACION; HC-TRAT. ESPECIAL: Tipo de atención que está recibiendo el paciente.
- Profesional Medico: Nombres del médico tratante.

#### *Datos del paciente*

- Datos personales:
- Datos generales del paciente generados desde Admisión.
	- Datos Clínicos:

Ultimo diagnostico dado por el médico tratante y el tipo de sangres.

Datos de Ingreso:

Ubicación del paciente, numero de cama que ocupa y el tiempo en días, horas que lleva de estancia en la institución.

Datos de Oncología:

Si el paciente tiene cáncer, presenta la característica **TNM**: escala de clasificación de las neoplasias para Cáncer, **Estadio**: estado del desarrollo del tumor y **Característica FIGO:** clasificación para pacientes femeninas con patologías onco-ginecológicas, adoptadas por la Fed Int Ginecología, corresponde con sistema TNM

Datos de Ingreso Triage:

Contiene los signos vitales que se midieron en la consulta Triage **Figura 8**

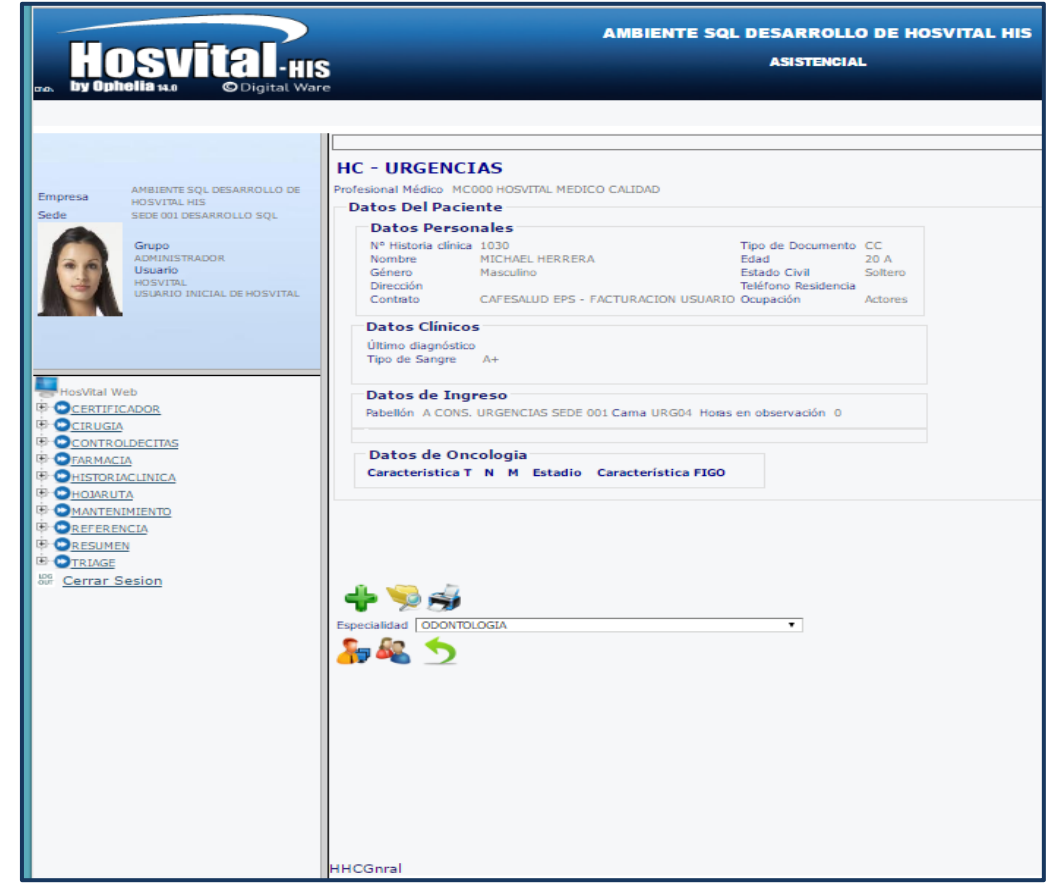

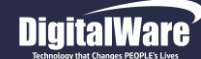

#### *Ubicación de Pacientes*

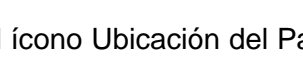

Al dar click en el ícono Ubicación del Paciente El sistema pantalla *HHisUbiPac* muestra el histórico de la ubicación que ha tenido el paciente durante la primera admisión hasta la fecha o en caso de búsqueda de información detallada sobre el histórico del paciente, en la parte superior de la pantalla se encuentra una barra de filtros que ayuda a agilizar la búsqueda.

Para el filtro de información se debe diligenciar:

- Tipo atención: Atención que recibe el paciente al ingresar a la institución según su estado, ambulatorio, hospitalización, urgencias, tratamiento especial, triage.
- Pabellón: Ubicación donde se encuentra el paciente antes de la emisión de la salida médica y administrativa.
- Fecha desde y hasta: Rango de fechas, estancia del paciente dentro de la institución.

Una vez ingresado los datos, se procede a dar click en "actualizar para visualizar la información requerida en la grilla.

#### **Información en la grilla:**

- Consecutivo de ubicación: Consecutivo que se asigna desde el primer ingreso del paciente hasta el último o el actual.
- Cama: Número de la cama que el paciente ocupo durante la estancia en el servicio.
- Pabellón: Código del pabellón donde el paciente se ubicó durante la estancia.
- Descripción: Nombre del pabellón donde el paciente se ubicó durante la estancia
- Fecha y hora de Ingreso: Fecha y hora en la que al paciente se le elaboro la admisión.
- Usuario: Médico tratante quien realizo la atención.
- Fecha y hora de egreso: Fecha y hora en la que al paciente se le dio salida médica y administrativa.
- Duración: Tiempo de estancia del paciente dentro de la institución, dado en horas.
- En observación: Información si el paciente requirió o no observación y control de síntomas.

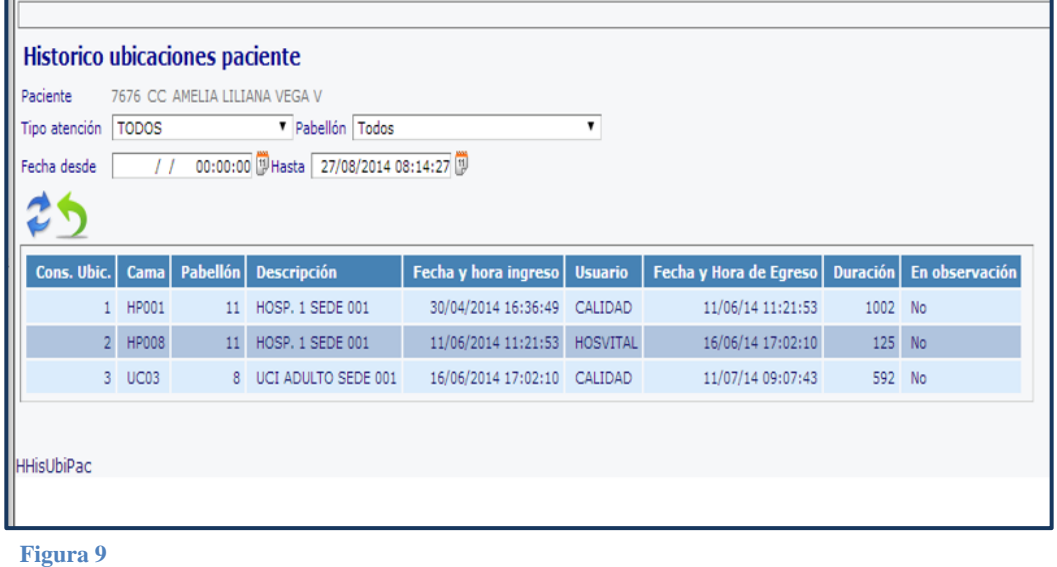

Para regresar a la pantalla de detalle, atención al paciente, se da click en el botón Salir .

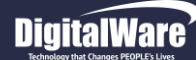

#### *Nota: Esta pantalla es tipo Consulta.*

#### *Datos Afiliados*

Al dar clic en el icono de datos afiliados **en el internacional de la clima** muestra una pantalla donde se visualiza:

#### **Información principal:**

Datos generales del paciente registrados al momento de la admisión tales como cedula, tipo de documento, expedida en, No. Hist. Clínica, Nombres y apellidos completos, Sexo, fecha de nacimiento, edad, Domicilio, Perteneciente a etnia, estado civil, ocupación y discapacidad?

**Información complementaria:**

Datos del paciente con respecto a lo diferentes medios de contacto que se puedan tener como número telefónico, numero de celular, correo electrónico, dirección de residencia, empresa donde trabaja, otra afiliación.

Para regresar a la pantalla de detalle, atención al paciente, se da click en el botón Salir .

#### *Nota: Esta pantalla es tipo Consulta.*

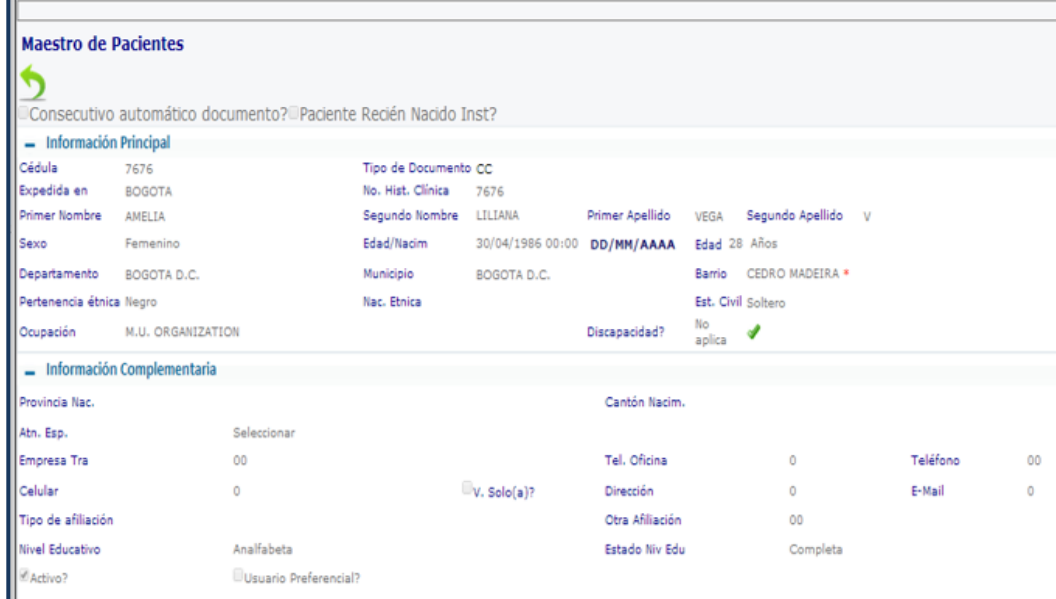

**Figura 10**

#### *Consultar Folio*

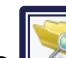

La opción consultar folio, permite visualizar folios cerrados de anteriores médicos tratantes con información necesaria para la correcta atención al paciente.

Dentro de la barra de filtros se encuentran

- **Tipo Atención:** Atención que recibe el paciente al ingresar a la institución según su estado, ambulatorio, hospitalización, urgencias, tratamiento especial, triage.
- **Medico:** Médico tratante con historial de atención al paciente.
- **Fecha desde y hasta:** Rango de fechas de folios atendidos por médicos tratantes.
- **Estado:** Estado del folio Cerrado o Abierto

#### *Modificar Folio:*

Permite el ingreso al folio para modificarlo, siempre y cuando este no haya sido cerrado, además que el profesional que vaya a modificar sea el mismo que lo genero.

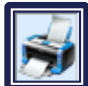

#### *Anexo Técnico 3:*

Si en el folio existen órdenes médicas que requieran autorización de procedimientos, puede realizar la impresión del anexo técnico 3.

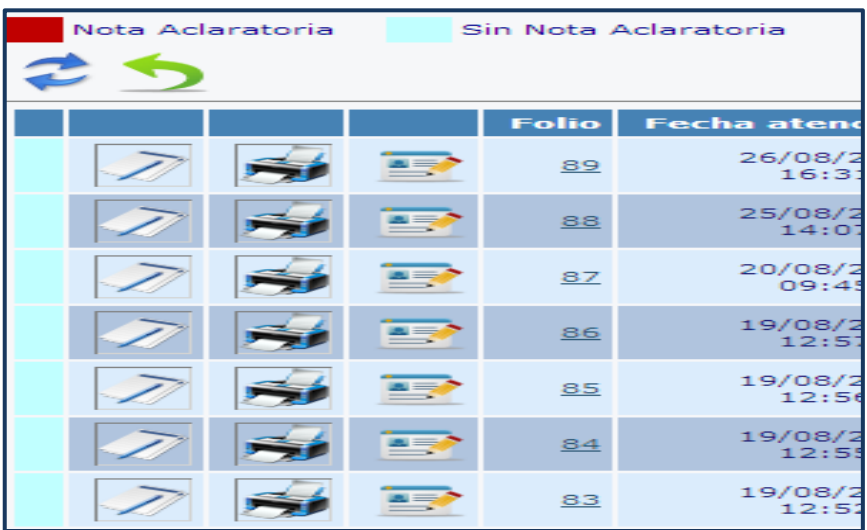

**Figura 11**

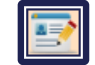

### *Nota Aclaratoria:*

Permite realizar una advertencia, explicación o comentario en caso de que el folio se encuentre cerrado, el profesional que vaya a realizar la nota debe ser el mismo que lo genero. Indicadores:

Permite identificar si el folio se le genero nota aclaratoria o no.

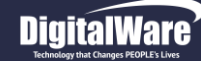

**Hosvital HIG** 

#### *Información en la Cuadrícula al Consultar Folio:*

- **Folio:** Numero consecutivo de folio, adicional a esto al seleccionar el número de folio se genera la historia clínica en formato PDF.
- **Fecha de atención:** Fecha en la que el médico tratante genero el folio y procedió a atender al paciente.
- **Nombre medico:** Nombre del médico tratante quien genero el folio y atendió al paciente.
- **Especialidad:** Especialidad asociada al médico tratante quien genero el folio y atendió al paciente.
- **Tipo de atención:** Atención que recibe el paciente al ingresar a la institución según su estado, ambulatorio, hospitalización, urgencias, tratamiento especial, triage.
- **Triage:** Indica si el paciente se le creo la admisión por triage.

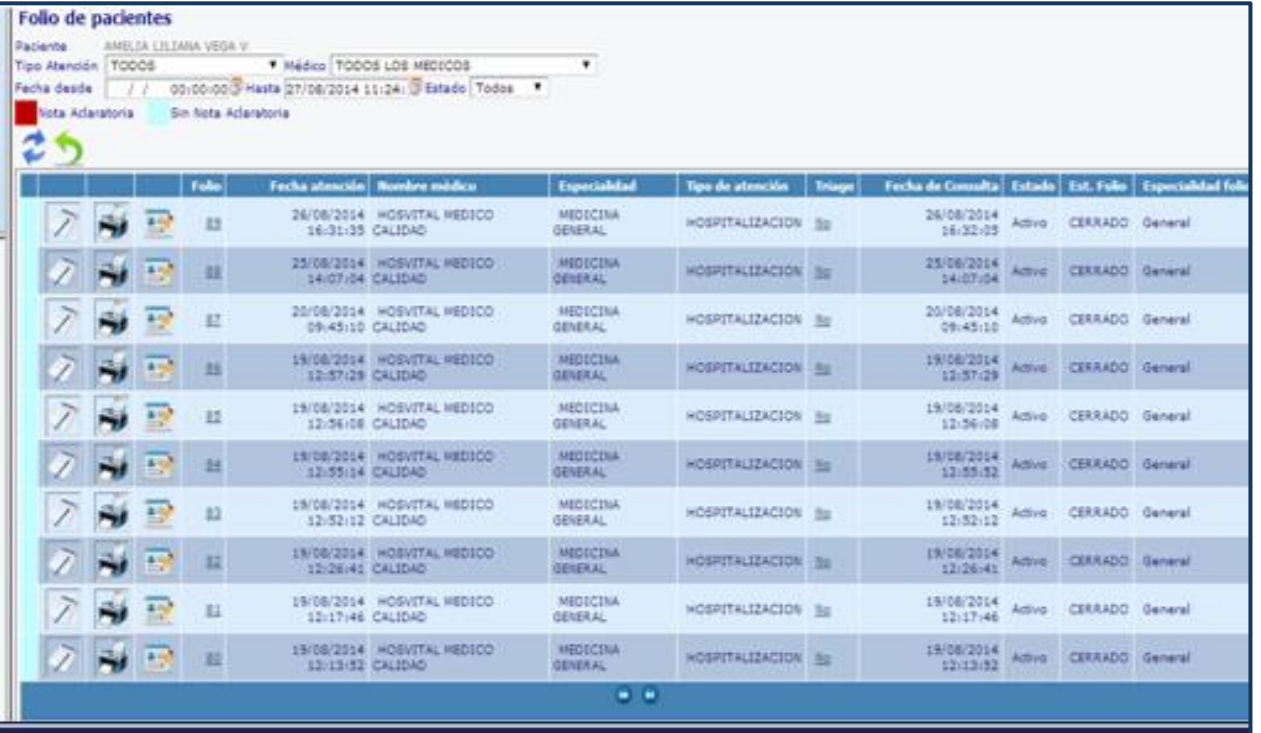

**Figura 12**

- **Fecha de consulta:** Fecha del último registro que se realizó en el folio antes de que el médico tratante procediera a cerrarlo.
- **Estado:** Estado activo o en blanco dependiendo si el folio al momento de generarlo se diligencio o se cerró sin ningún ingreso, respectivamente.
- **Estado de folio:** Notifica si el folio se encuentra abierto o el proceso de cierre se efectuó correctamente.
- **Especialidad folio:** Indica la especialidad con la que el médico tratante atendió al paciente y genero el folio.

Para regresar a la pantalla de detalle, atención al paciente, se da click en el botón Salir ...

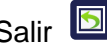

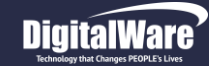

**Hosvital**-HIS

#### Página **20** de **108**

# *Nuevo folio:*

Para la generación de un nuevo folio y la atención del paciente, se debe elegir el tipo de especialidad con la que el médico tratante y según el tipo de atención que requiera el paciente, se va a atender.

Al dar click sobre el icono de nuevo folio, y elegir la Especialidad de la lista desplegable, entonces se abrirá una ventana de confirmación en la parte superior de la pantalla, que muestra la dirección IP de donde está apuntando la base de datos. Se da Aceptar

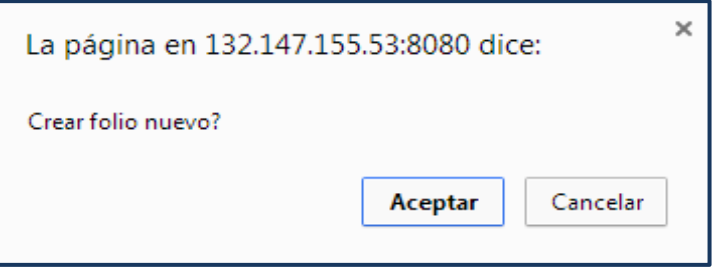

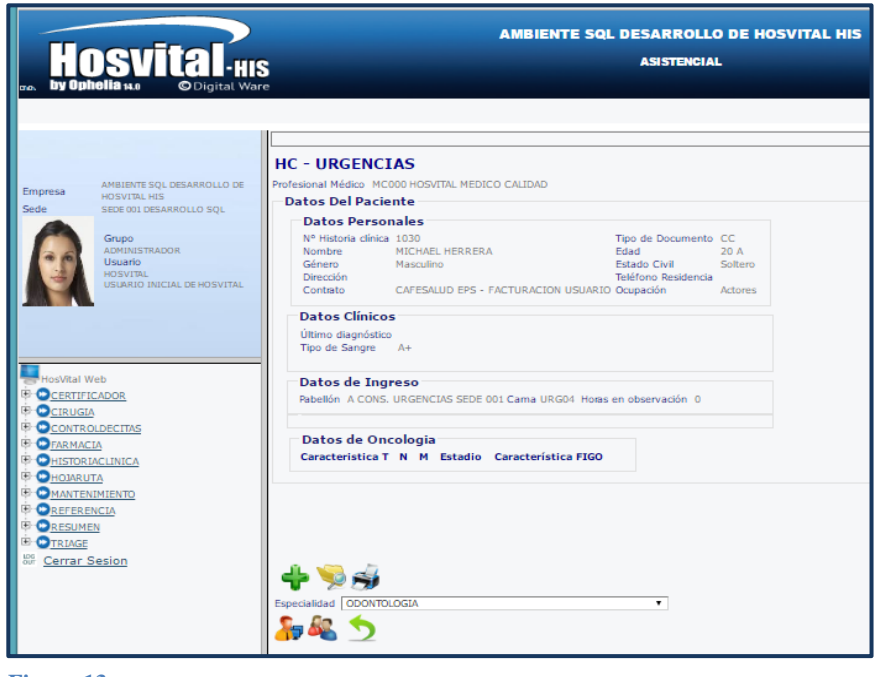

**Figura 13**

Se ingresa a la pantalla de Folio de Pacientes, y al dar click en registro, botón *Modificar Folio:*

El sistema ingresa en la pantalla de Historia Clínica, *HHisCliW2* 

Dentro de la pantalla del Historia Clínica, en la parte superior se encuentran datos generales filtrados desde el folio anterior como son No. historia, documento, nombre, sexo, edad, cama, folio, último diagnóstico, entidad.

**Imprimir folio:** Opción para imprimir el folio actual antes de ser cerrado por el médico tratante.

**Cerrar folio:** Al momento de terminado el diligenciamiento de los criterios en la atención del paciente se debe dar click en el icono para cerrar el folio.

Fecha de generación **03-09-2016**

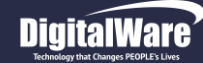

#### <span id="page-20-0"></span>*Pestañas en Folio De Atención De Historia Clínica*

- Subjetivo
- **Objetivo**
- Análisis y Plan
- Ordenes Médicas
- Formulación
- Evolución
- Formatos
- Parto grama (opcional mujeres embarazadas*, remitirse a I-HOS-043\_A Instructivo Partograma WEB)*
- AIEPI (opción habilitada niños menores 5 años)
- Salida

#### <span id="page-20-1"></span>*SUBJETIVO*

Las impresiones subjetivas expresadas por el paciente cuando le interrogan sobre su padecimiento, registro de cómo se siente el paciente

Fecha de generación

**03-09-2016**

según como lo explica o lo que el médico tratante observa, son datos descriptivos que no puede confirmarse mediantes pruebas, cómo se comporta el paciente, escuchando como describe sus síntomas y mediante las respuestas a las preguntas que se le hacen en la revisión por sistemas. Consta de distintas secciones que se deja constancia de los datos obtenidos:

- Motivo de consulta y enfermedad actual
- Revisión por sistemas
- Antecedentes

*Nótese la Nueva Distribución por pestañas para mayor agila* 

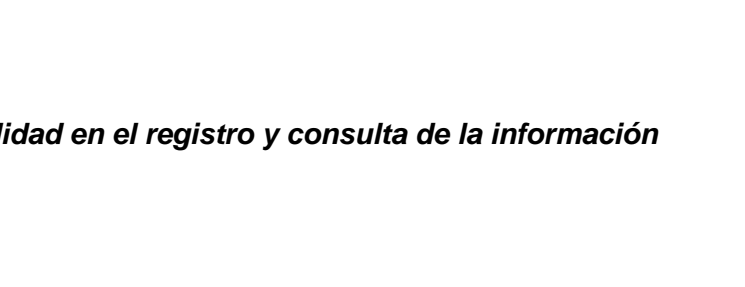

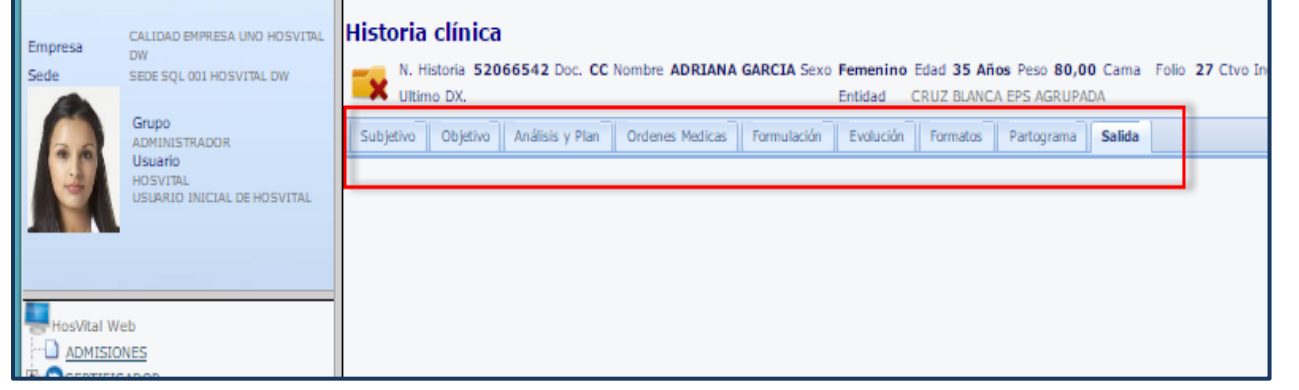

**Figura 14**

Versión

**3**

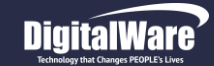

#### **Manual módulo Historia Clínica Web**

#### Página **22** de **108**

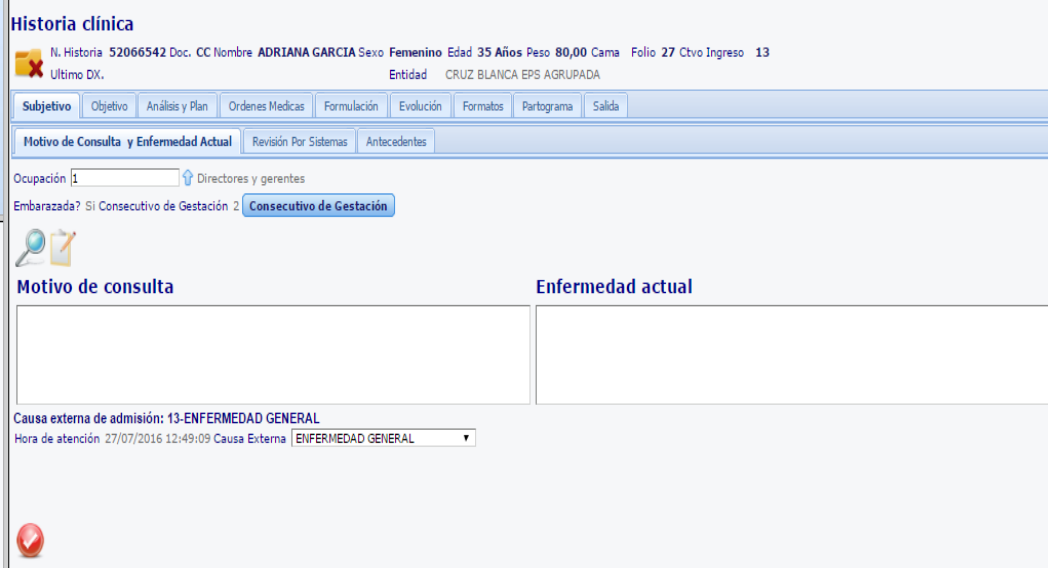

#### **Figura 15**

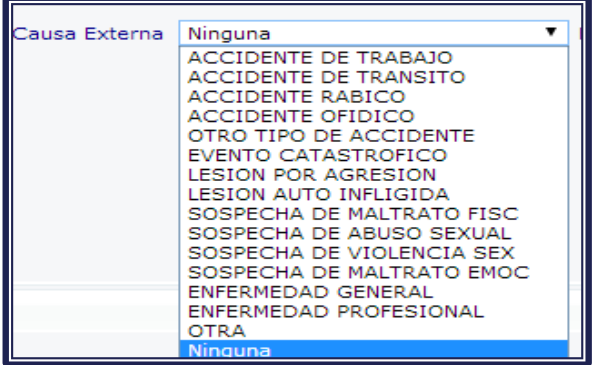

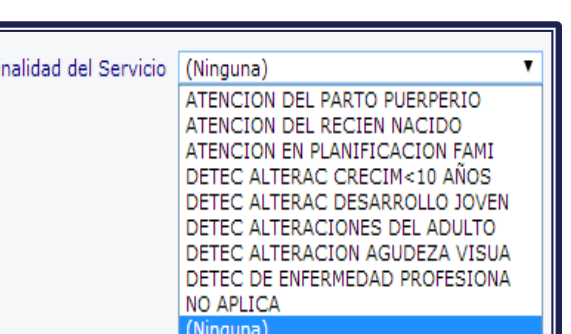

#### *Motivo Consulta y Enfermedad Actual*

**Hosvital Hosvital** 

**Motivo de Consulta:** En esta sección se registra lo que el paciente explica, cuál es el motivo de la consulta médica.

Utilizar las palabras del paciente, notas del médico son concisas

**Enfermedad actual:** Precisar la enfermedad en curso, se deben señalar los síntomas y manifestaciones de enfermedades, histórico de lo que al paciente le ocurrió en días o semanas anteriores.

**Hora y Fecha de atención:** El sistema la trae automáticamente.

**Causa Externa y Finalidad del Servicio:** Escoger la opción adecuada de las Listas Desplegables

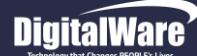

#### **Manual módulo Historia Clínica Web**

 $\sim$ 

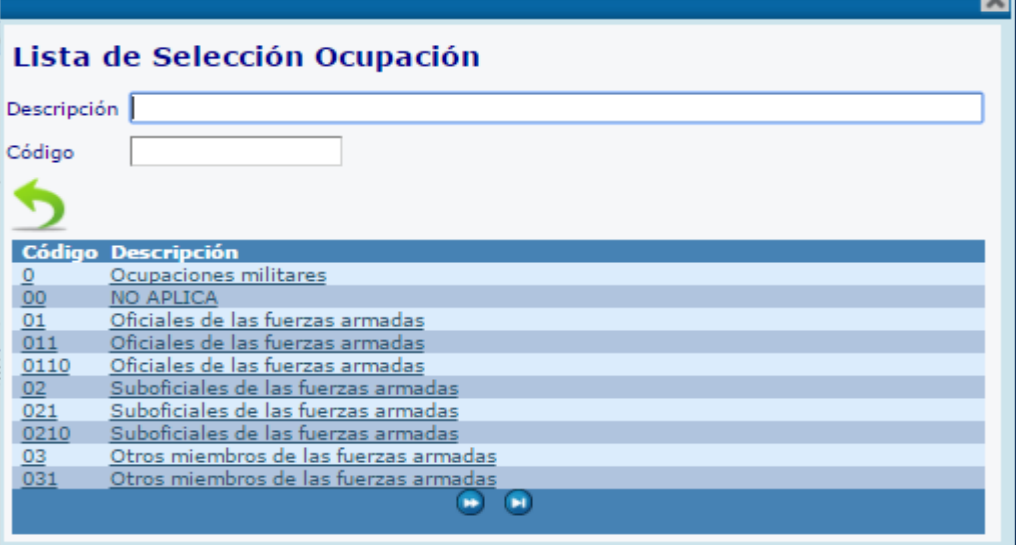

**Figura 16**

#### **Consecutivo de Gestación:**

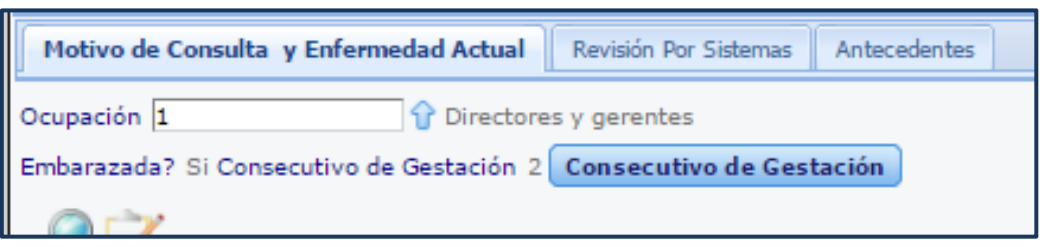

**Figura 17**

**Ocupación:** Dar clic sobre la flecha indicativa, para desplegar la Lista de Selección, y elegir la adecuada.

*En Descripción pueden colocarse ayudas para la búsqueda. Ejemplo: %Gerente*

#### **Se puede navegar por las diferentes páginas con**

**Hosvital-HIS** 

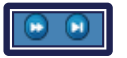

Al crear el folio, el sistema presenta un check que confirma SI la paciente se encuentra embarazada (Sexo Femenino)

Dado el caso, asignar Consecutivo de Gestación dando click sobre el Botón, se visualiza la pantalla *HLsRegGes:* Registro de Gestaciones del Paciente

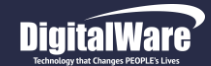

**Hosvital**-HIS

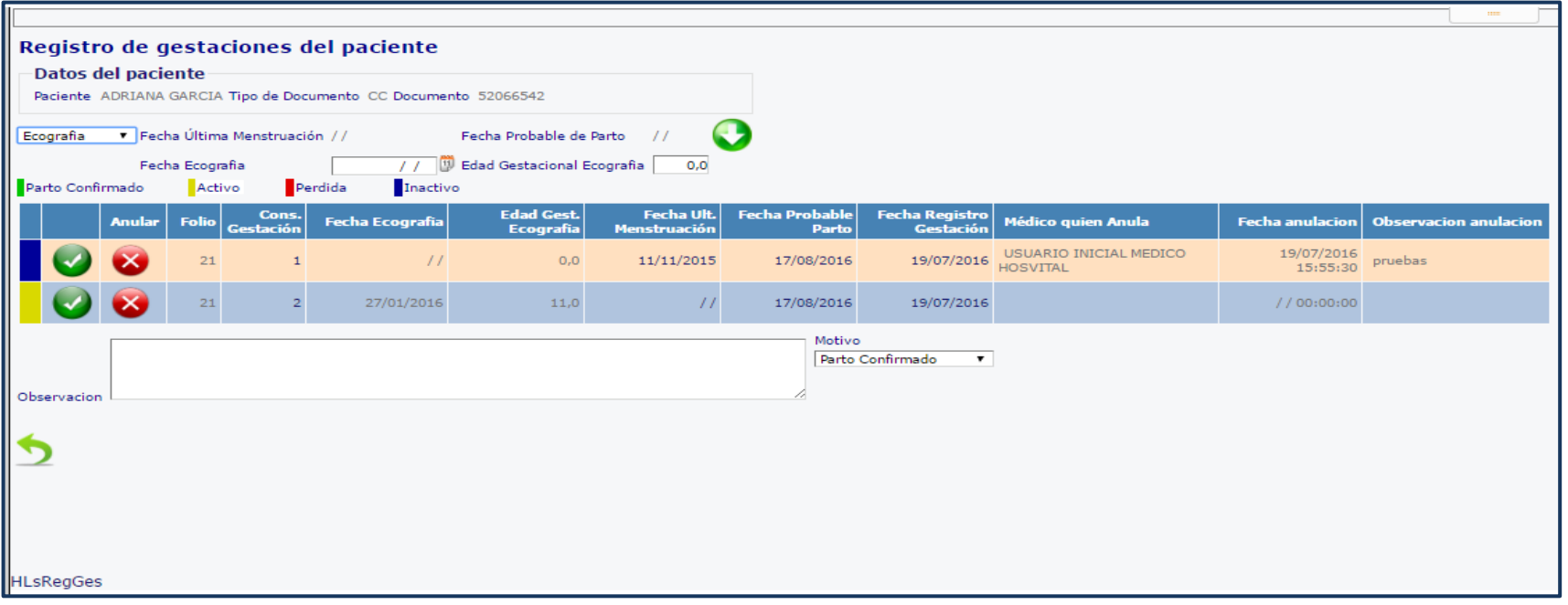

**Figura 18**

Se Se deben diligencian los campos necesarios **para crear el consecutivo:**

- **Lista desplegable las posibilidades entre: Fecha última menstruación/ Fecha Ecografía:** 

Registro que se hace condicionado del paciente, indicando la última fecha de menstruación, o la última fecha de Ecografía con las semanas en edad gestacional que esta demuestra. Y el sistema calcula la **Fecha Probable Parto.** 

Una vez finalizado el diligenciamiento de la información, se confirma haciendo click en el icono Confirmar . Este a su vez genera un consecutivo de gestación.

Para anular un consecutivo, se da click con el botón

Se confirma la anulación

Y se debe agregar en Observación una Nota aclaratoria congruente con la selección del Motivo Escoger dicho Motivo de la Lista desplegable: Parto confirmado, pérdida o error

Fecha de generación **03-09-2016**

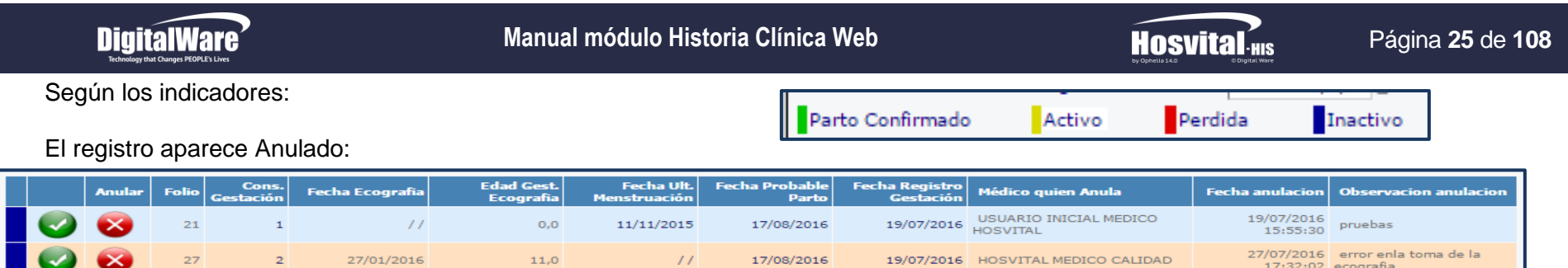

#### **Información en la tabla:**

-Folio: Número de folio correspondiente de Historia Clínica

- -Consecutivo gestación: Genera automáticamente un consecutivo dependiendo del número de gestaciones que haya tenido la paciente
- -Fecha ecografía: Registro confirmado si se tiene la información en el sistema de Laboratorio
- -Edad gestacional Ecografía: Tiempo de embarazo que arrojó la ecografía expresado en semanas de gestación
- -Fecha ultima menstruación: Registro diligenciado con información de la paciente
- -Fecha probable parto: Fecha en la que probablemente se dé el parto, que es calculada por el sistema
- -Fecha registro gestación: Fecha en la que el médico tratante registra información gestante
- -Médico quien Anula: Nombre de usuario que anula el registro de gestación
- -Fecha Anulación: Fecha y hora en la que se realiza la anulación del registro
- -Observación Anulación: Razón o motivo por el cual se anula el consecutivo de gestación

#### **Lista de Enfermedades Anteriores y Preferencias de Atención:**

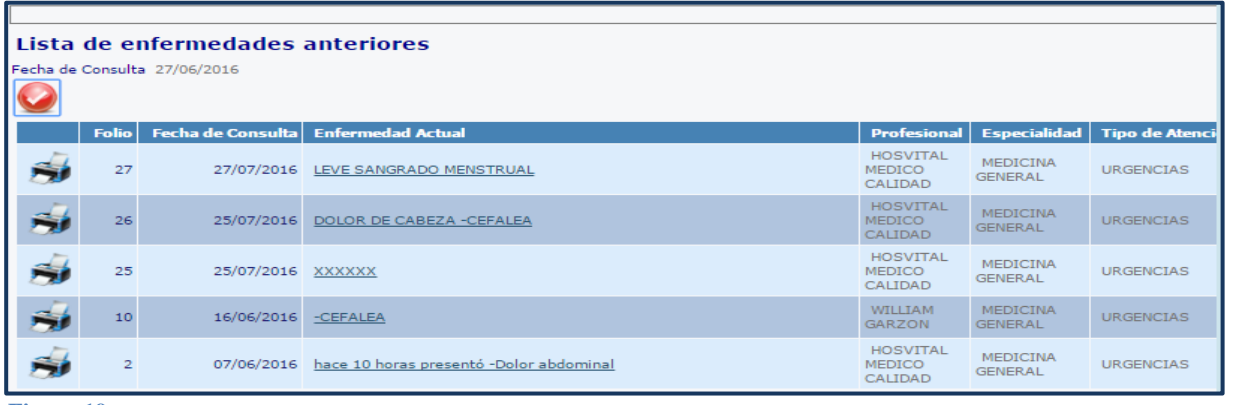

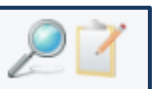

La lista de enfermedades anteriores muestra el histórico de enfermedades presentadas por el paciente en anteriores folios, u oportunidades.

Dando click sobre el nombre de la enfermedad se puede ver el detalle

**Figura 19**

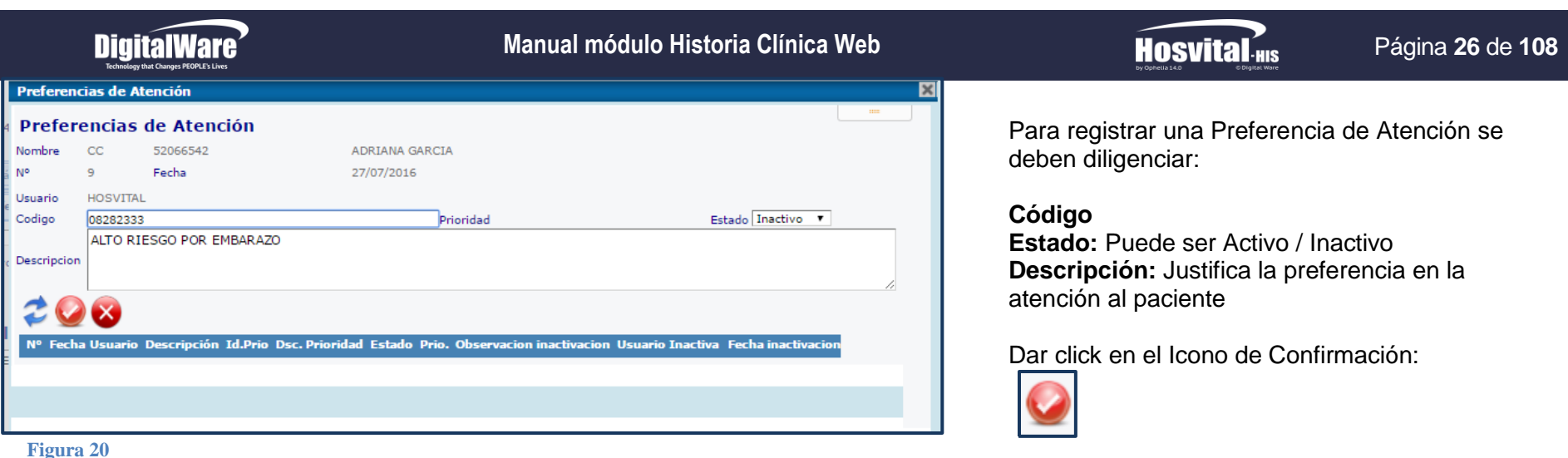

Para anular un registro se da click en el Icono de la X, y se diligencia la observación de la inactivacion

**Los demás campos que tiene la tabla son:** Número, Fecha, Usuario, Descripción, Id/Cod Prioridad, Descripción de la prioridad, Estado de la Prioridad, Observación Inactivación, Usuario que Inactiva y fecha de Inactivación

#### <span id="page-25-0"></span>*Revisión por Sistemas*

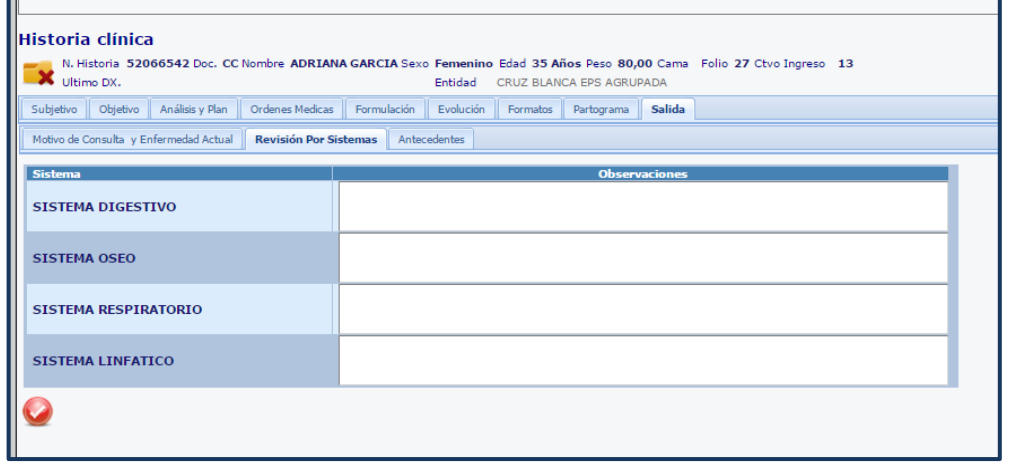

**Figura 21**

Fecha de generación **03-09-2016**

Se diligencian los campos de novedades para el paciente

por cada uno de los Sistemas

Se confirma la información dando click en

Para seguir con la siguiente pestaña

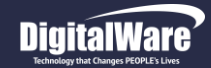

#### Historia clínica N. Historia 52066542 Doc. CC Nombre ADRIANA GARCIA Sexo Femenino Edad 35 Años Peso 80,00 Cama Folio 27 Ctvo Ingreso 13 V Ultimo DX. Entidad CRUZ BLANCA EPS AGRUPADA Subjetivo Objetivo Análisis y Plan Ordenes Medicas Formulación Evolución Formatos Partograma Salida Motivo de Consulta y Enfermedad Actual | Revisión Por Sistemas | Antecedentes + Detalle + Ginecobstétricos

**Figura 22**

#### *Por Detalle:*

Se diligencia los antecedentes en cada uno de los grupos dependiendo de las enfermedades crónicas o de otras afecciones, antecedentes alérgicos, tóxicos, etc...

Estos antecedentes corresponden a:

- Personales
- Familiares
- Alérgicos
- Tóxicos
- Pediátricos
- Neonatal

Dentro del criterio de Orientación sexual, se elige dependiendo de la información que proporciones el paciente; *para estadísticas*

*Se confirma la información dando click en* 

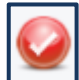

*En la parte inferior se encuentra la Tabla resumen con los registros de antecedentes registrados*

### <span id="page-26-0"></span>*Antecedentes*

Se dividen en Antecedentes por Detalle y Antecedentes Ginecobstétricos:

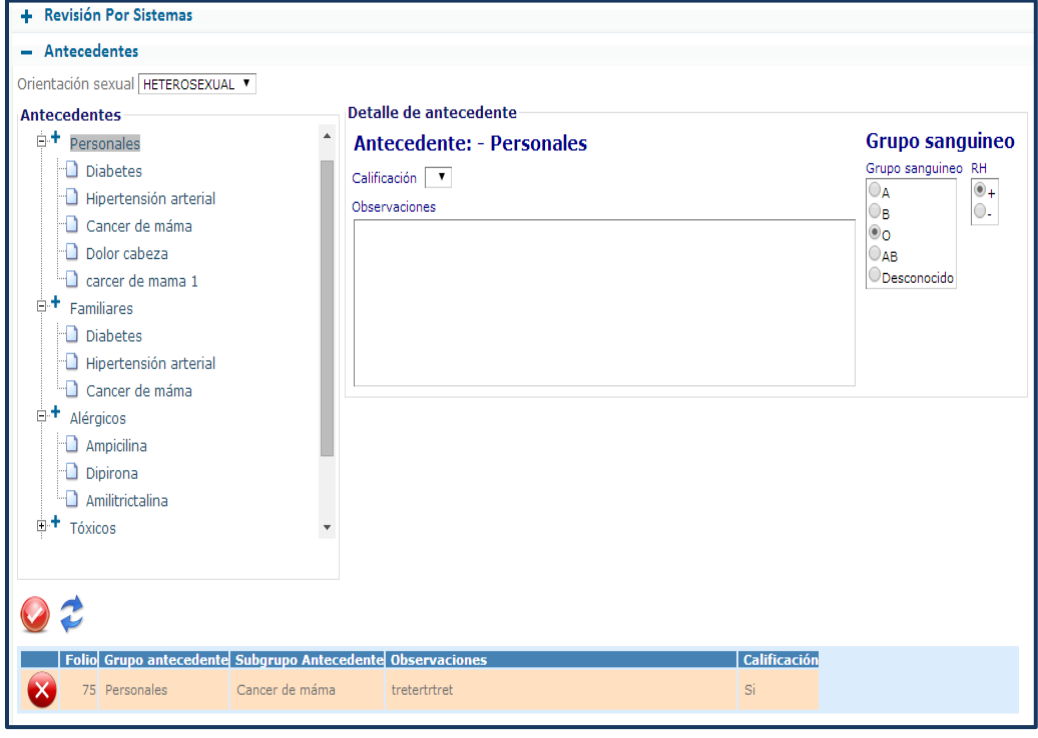

**Figura 23**

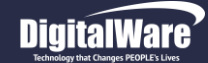

#### **Detalle de antecedentes:**

Se visualiza el tipo de antecedente que se va a detallar. Dentro de la opción de calificación, se elige si refiere o no el antecedente. En las observaciones se diligencia la información suministrada por el paciente con respecto al antecedente a tratar.

Cada vez que se diligencie uno de los antecedentes se debe dar click en el icono Confirmar, para que guarde la información y se visualice en la tabla.

#### **Grupo sanguíneo:**

Se elige el grupo sanguíneo y el RH correspondiente, según información del paciente.

#### **Información en la tabla:**

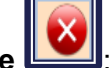

- **Eliminar antecedente** : Permite eliminar los antecedentes confirmados en el folio actual
- **Grupo de antecedentes:** Muestra en que grupo se realizó el diligenciamiento.
- **Subgrupo de antecedentes:** Indica en cual subgrupo se procedió a ingresar la información suministrada por el paciente.
- **Observaciones:** Se visualiza las observaciones registradas en el subgrupo de antecedentes.
- **Calificación:** Dependiendo si el antecedente refiere al paciente o no se visualiza la calificación que el médico tratante suministre

#### *Antecedentes Ginecobstétricos:*

A estos antecedentes solo se puede acceder en caso de que el paciente sea una mujer ya que se almacenan datos ginecobstétricos. Se deben diligenciar los criterios según correspondan:

- **Menarquia (años):** Día en el cual se produce el primer sangrado vaginal producto de la menstruación.
- **Fecha de última regla:** Último día de menstruación de la paciente.
- **Tipo:** 
	- **Regular:** Ciclo de la menstruación de Igual periodicidad a todos los meses.
	- **Irregular:** Ciclo de la menstruación con variabilidad en la periodicidad a todos los meses.

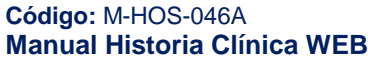

**Hosvital Hosvital** 

- **Regla cada:** Dependiendo del tipo de periodicidad de la menstruación se estipula el tiempo que transcurre entre un periodo y otro.
- **Duración:** Tiempo en días en el que transcurre y finaliza el ciclo menstrual.
- **Fecha ultima Citología:** Fecha del último Examen realizado, verificable.
- **Resultado Citología:** Se digital el código de identificación del resultado parametrizado para Citología, o se da click en la flecha para generar ventana con lista de selección.
- **Fecha Ultima Biopsia:** Fecha del último Examen realizado, soportado por los resultados de laboratorio.

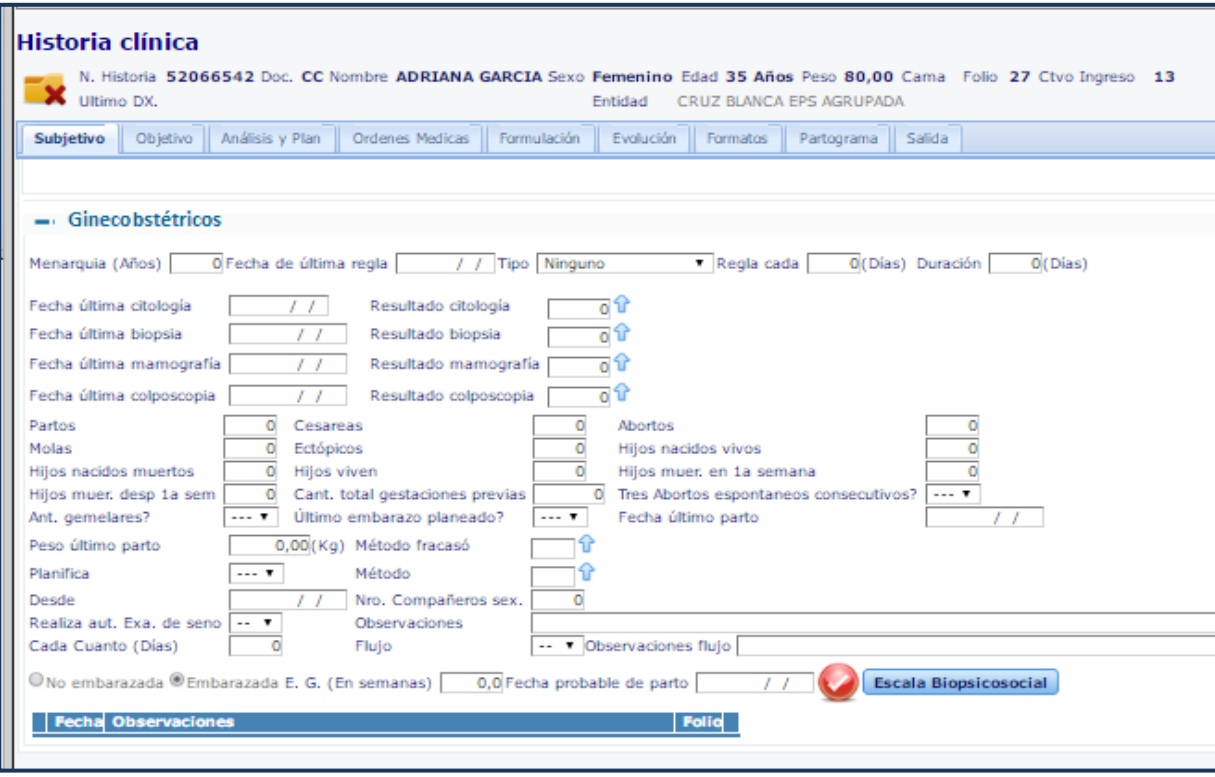

#### **Figura 24**

- **Cesáreas:** Dentro del número de partos cuantos corresponden a cesárea.
- **Abortos:** Número de Abortos.

**Código:** M-HOS-046A **Manual Historia Clínica WEB**

Fecha de generación **03-09-2016**

 **Resultado Biopsia:** Se digital el código de identificación del resultado parametrizado para Biopsia, o se da click en la flecha para generar ventana con lista de selección

#### **Fecha Ultima Mamografía:**

Fecha del último Examen realizado. Verificable.

#### **Resultados Mamografía:**

Se digital el código de identificación del resultado parametrizado para Biopsia, o se da click en la flecha para generar ventana con lista de selección.

#### **Fecha Ultima Colposcopia:**

Fecha del último Examen realizado. Verificable.

#### **Resultados colposcopia:**

Se digital el código de identificación del resultado parametrizado para Biopsia, o se da click en la flecha para generar ventana con lista de selección.

 **Partos:** Número de partos durante la edad gestacional hasta la fecha. Se digital el número correspondiente.

**Hosvital**-HIS

- **Molas:** Número de Embarazos molares; es el resultado de una fecundación anormal del óvulo que produce un crecimiento deforme de la placenta
- **Ectópicos:** Número de Embarazos fuera de la matriz.
- **Hijos Nacidos Vivos:** Según información del número de partos, número de hijos nacidos vivos.
- **Hijos Nacidos Muertos:** Según información del número de partos, número de hijos nacidos muertos.
- **Hijos Viven:** Hijos vivos hasta la fecha.
- **Hijos Mueren Primera semana:** Información número de hijos muertos en la primera semana de nacidos.
- **Hijos Mueren Después de la Primera Semana:** Información número de hijos muertos en el transcurso de los ocho días siguientes al nacimiento.
- **Cantidad Total Gestaciones Previas:** Numero de gestaciones presentadas previamente a la actual.
- **Abortos Espontáneos Consecutivos:** Abortos involuntarios hasta la fecha, se da click en el campo con opción de selección.
- **Antecedentes gemelares:** Herencia familiar gemelares, se da click en el campo con opción de selección.
- **Ultimo embarazo planeado:** Planeación del embarazo con consentimiento de ambas partes, se da click en el campo con opción de selección.
- **Fecha de Ultimo parto:** Fecha del último parto
- **Peso Ultimo Parto:** Peso del neonato registrado.
- **Método de Fracaso:** Método de planificación de fracaso, se digital el código de identificación del método o se da click en la flecha, para generar ventana con lista de selección.
- **Planifica:** Paciente planifica, se da click en el campo con opción de selección
- **Método:** Se digital el código de identificación del método de planificación o se da click en la flecha, para generar ventana con lista de selección.
- **Desde:** Fecha de inicio de la planificación.
- **Numero de Acompañantes Sexuales:** Se digita el número de acompañantes sexuales.
- **Realiza auto-examen de Seno:** Se da click en la campo con lista de selección.
- **Observaciones:** Descripción según lo encontrado el paciente al momento de realizar el auto-examen de seno.
- **Cada Cuanto (Días):** Frecuencia con la que realiza el auto-examen, dado en días.
- **Flujo:** Si la paciente presenta o no flujo vaginal, se da click en el campo con opción de selección.

**Escala Biopsicosocial** 

- **Observaciones Flujo:** Descripción del flujo vaginal según el ciclo que atraviesa.
- **Embarazada – No Embarazada:** Se activa el flag según información diligenciada.
- **E.G. (En semanas):** Al dar click en el flag Embarazada, el sistema calcula el Estado de Gestación en semanas.
- **Fecha Probable de Parto:** Al dar click en el flag Embarazada, el sistema calcula la fecha probable de parto.

#### *Se confirma la información dando click en*

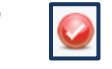

#### *Escala de Riesgo Biopsicosocial:*

Se debe tener en cuenta, que este botón se activará únicamente al momento de registrar en la historia clínica, que la paciente se encuentra en embarazo y haber guardado la información y los antecedentes de ginecobstetricia.

Es un componente característico emocional y sintomático que evalúa niveles de estrés y ansiedad que puede presentar la gestante.

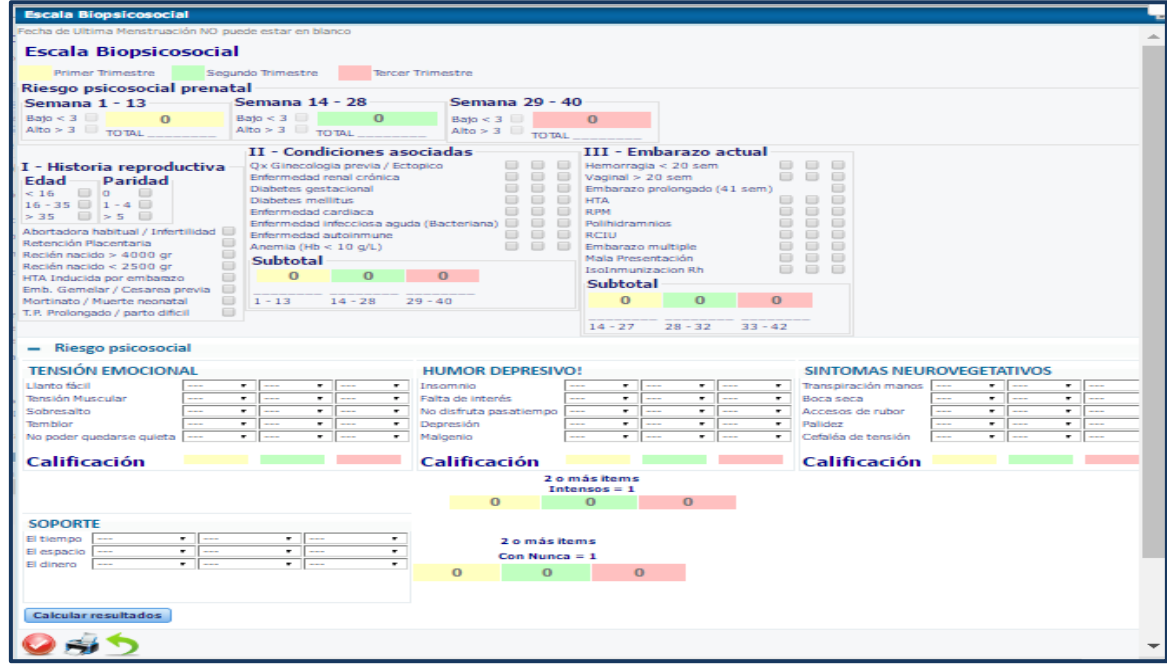

**Figura 25**

Versión **3**

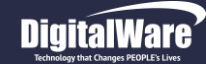

#### **Manual módulo Historia Clínica Web**

## **Hosvital**

**Primer Trimestre** 

#### Página **32** de **108**

**Tercer Trimestre** 

#### **Escala Biopsicosocial**

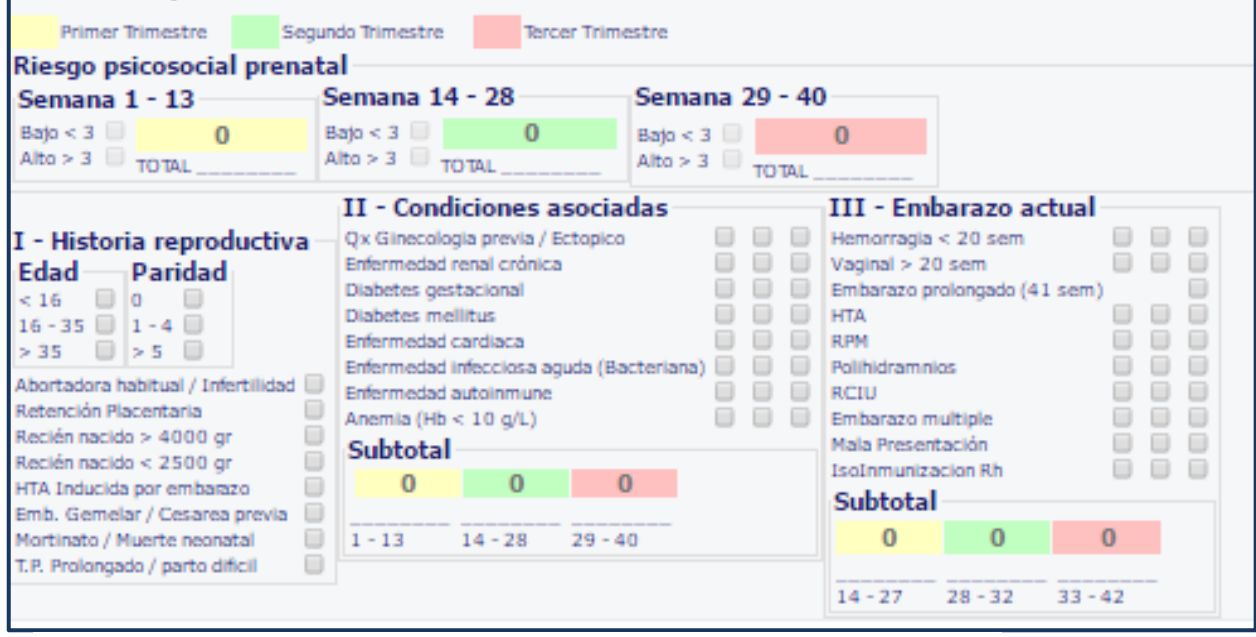

**Riesgo Psicosocial Prenatal:** Se presentan los indicadores por colores, para el Primer, Segundo y Tercer trimestre del embarazo

Enseguida se observan los indicadores para mostrar los resultados totales cuando se calcula toda la matriz de Riesgo biopsicosocial, por cada Trimestre

El sistema traerá algunos datos de acuerdo a la información registrada por

Segundo Trimestre

el profesional médico en la historia clínica, pero también se puede seleccionar otros ítems

#### **Figura 26**

#### Historia Reproductiva:

*Edad*: (vertical) seleccionar el rango de edad donde se encuentra

*Paridad*: (vertical) seleccionar el número de embarazos que ha desarrollado

Otras condiciones que pueden influir en la calificación de la Historia Reproductiva

#### Condiciones Asociadas:

En esta sección por cada signo o síntoma que puede tener influencia en el embarazo, se verán 3 columnas, cada una indica un trimestre del embarazo pero sólo estarán activos el anterior trimestre (si no se ha realizado el registro) y el trimestre actual en que se encuentra la paciente. Se indicar si se ha presentado la característica

#### Embarazo Actual:

Las condiciones presentadas son directamente relacionadas con el embarazo actual. Se verán 3 columnas indicadoras del trimestre, y se debe indicar si se ha presentado la característica

#### **Manual módulo Historia Clínica Web**

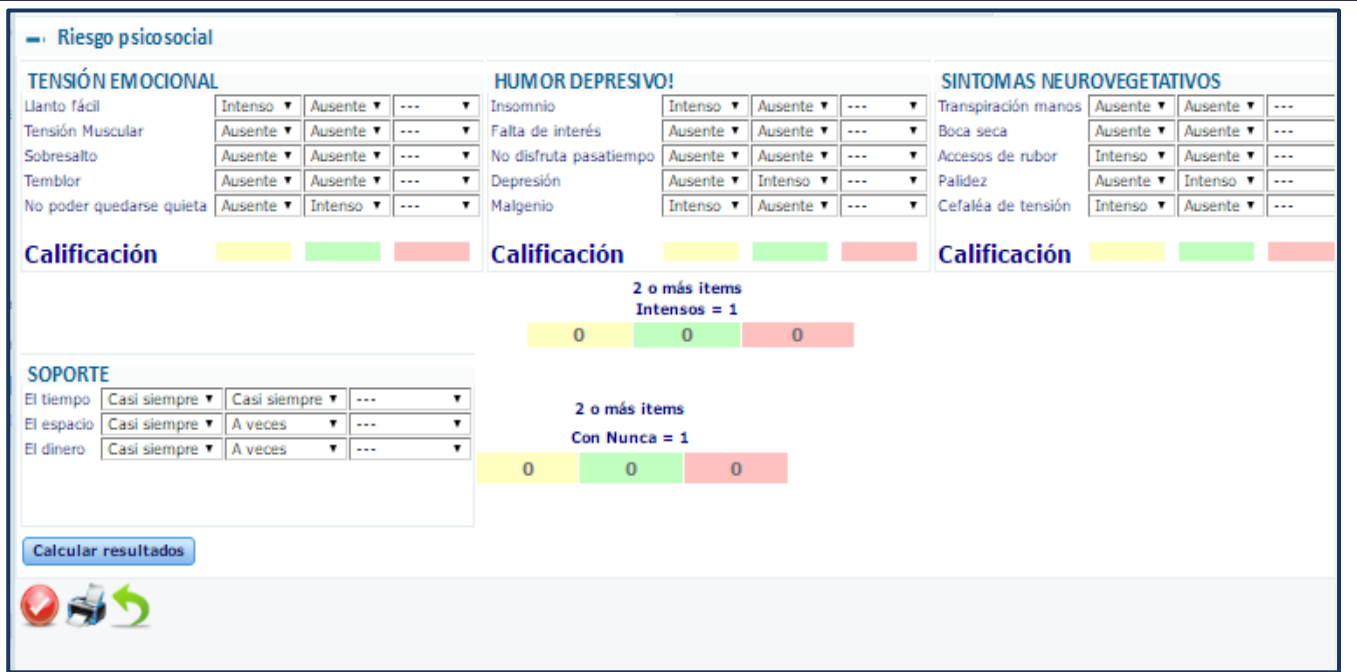

**Figura 27**

Se debe diligenciar en el desplegable escogiendo la opción adecuada a la realidad de la paciente:

Luego de ingresar toda la información o evaluación que se le realiza a la gestante se debe darle clic en el botón calcular resultados

#### Calcular resultados

ļ, En cada subtotal se verán los resultados según el registro realizado por el personal clínico.

1. Total por trimestre del Riesgo Biopsicosocial de la gestante, tomado de las cuatro secciones que se compone (Historia Reproductiva-Condiciones asociadas, Embarazo actual, Riesgo psicosocial y Soporte Familiar).

2. Subtotales o calificaciones por cada sección de acuerdo a los ítems marcados.

3. Total por la secciones de Riesgo psicosocial, tomando en cuenta las 3 secciones que lo componen (Tensión Emocional Humor depresivo, Síntomas Neurovegetativos)

4. Resultado de Soporte Familiar, tomando en cuenta los ítems que los componen (de acuerdo a parametrización)

Los botones que se encuentran al final de la escala Biopsicosocial son para Confirmar, Imprimir y Regresar a la anterior

**Código:** M-HOS-046A **Manual Historia Clínica WEB**

Fecha de generación **03-09-2016**

**Hosvital** HIS

#### Página **33** de **108**

**Riesgo Psicosocial: Se**

presentan las siguientes secciones:

Tensión emocional Humor Depresivo Síntomas Neurovegetativos

Cada Síntoma con 3 columnas que representan los tres Trimestres de embarazo. Para evaluar se debe desplegar cada ítem (estos son parametrizables por la institución), el cual se puede visualizar dos opciones (AUSENTE-INTENSO)

En Soporte Familiar, también con 3 columnas para los tres trimestres.

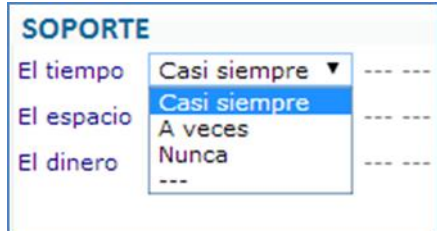

Última modificación **29-07-2016**

Versión **3**

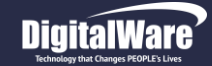

Subjetivo | Objetivo | Análisis y Plan | Ordenes Medicas |

Signos Vitales | Examen Físico | Gestación Actual | Resultados

O Diastólica (mmHg)

**Historia clínica** 

**X** Ultimo DX.

rt lo

Hora 15:29:20

- Signos Básicos

Estado De Conciencia

Presión arterial

Sistólica (mmHg)

+ Escalas (Scores)

Frecuencia Cardiaca (Pulsaciones/Minuto)

Temperatura (Grados Centigrados)

+ Medidas Antropométricas

#### **Manual módulo Historia Clínica Web**

CRUZ BLANCA EPS AGRUPADA

0 Frecuencia Respiratoria (Respiraciones/Minuto)

0.00 Via de toma de la Temperatura

Formatos Partograma Salida

 $\overline{\phantom{0}}$ 

Pulso (Pulsaciones/Minuto)

Sel v Saturación de Oxigeno (%)

 $\mathbf 0$ 

 $\overline{a}$ 

## **Hosvital**

#### *OBJETIVO*

En OBJETIVO se registran los hallazgos que el profesional encuentra en la valoración Está compuesto por:

- Signos Vitales
- Examen Físico
- Resultados

Como opcional: Gestación Actual, que se activa por el estado de embarazo y Estadios Tanner (10- 29 años)

#### <span id="page-33-0"></span>*Signos Vitales*

Son las medidas de varias características fisiológicas humanas Esenciales, para valorar el estado de salud que dicta la importancia de la emergencia

Se pueden considerar en Signos Vitales:

- Signos Básicos
- Medidas Antropométricas
- Escalas (Scores)
- Otros (Presión intracraneal, arterial-pulmonar, reacciones en la pupila)

O Media 0

#### **Signos Básicos:**

**Figura 28**

 $+$  Otros

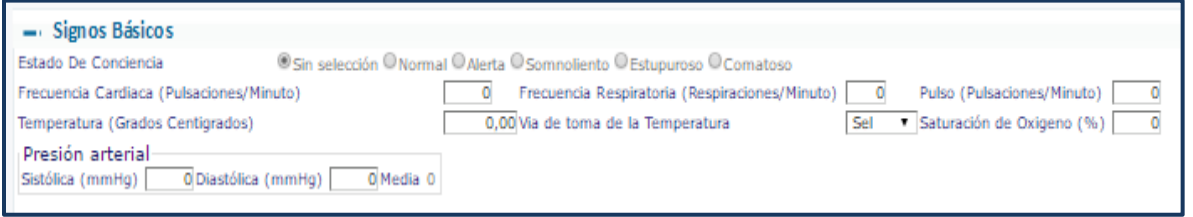

N. Historia 52066542 Doc. CC Nombre ADRIANA GARCIA Sexo Femenino Edad 35 Años Peso 80,00 Cama Folio 27 Ctvo Ingreso 13

Entidad

Formulación Evolución

OSin selección ONormal OAlerta OSomnoliento OEstupuroso OComatoso

 **Estado de Conciencia:** graduación, o nivel de la capacidad de respuesta del individuo a sus propios estímulos y a los del medio que le rodea

 **Frecuencia Cardiaca:** Número de contracciones del corazón por unidad de tiempo (minuto)

**Código:** M-HOS-046A **Manual Historia Clínica WEB**

Fecha de generación **03-09-2016**

Última modificación **29-07-2016**

-Imprimir -Graficar -Graficar

> Versión **3**

- **Frecuencia Respiratoria:** Número de respiraciones que efectúa un ser vivo en un minuto
- **Pulso:** El ritmo cardíaco, o pulso, es el incremento temporal de la presión en las arterias. Este aumento se produce como consecuencia del bombeo del corazón, perceptible cuando se presiona cualquier arteria con los dedos. En las personas con un corazón saludable, el ritmo o pulso cardíaco puede utilizarse para medir la frecuencia cardíaca.
- **Temperatura**: Medida relativa de calor o frío en el cuerpo, en Numero de grados centígrados, se puede determinar en estas zonas: axilar, oral, o tica y rectal
- **Saturación de Oxígeno:** Medida de la medición no invasiva del oxígeno transportado por la hemoglobina en el interior de los vasos sanguíneos, se realiza con un aparato llamado pulsioxímetro o saturómetro
- **Presión Arterial:** Medida de la presión que ejerce la sangre contra las paredes de las arterias, por lo general en unidades de mmHg. El sistema realiza el cálculo de la presión arterial media en el momento en que se digitan los valores de presión arterial sistólica y diastólica

#### **Medidas Antropométricas:**

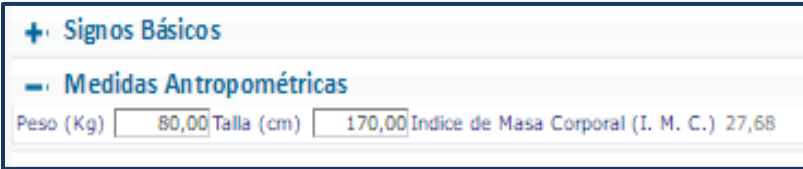

En el caso de *paciente pediátrico aparece también el espacio para el registro de perímetro cefálico y perímetro abdominal*.

**Hosvital** HIS

Al Diligenciar el campo de peso (Kg) y talla (Cm), el sistema realizara el cálculo del índice de masa corporal.

- **Peso**: Se utiliza como referencia para establecer el estado nutricional de una persona, siempre y cuando se relacione con otros parámetros como: sexo, edad, talla y contextura física.
- **Talla:** Medida de la estatura del cuerpo humano desde los pies hasta el techo de la bóveda del cráneo.
- **Índice de masa corporal:** Pretende conocer si la relación peso–talla de una persona es adecuada o se ha desviado hacia valores que pueden indicarnos posibles patologías.
- **Perímetro cefálico:** Es la medición del perímetro de la cabeza de un niño.
- **Perímetro abdominal:** La circunferencia abdominal es la medición de la distancia alrededor del abdomen en un punto específico, por lo general a nivel del ombligo.

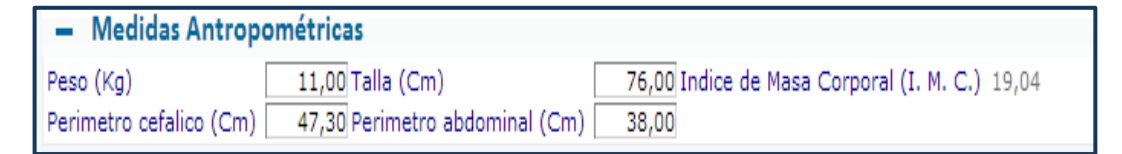

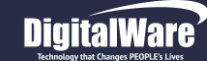

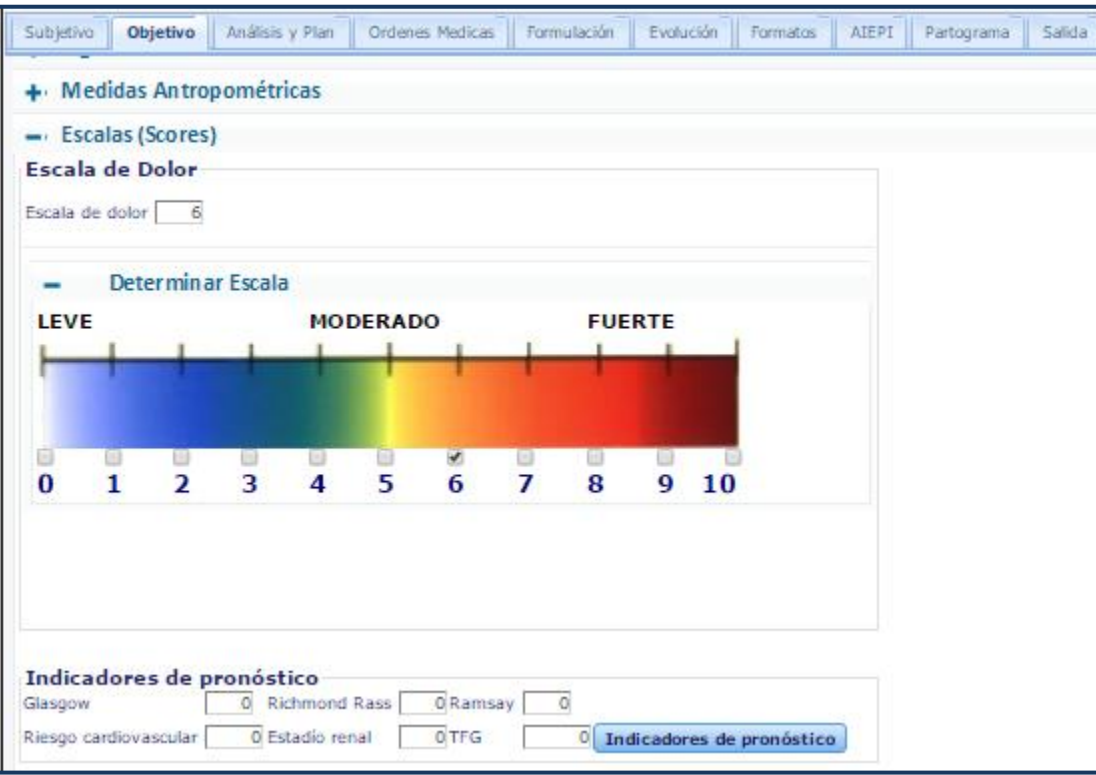

#### **Figura 29**

## **Escalas (SCORES):**

**Hosvital** HIS

Clasificación o medida de la cantidad de dolor que siente el paciente, bajo su concepto y también empleando cuestionarios especiales para detectar su nivel de afectación.

 **Escala de Dolor**: Medida de la cantidad de dolor, el sistema despliega la gráfica que define los rangos.

En el caso de niños, pediatría el sistema muestra la ventana con caras de expresión:

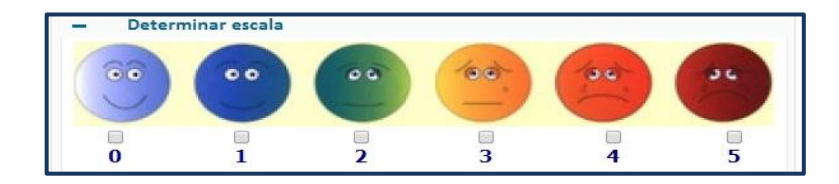

 **Indicadores de Pronóstico:** Métodos de observación mediante los cuales se puede inferir el estado de dolor o padecimiento de un paciente, en especial cuando éste no se puede comunicar fácilmente, (Unidad de Cuidados Intensivos)

Al dar click en el Botón "Indicadores de Pronóstico" aparece una ventana vertical que contiene varias Escalas para diligenciar:

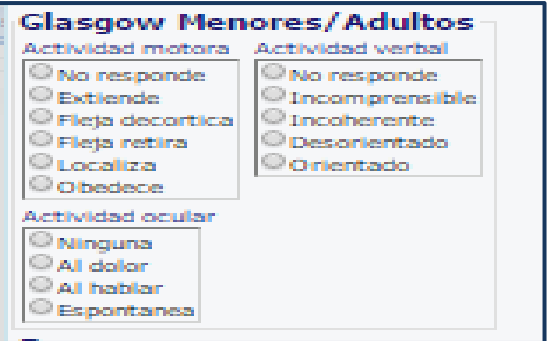

- *ESCALA DE GLASGOW*: También conocida como escala de coma, es una escala diseñada para evaluar de manera práctica el nivel de consciencia en los seres humanos:

Se debe seleccionar el estado en el que se encuentre el paciente y confirmar la información.

En cada opción sólo se puede seleccionar un ítem; al marcar una las demás se inactivan. Y de acuerdo a la selección se generará el valor del Glasgow, cuando al final de la lista de Indicadores de Pronóstico se de en el botón **Confirmar**
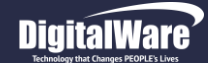

#### Ramsav

Desplerto - Dormido

Ansioso y/o agitado.

Colaborador, tranquilo y orientado. Apertura espontánea de ojos.

Somnoliento. Responde a estímulos verbales.

Quieto, ojos cerrados. Rápida respuesta a ligero golpecito glabelar o estímulos verbales fuertes. Respuesta lenta. Solo responde a estímulos importantes.

No responde.

*ESCALA DE RAMSAY:* Es una escala que evalúa, valora y clasifica el nivel de sedación en un paciente, para monitorear pacientes y evitar la insuficiencia de la sedación (el paciente puede sentir dolor) o su exceso (poniéndolo en riesgo de muerte).

De acuerdo a los elegidos, genera una calificación numérica

#### **Richmond Rass**

Escala RASS Sedación - Agitación

O Combativo: violento, representa un riesgo inmediato para el personal

- Muy agitado: agresivo, se intenta arrancar tubos y catéteres
- O Agitado: se mueve de manera desordenada, lucha con el respirador
- C Inquieto: ansioso, sin movimientos desordenados, agresivos ni violentos <sup>®</sup> Desplerto y tranquilo

C Somnolencia: no completamente alerta, se mantiene despierto más de 10 seg.

C Sedación ligera: despierta a la voz y mantiene contacto visual menos de 10 seg.

C Sedación moderada: movimientos o apertura ocular a la voz, no dirige la mirada Sedación profunda: se mueve o abre los ojos a la estimulación física, no a la voz

No despertable: no responde a la voz ni a la estimulación física

*- ESCALA DE RICHMOND RASS: (Richmond* Agitation Sedation Scale). Escala utilizada para evaluar el grado de sedación y agitación de un paciente con necesidad de cuidados críticos o que está bajo agitación psicomotora, utiliza como parámetro el tiempo que se mantiene el contacto visual con el paciente. De acuerdo a los seleccionados, genera una calificación numérica

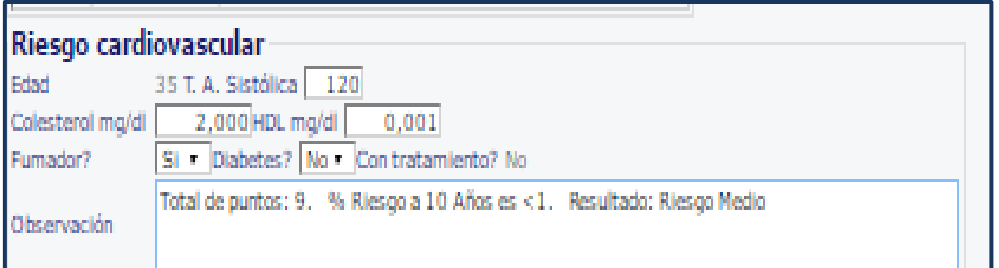

*- RIESGO CARDIOVASCULAR:* Escala que determina la probabilidad de una persona de presentar una enfermedad cardiovascular ó coronaria. En este espacio el sistema trae por defecto la edad del paciente y la tensión arterial sistólica registrada en el folio actual.

La información faltante puede ser digitada teniendo en cuenta los resultados de laboratorio de colesterol, HDL, si el paciente es fumador, si sufre de diabetes y si recibe tratamiento.

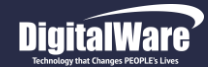

#### **Manual módulo Historia Clínica Web**

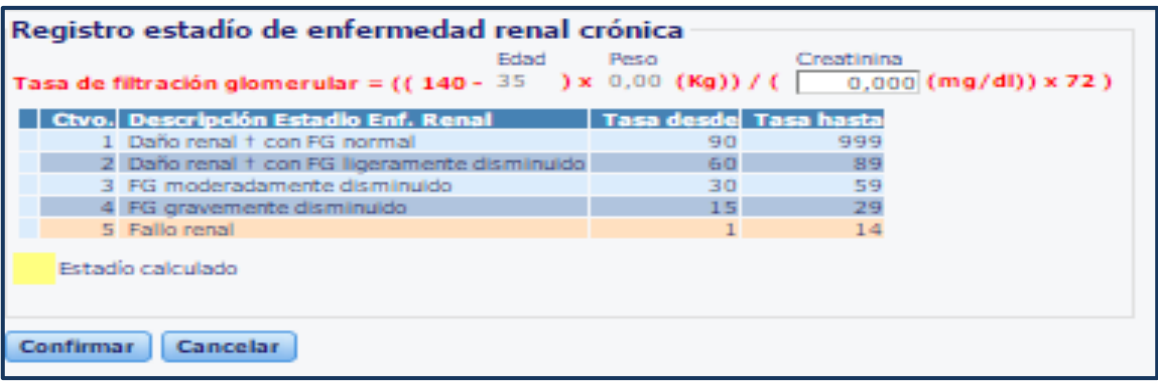

*- REGISTRO ESTADIO DE ENFERMEDAD RENAL CRONICA:* Escala que permite conocer el compromiso de la filtración glomerular en la insuficiencia renal. Para realizar este cálculo se necesita tener registrado el valor de la creatinina, y el peso del paciente.

**Hosvital** HIS

Página **38** de **108**

*Nota: Los parámetros para riesgo cardiovascular y el registro de enfermedad renal crónica deben ser parame trizados*

#### **Figura 30**

La Tasa de filtración glomerular TFG: Es un examen utilizado para verificar la funcionalidad de los riñones,

Por último se da click en "Confirmar" para generar los resultados de todos los Indicadores de Pronóstico

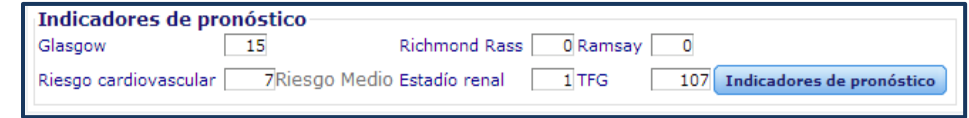

Se califica indicando por el cuadro de chequeo, si la actitud aplica o no aplica en el niño. Al finalizar todas las preguntas y dar click en

Confirmar, el sistema calcula total A, B, C, D (componentes)

 Atrás Confirmar • Imprimir Escala

*- ESCALA ABREVIADA DE DESARROLLO:* Escala que permite hacer el seguimiento al desarrollo de los niños y niñas menores de 6 años para observar en qué áreas llevan un buen desempeño y detectar en qué áreas les falta avance. Tiene cinco componentes: Motricidad Gruesa, Motricidad Fina, Audición y Lenguaje, Desarrollo personal y Social. En Hosvital se accede mediante un botón que aparece bajo el título de Indicadores de Pronóstico

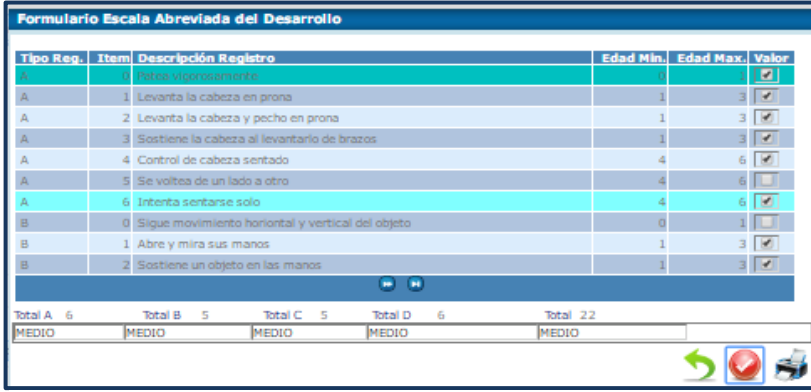

**Figura 31**

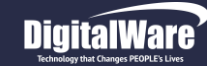

## **Hosvital**-HIS

*- ESCALA DIFICULTAD RESPIRATORIA – SILVERMAN ANDERSON:* Escala que permite conocer en neonatología, mediante un examen la valoración La Dificultad Respiratoria de un recién nacido, basado en cinco

criterios: Movimientos toracoabdominales, tiraje intercostal, retracción xifoidea (esternal), aleteo nasal y quejido respiratorio. Solo aparece para niños Recién Nacidos

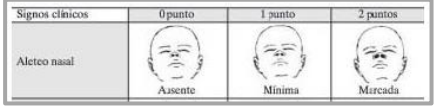

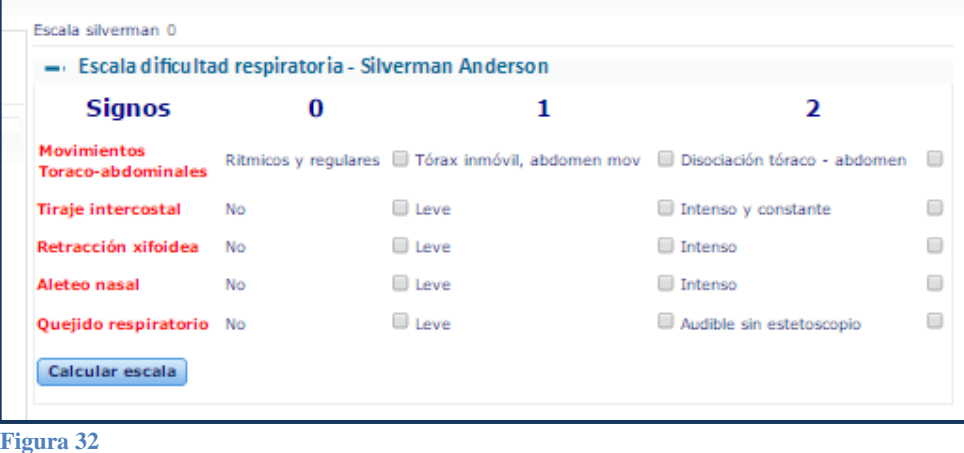

*- ESCALA GLEASON:* Sistema que se emplea para medir el grado de agresividad de un **Cáncer de Próstata**, basándose en la biopsia del órgano.

Se debe parametrizar la especialidad para que aparezcan los componentes (escala de Gleason, clasificación TNM y FIGO), en la siguiente ruta: Mantenimiento del sistema/ archivo/ logístico/ personal clínico/ anexar la especialidades (tener en cuento que solo serán especialidades de oncología y gineco oncología). Dar MODIFICAR y dentro de la pantalla

de la especialidad dar click al check: "Aplica Oncología"

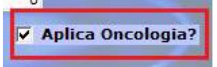

*Así, al crear un Folio Nuevo con la Especialidad parametrizada aparecerán estas opciones en la HCWeb*

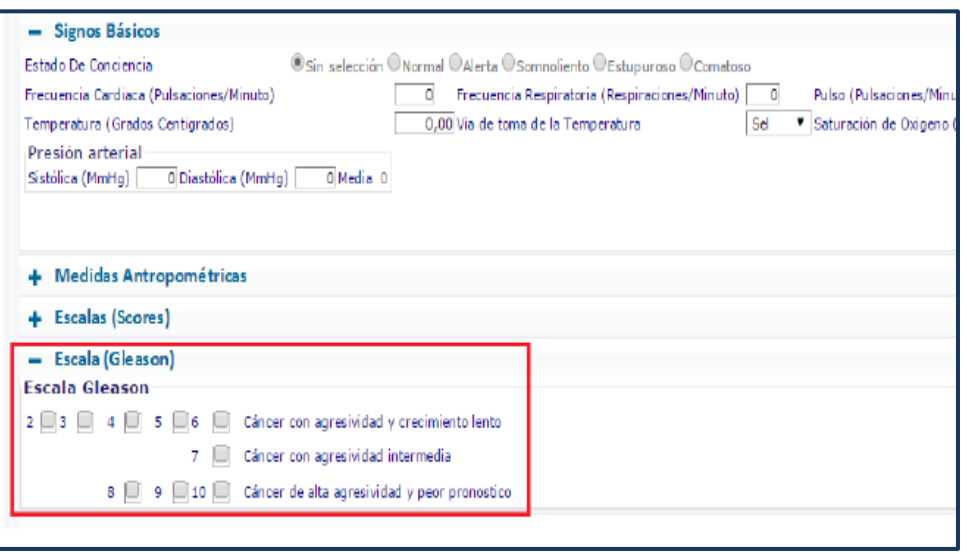

**Figura 33**

Página **39** de **108**

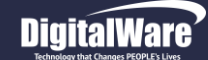

#### **OTROS:**

En esta pestaña se pueden registrar signos que permiten conocer en forma más exacta *el estado hemodinámico,* que se relaciona con las condiciones mecánicas de la circulación de la sangre: presión, volumen, velocidad, vaso motricidad, resistencia vascular, etc,, es el estudio de las leyes que regulan la circulación y el volumen de la sangre en los vasos. Variables:

- **Presión intracraneal:** Hace referencia a la presión en el interior del cráneo.
- **Presión de perfusión cerebral:** Es el gradiente de presión que causa el flujo de sangre al cerebro, La fuerza conductora del mantenimiento del Flujo Sanguíneo Cerebral es la presión de perfusión cerebral (PPC)
- **Presión intra abdominal:** es la presión en estado pasivo de la cavidad abdominal.
- **Reacción a la luz:** Al iluminar un ojo con una fuente de luz, en condiciones normales, se observará la contracción de la pupila del mismo.
- **Tamaño pupilar:** Se valora a través de la inspección de la pupila. Se deben valorar las pupilas de ambos ojos, observando la forma, la posición y el tamaño.
- **Modo ventilatorio:** Hace referencia a que el paciente controle su respiración o requiera ventilación mecánica.
- **Glucometría:** Es la medición de los niveles de glucosa en sangre.
- **Presión venosa central:** Describe la presión de la sangre en la vena cava superior, La PVC refleja la cantidad de sangre que regresa al corazón y la capacidad del corazón para bombear la sangre hacia el sistema arterial.
- **Estado de hidratación:** Permite conocer si el paciente se encuentra hidratado o presenta algún grado de deshidratación.
- **Presión arterial pulmonar:** Hace referencia a la presión que ejerce la eyección de sangre en las arterias pulmonares.

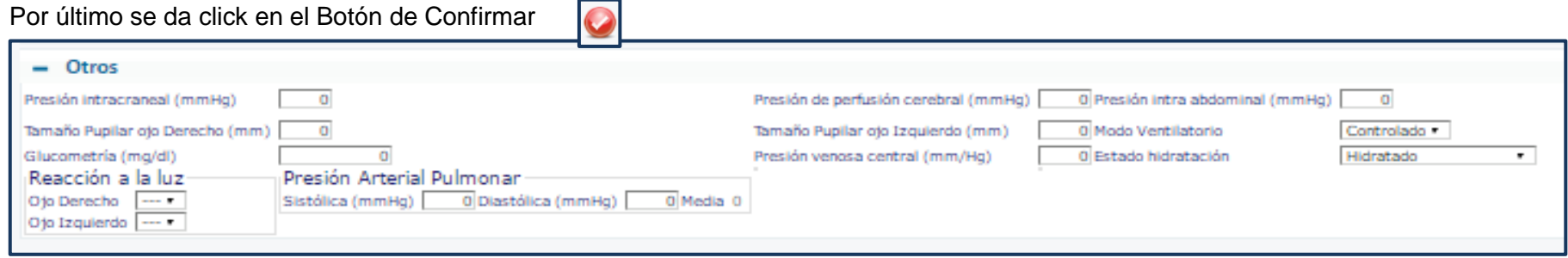

#### **Figura 34**

*AL TERMINAR DE DILIGENCIAR TODOS LOS COMPONENTES DE SIGNOS VITALES, APARECE AL FINAL DE LA PAGINA UNA TABLA O GRILLA CON EL RESUMEN DE LOS SIGNOS Y EL HISTÓRICO DE LOS FOLIOS EN EL PACIENTE*

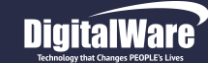

*-Otras Mediciones Especiales: RECIEN NACIDO:* El sistema Activa algunas mediciones adicionales de Signos Vitales cuando se trata de Recién Nacidos:

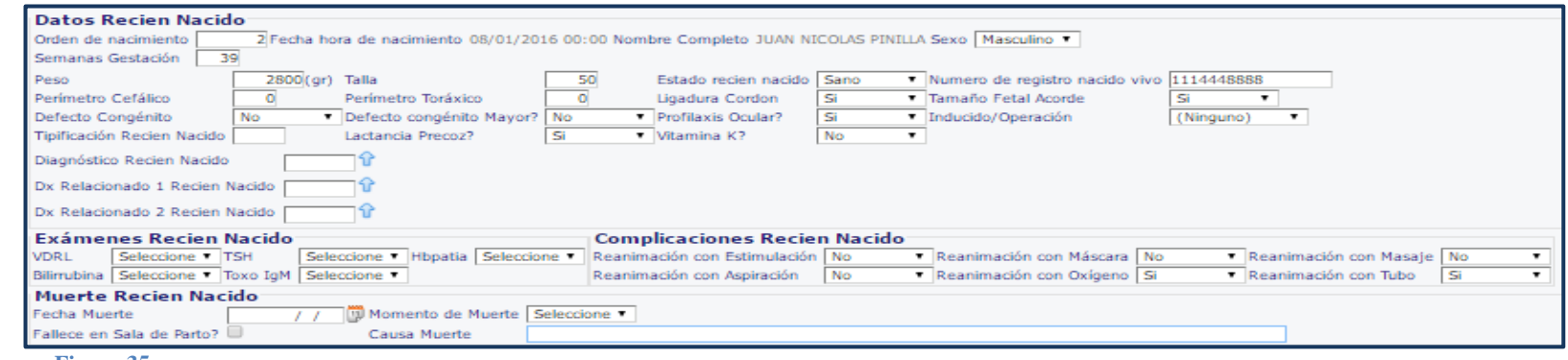

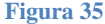

- **Datos Recién Nacido:** Hace referencia a los datos como el sexo, la talla, el peso, si tiene defectos congénitos, medida de su perímetro cefálico y torácico, si el nacimiento fue por cesárea (inducido), si presenta algún diagnóstico según la revisión.
- **Exámenes Recién Nacido:** Análisis de laboratorio como la prueba para detección de sífilis (VDRL), para la hormona estimulante tiroides, hemoglobina, bilirrubina, detección de la Toxoplasmosis
- **Complicaciones Recién Nacido:** Validación o chequeo acerca de si se presentaron episodios de reanimación
- **Muerte Recién Nacido:** Dado el caso se debe registrar la fecha, momento de la muerte (ante parto, parto) y causa

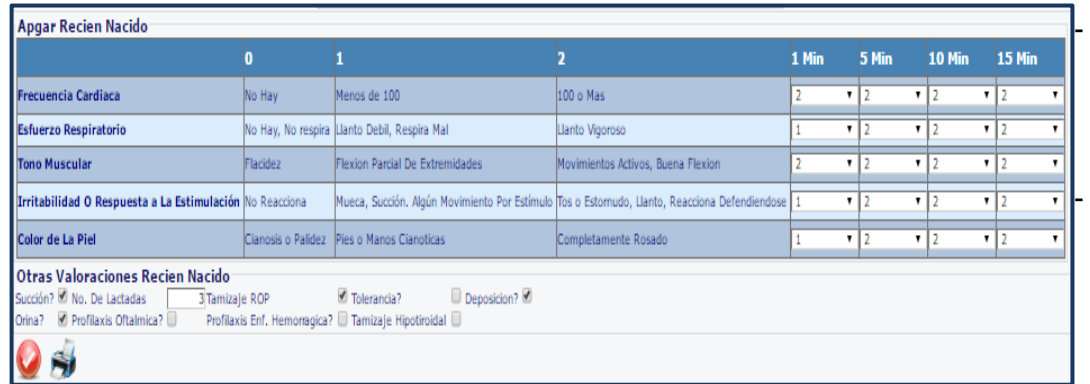

**Figura 36** 

- **Apgar Recién Nacido:** Examen rápido que se realiza al primer y quinto minuto después del nacimiento del bebé, para saber qué tan bien toleró el bebe el proceso del nacimiento. Se observa y califica su comportamiento en los 10 – 15 primeros minutos de nacido

**Hosvital**-HIS

- **Otras Valoraciones Recién Nacido:** Mediante los cuadros de chequeo, se marcan los cuadros de los signos o exámenes que se realizaron

Por último se da click en Confirmar y se puede imprimir por el Icono de la impresora

## Hosvital-HIS

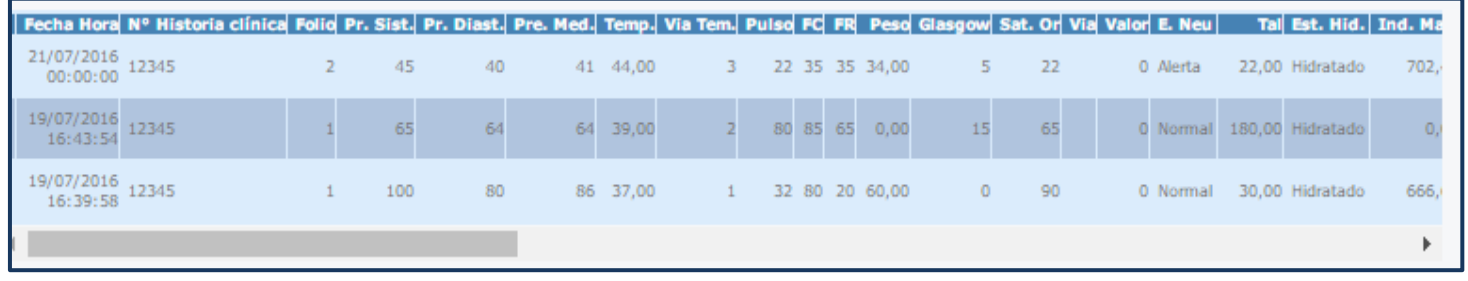

Aquí se tiene la opción de imprimir las gráficas relacionadas Por los botones columna izquierda en la *Grilla de Resultados*

**Figura 37**

#### *Examen Físico*

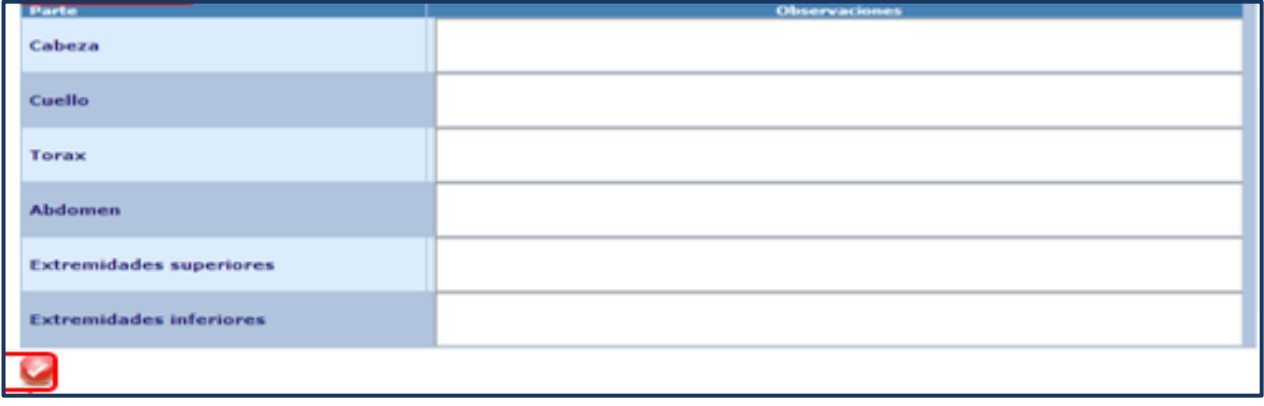

En este ítem se encuentran los campos con las diferentes partes del cuerpo que deben ser parametrizadas asociadas a cada especialidad, para que el médico registre la valoración realizada al paciente.

Se diligencia y confirma la información

**Figura 38**

#### *Estadios de Tanner*

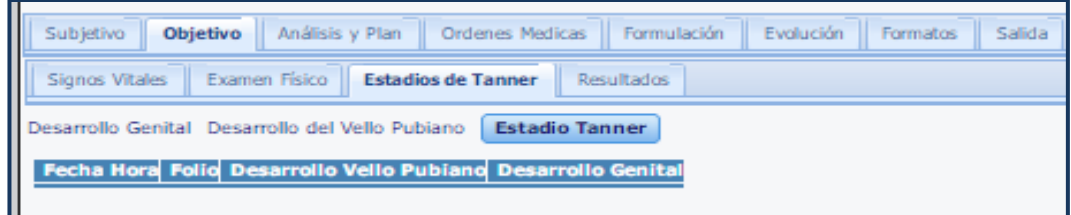

**Figura 39**

Aplica para pacientes que se encuentren entre 10 y 29 años.

En este ítem debe seleccionar el estadio en el cual se encuentra el paciente

Cada género femenino/masculino tiene su formulario para diligenciamiento

## **DigitalWare**

 $\mathbb{R}^2$ 

**Hosvital-HIS** 

#### *PARAMETROS MASCULINOS:*

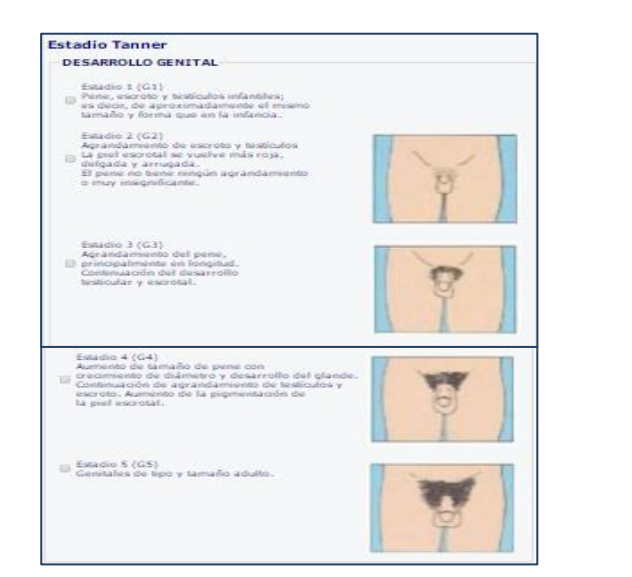

DESARROLLO DEL VELLO PUBIANO Estadio 1 (P1)<br>Ligera vellosidad infantil. Estado 2 (P2)<br>
= Vello escaso, lacio y figeramente pigmentado,<br>
= vello escalimente arraigado al pene<br>
(dificultad para apreciar en la figura.)  $\begin{tabular}{l} \textbf{Estate} & \textbf{0} & \textbf{0} \\ \textbf{Value inside, a} & \textbf{0} \\ \textbf{where a state, a} \\ \textbf{space, the} \\ \textbf{error of a state,} \\ \textbf{0} & \textbf{0} \\ \textbf{0} & \textbf{0} \\ \textbf{0} & \textbf{0} \\ \textbf{0} & \textbf{0} \\ \textbf{0} & \textbf{0} \\ \textbf{0} & \textbf{0} \\ \textbf{0} & \textbf{0} \\ \textbf{0} & \textbf{0} \\ \textbf{0} & \textbf{0} \\ \textbf{0} & \textbf{0} \\ \text$  $\begin{array}{l} \texttt{Estable 4 (P4)}\\ \texttt{With predicted 4 (e type adidro, perc} \\ \texttt{if no con response 4 is distributed} \\ \texttt{if a connected int void root-based} \\ \texttt{for a connected set with the Aadic log of a sequence} \\ \texttt{if a connected set of 4 if a matrix of 4 if a matrix is equal} \end{array}$ ş. æ Estados 5 (PS).<br>O siarcello de la vellosidad adulta con portugal de la caracteria de un país del horizontal,<br>o sistemas en forma de un país de horizontal,<br>o sistemas de la caractería (el vello creco também en la caracterí

**Figura 40**

#### *PARAMETROS FEMENINOS:*

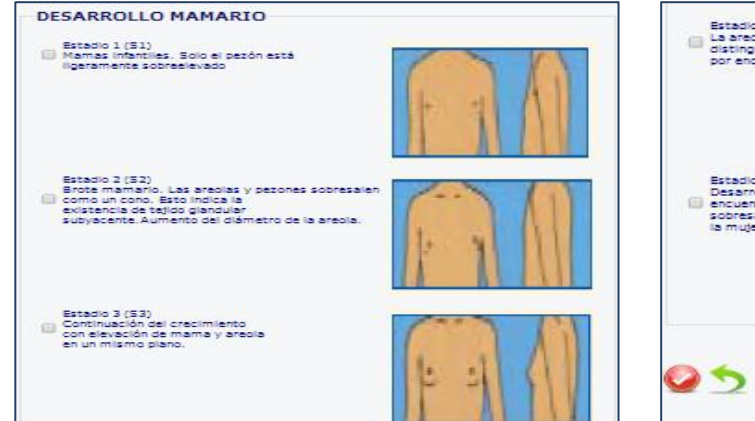

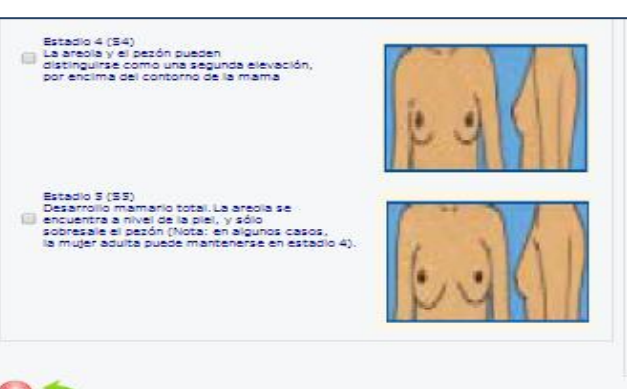

**Figura 41**

Fecha de generación **03-09-2016**

Última modificación **29-07-2016**

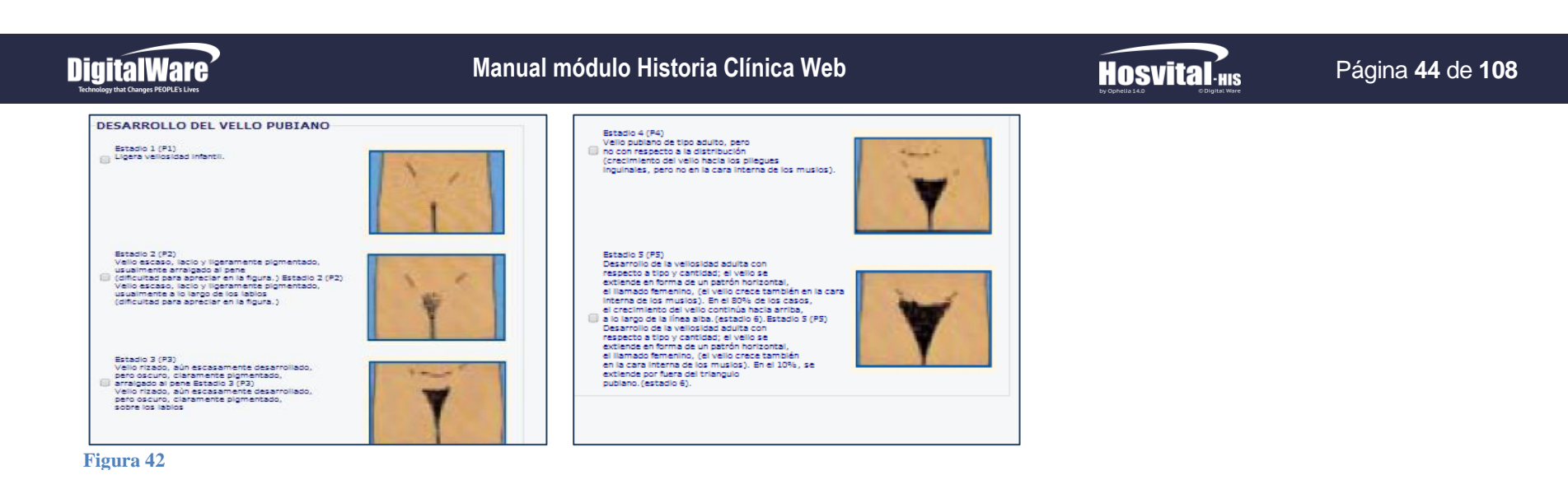

Se diligencia solamente una opción por cada desarrollo y se Confirma la Información, entonces aparece el resumen de la información:

Fecha y Hora del ingreso de la info, No de folio y la calificación de los estadios Tanner

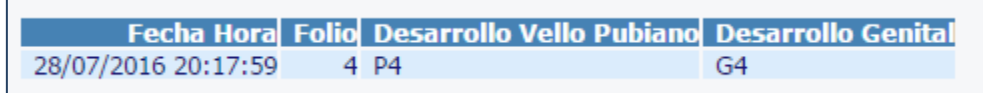

#### *Gestación Actual*

Esta valoración objetiva aplica únicamente para las mujeres en periodo de embarazo; se tiene: información General Gestación Actual y Procedimientos:

#### *General Gestación Actual:*

*Datos Generales de Gestación:* Se consignarán los factores relevantes para calificar y pronosticar eventos en el embarazo, tanto de la madre como del feto; entre estos se encuentran la frecuencia cardiaca fetal, la edad gestacional, si existen movimientos fetales, el tipo de sangre, si se ha presentado sangrado.

#### *Detalles Gestación:*

Se evalúan los hábitos que la madre presento durante los tres trimestres del embarazo y en su pasado respecto a tabaquismo, alcoholismo, etc; también una lista de chequeo de otros detalles como si se ha realizado tratamiento odontológico, de mamas.

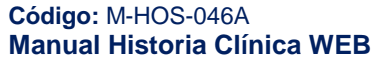

Fecha de generación **03-09-2016**

Última modificación **29-07-2016**

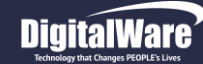

#### *Datos Generales de Gestación:*

#### Se debe diligenciar la información:

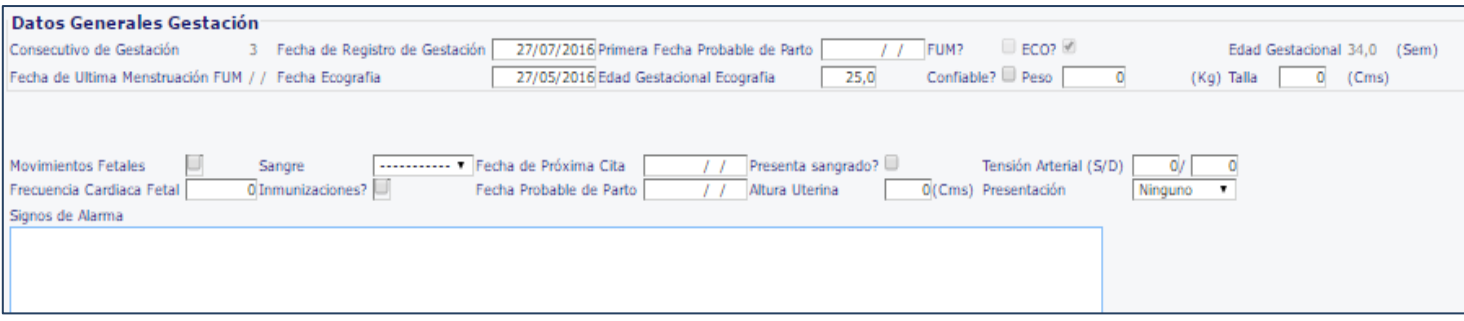

 **Consecu tivo de Gestación:** el sistema trae la información registrada en el motivo de consulta

#### **Figura 43**

- **Fecha de registro de gestación:** el sistema muestra la fecha en que se registró el consecutivo
- **Primera fecha probable de parto:** el sistema debe traer la información registrada previamente
- **FUM?**: Si la paciente fuma o ha fumado
- **ECO?**: Confirmar que la paciente se ha tomado una ecografía (información puede traerla de motivo consulta)
- **Edad Gestacional:** calcula según los datos suministrados el número de semanas de embarazo
- **Fecha Ultima menstruación:** el sistema la muestra tomándola de los antecedentes en subjetivo
- **Fecha Ecografía:** el sistema trae la información registrada en el motivo de consulta
- **Edad Gestacional Ecografía:** muestra la edad gestacional en semanas del feto, como resultado de la ecografía
- **Confiable?:**Verifica si el resultado de la ecografía es coherente
- **Peso:** Registra el peso del feto
- **Talla:** Registra la medida de la talla del feto
- **Movimientos Fetales:** Marcar cuadro de chequeo si se han registrado
- **Sangre:** Tipo de sangre del feto
- **Fecha Próxima cita:** Agendamiento para el control
- **Presenta sangrado?:** Marcar cuadro de chequeo si ha presentado sangrado
- **Tensión arterial:** (S/D). Registrar información y/o el sistema trae la información registrada en signos vitales
- **Frecuencia Cardiaca Fetal:** Registrar frecuencia cardiaca del feto según resultados ecografías u otros análisis
- **Inmunizaciones?:** Marcar cuadro de chequeo si se ha vacunado recientemente
- **Fecha probable de parto:** Registrar una fecha de parto acorde a lo observado en la consulta
- **Altura Uterina:** Según ubicación del feto, se registra la medida en cm

## **DigitalWare**

- **Presentación:** Seleccionar entre cefálica, cervical, pelviana o transversal, según ubicación del feto
- **Signos de alarma:** Registrar los factores particulares de signo de alarma que pueden representar peligro para el bebé o la madre

*Detalles Gestación:*

 **Hábitos:** Marcar cuadro de chequeo si se ha presentado la característica Tabaquismo, Alcoholismo, Violencia o Drogas en el 1er, 2do o 3er trimestre del embarazo o anteriormente.

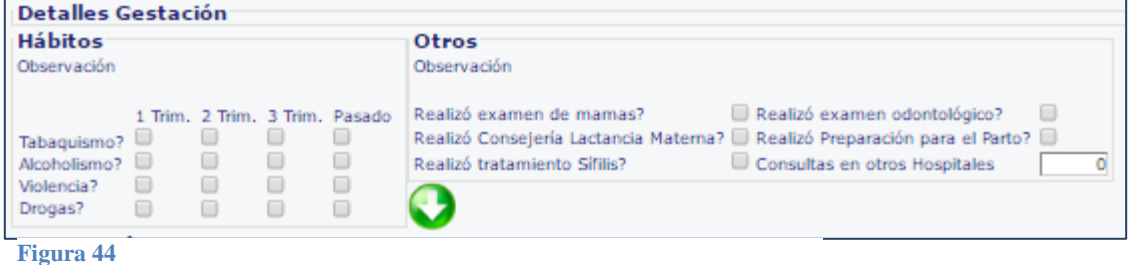

 **Otros (observación):** Marcar cuadro de chequeo si se ha realizado la prueba, consulta o examen cuestionado. Completar información

Una vez se haya diligenciado toda la plantilla, debe dar click en el Icono:

**Hosvital** 

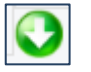

Y aparecerá el resumen de la información en el registro de atenciones al final de la página, para continuar click en Confirmar

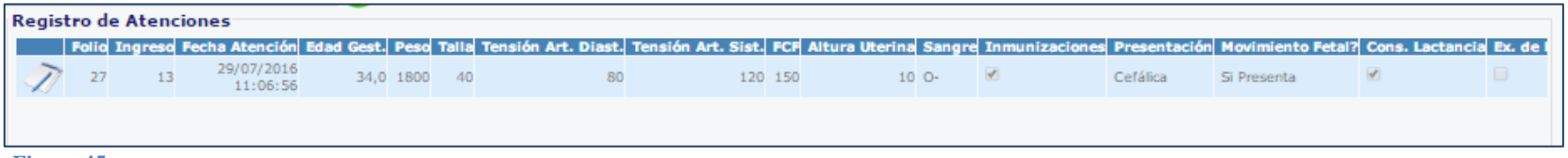

**Figura 45**

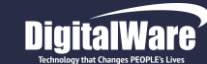

#### **Manual módulo Historia Clínica Web**

## **Hosvital**-HIS

#### Página **47** de **108**

#### *Procedimientos*

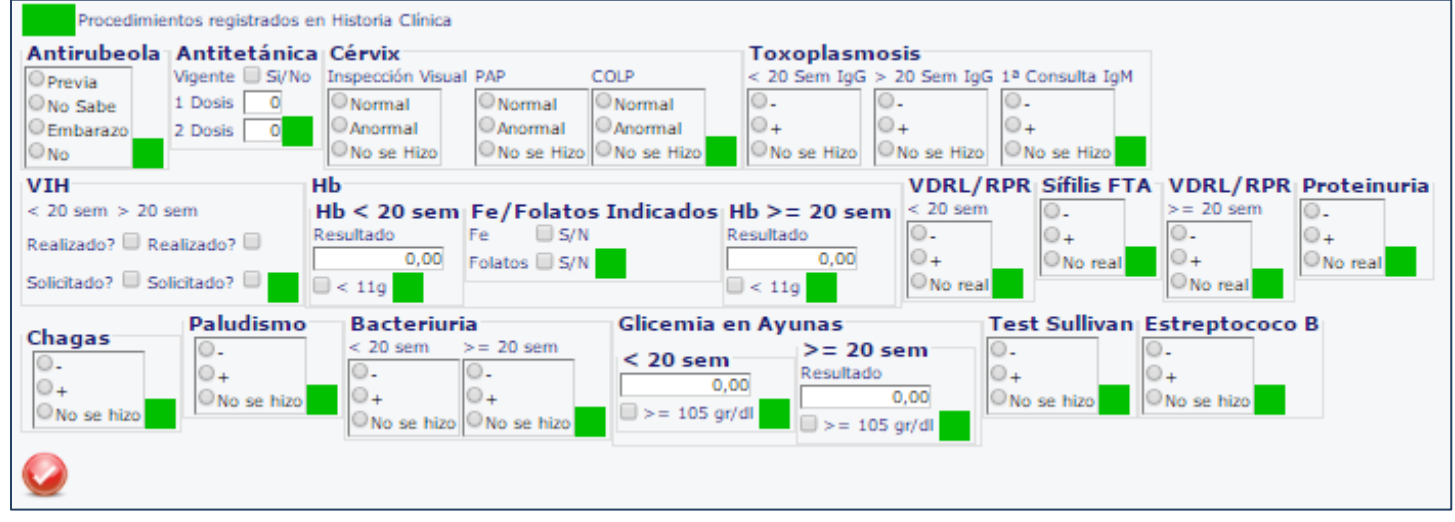

En esta lista de chequeo se marcan las casillas si la paciente ha realizado alguno de los procedimientos y cuando

- **Figura 46**
- **ANTIRUBEOLA:** Se refiere a la aplicación de la vacuna para prevenir la Rubeola
- **ANTITETÁNICA:** Se refiere a la aplicación de la vacuna para prevenir el Tétanos
- **CERVIX:** El cuello uterino o cérvix uterino es la porción fibromuscular inferior del útero que se proyecta dentro de la vagina.
- **PAP:** Pap (examen de Papanicolaou) es un examen que se realiza para detectar el cáncer de cuello uterino y condiciones precancerosas del cuello uterino
- **COLP:** Colposcopia es una técnica utilizada para detectar y tratar lesiones pre cancerígenas y cancerosas en el cuello de la matriz, así como diagnóstico y tratamiento de enfermedades de transmisión sexual, mediante un microscopio con amplia iluminación. Se utiliza cuando la PAP ha mostrado células anormales
- **TOXOPLASMOSIS:** enfermedad infecciosa ocasionada por el protozoo Toxoplasma gondii, ocasiona difíciles condiciones al feto en el embarazo y puede ser trasmitida por las heces de los gatos
- **HB:** Medir la disminución de los valores de hemoglobina en la sangre, suele considerarse en anemia un valor menor a los 11g/dl
- **FE/ FOLATOS** Indicados: si se encuentra disminución de hemoglobina, es común que formulen suplementos de Hierro (Fe) o Folatos, ya que las necesidades de hierro en el embarazo aumentan de 1-2,5 mg/día al principio hasta 6,5 mg al final del embarazo
- **VDRL/RPR:** Venereal Disease Research Laboratory test/ Reagina Plasmática Rápida; prueba de detección para sífilis. Busca anticuerpos presentes en la sangre.
- **Sifilis FTA**: examen de sangre para detectar anticuerpos contra la bacteria Treponema pallidum que causa la sífilis

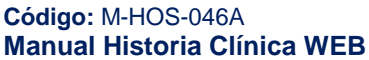

Fecha de generación **03-09-2016**

Última modificación **29-07-2016**

Versión **3**

## **DigitalWare**

- **PROTEINURIA:** es la presencia de proteína en la orina en cantidad superior a 150 mg en la orina de 24 horas
- **CHAGAS:** tripanosomiasis americana, es una enfermedad potencialmente mortal causada por el parásito protozoo Trypanosoma cruzi. Que puede ser trasmitida de la madre infectada a su hijo durante el embarazo o el parto
- **PALUDISMO:** enfermedad generada por el parásito Plasmodium que se transmite a través de la picadura de mosquitos infectados.
- **BACTERIURIA**: Bacterias en la orina. Puede hablarse de bacteriuria significativa si el número de bacterias es superior a 100.000 por ml
- **GLICEMIA EN AYUNAS:** medida del factor de glicemia en la sangre en estado ayunas
- **TEST SULLIVAN**: Prueba de sangre para identificar a las mujeres en riesgo de tener diabetes gestacional
- **ESTREPTOCOCO B**: Examen que sirve para detectar bacterias de forma redondeada (cocos) que se presentan asociadas en forma de pareja o cadena; puede producir enfermedades como la faringitis y la escarlatina.

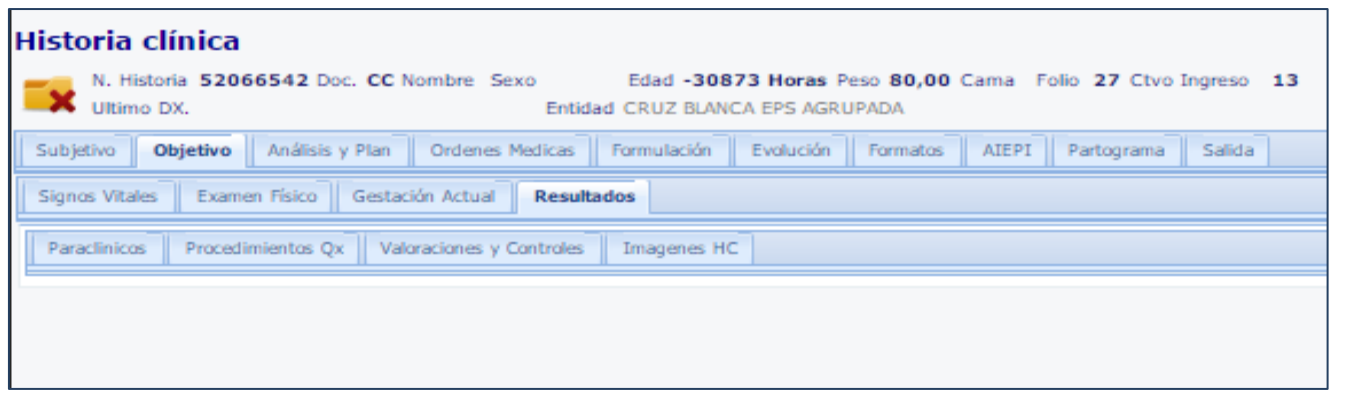

#### *Resultados*

**Hosvital**-HIS

En este menú se realiza la consulta de resultados de los procedimientos realizados al paciente dentro de la institución, se registran o transcriben los resultados de órdenes externas o se pueden dar resultados a procedimientos no quirúrgicos ordenados; también consultar, ò cancelar procedimientos

**Figura 47**

quirúrgicos.

Se puede revisar las interconsultas solicitadas al paciente y su evolución. Y se puede añadir imágenes de historia clínica del paciente.

Este menú se encuentra divido en varias pestañas:

- Paraclínicos
- Procedimientos Qx
- Valoraciones y Controles
- Imágenes HC

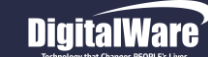

#### *Paraclínicos:*

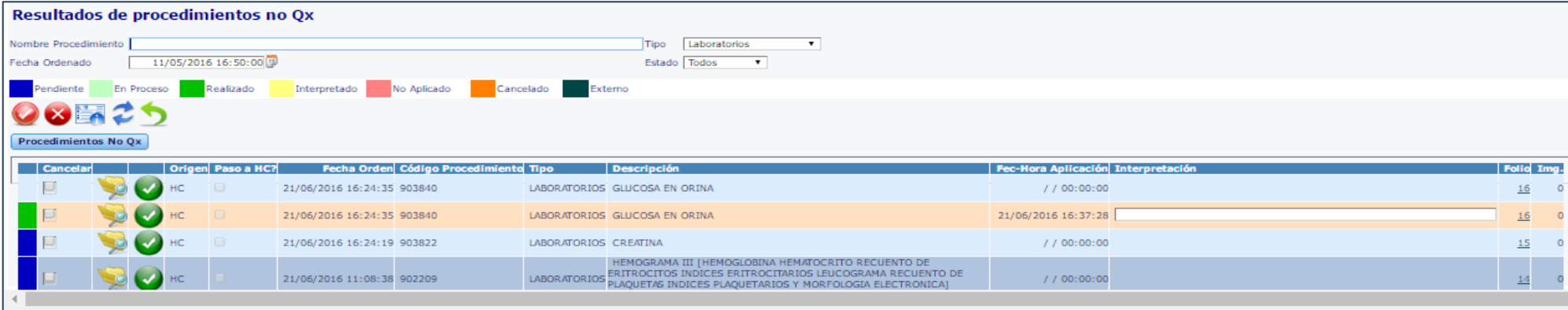

**Figura 48**

#### *CONSULTAR PROCEDIMIENTOS:*

En esta pantalla se pueden consultar los resultados de los procedimientos no Qx que se encuentren disponibles, teniendo en cuenta **los filtros como:** 

#### -**Nombre de Procedimiento:** Se puede colocar todo el nombre o parte del nombre del procedimiento

**-Tipo:** Elegir tipo de procedimiento: Todos, Laboratorio, Imágenes Diagnósticas, Procedimientos No Qx, Terapias, Inmunizaciones **-Fecha Ordenado:** Fecha y hora de cuando ordenaron el procedimiento; el sistema toma el rango de esta fecha hacia adelante **-Estado:** Si los procedimientos se encuentran Pendientes, En proceso, realizados, interpretados, No aplicados, externos o cancelados, tienen indicador de color en la Tabla de resultados:

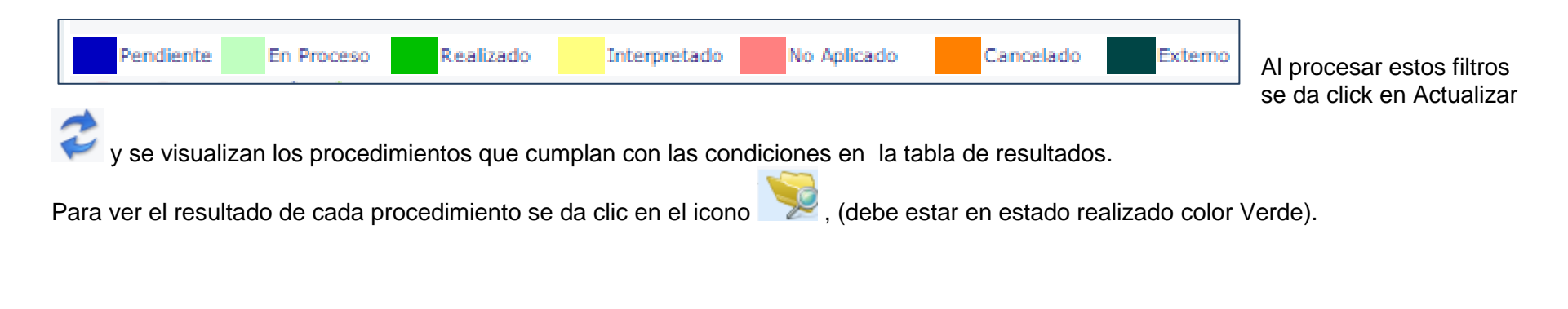

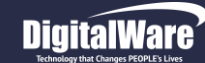

#### **Manual módulo Historia Clínica Web**

Para ver el resultado de cada procedimiento se da clic en el icono , (debe estar en estado Realizado color Verde).

Al dar click sobre la Impresora se confirma la salida del reporte por pantalla y se visualiza el PDF, o al dar click sobre la palabra RESULTADO abre una ventana con la información

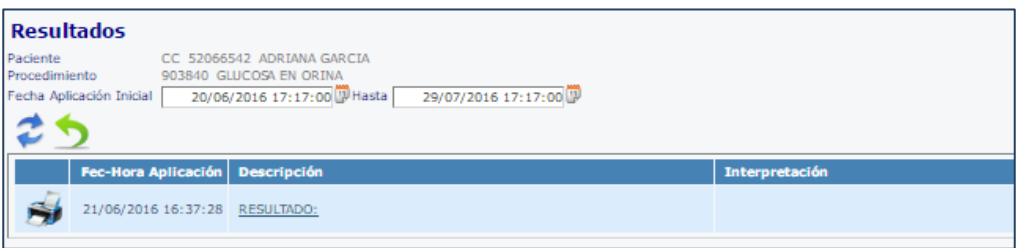

#### *CANCELAR ÓRDENES:*

Si se requiere cancelar un procedimiento ordenado, que no se va a realizar se selecciona el procedimiento y se marca en la columna

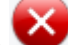

"Cancelar "y se da clic en el icono  $\bigvee$  y el registro del procedimiento queda en color naranja.

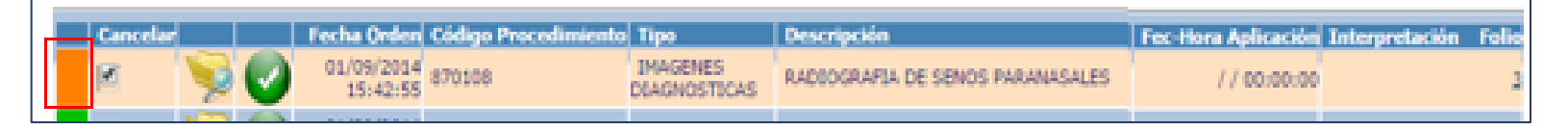

#### *TRANSCRIPCIÓN DE RESULTADOS:*

Responder Órdenes o transcribir resultados por procedimientos realizados en otra institución puede ser probable solamente con los

laboratorios en estado Pendiente. Para esto se da click en el Icono

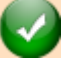

Se despliega la pantalla de Procedimientos pendientes por aplicar, cuando el sistema muestra los datos de No folio, paciente, No autorización, pregunta si se Aplica el medicamento en ese momento, para completar la info se debe escoger "Aplicar"

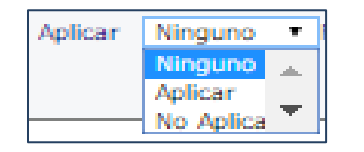

**Código:** M-HOS-046A **Manual Historia Clínica WEB** Fecha de generación **03-09-2016**

Versión **3**

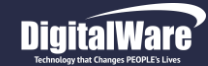

#### **Manual módulo Historia Clínica Web**

### **Hosvital**

Procedimientos quirurgicos pendientes por aplicar  $\overline{\mathbf{x}}$ **Laboratorios Pendientes por Aplicar: HC** Nº Historia clínica 80808080 Tipo Doc. CCPaciente JUANCHO DE LASPRIELLAEdad 35 AÑOS Folio 5 Cons. 1 Autoriza? Aplicar Aplicar Fecha de Orden 01/09/2014 16:37:32 **TRIGLICERIDOS** Procedimiento Observaciones Fec-Hora Aplicación 01/09/2014 16:44:05 1 Descripción LABORATORIOS Cons. de Orden  $\blacksquare$ Tipo Historia clinica General V Generar Ninguno  $-$  Resultados  $\pmb{\mathrm{v}}$ 85 MG./DL. - Conclusiones **CONCLUSION V**  $\bigcirc$  so t

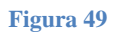

#### *REGISTRO DE RESULTADOS:*

Si el médico realiza un Procedimiento NoQuirúrgico ordenado previamente, puede registrar el resultado por el icono Realiza búsqueda de procedimientos pendientes Mediante los filtros:

-Solicitado después de, rango de fecha búsqueda

-Estado: los de la pantalla Paraclínicos

-Servicio. Pabellón de ubicación del paciente

-Procedimiento: Se puede colocar el nombre o parte del nombre del procedimiento

-Cama

-Médico

-Distribuido: puede o no ser Distribuido

-Prioridad: Alta, media o baja

#### **Código:** M-HOS-046A **Manual Historia Clínica WEB**

Fecha de generación **03-09-2016**

Última modificación **29-07-2016**

Versión

Procedimientos No Qx

**3**

Se debe registrar:

-La fecha del resultado.

-El resultado como tal (puede seleccionar una plantilla determinada).

-Conclusiones si el documento los tiene (puede seleccionar una plantilla determinada)

-Tipo: puede ser Historia clínica general o plan de tratamiento.

(antes de resultado puede aparecer la opción de consecutivo de gestación si es paciente embarazada)

Para guardar se debe dar clic en el icono En la pantalla inicial cambiará el estado del procedimiento a Realizado

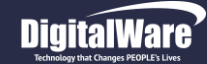

**Hosvital** 

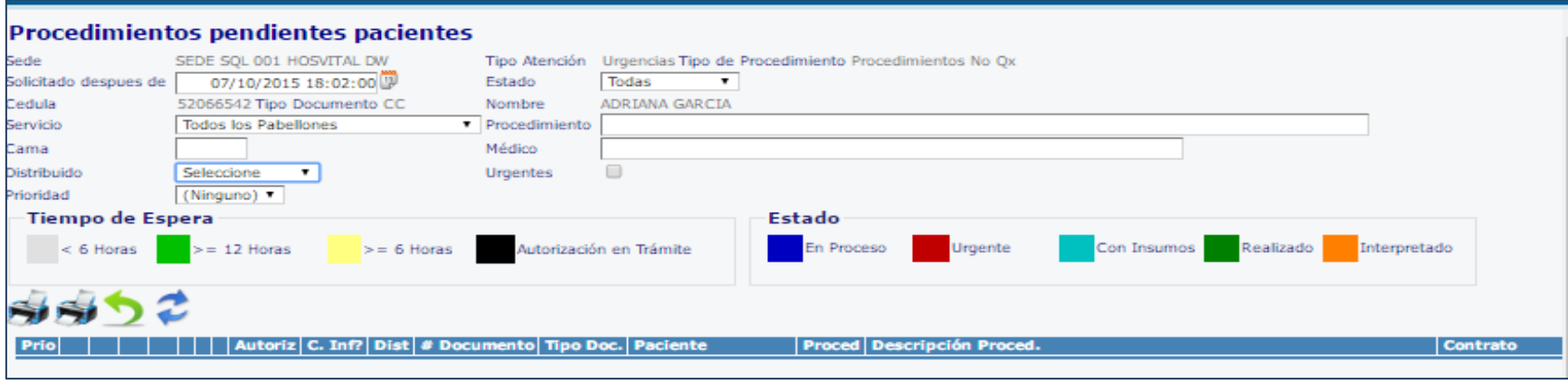

#### **Figura 50**

Se visualizan los resultados en la Tabla de Resultados y aquí puede seleccionarse un registro para ser completado por el profesional: Se selecciona el procedimiento y el sistema abre la pantalla para registrar el resultado del procedimiento, se debe seleccionar aplicar.

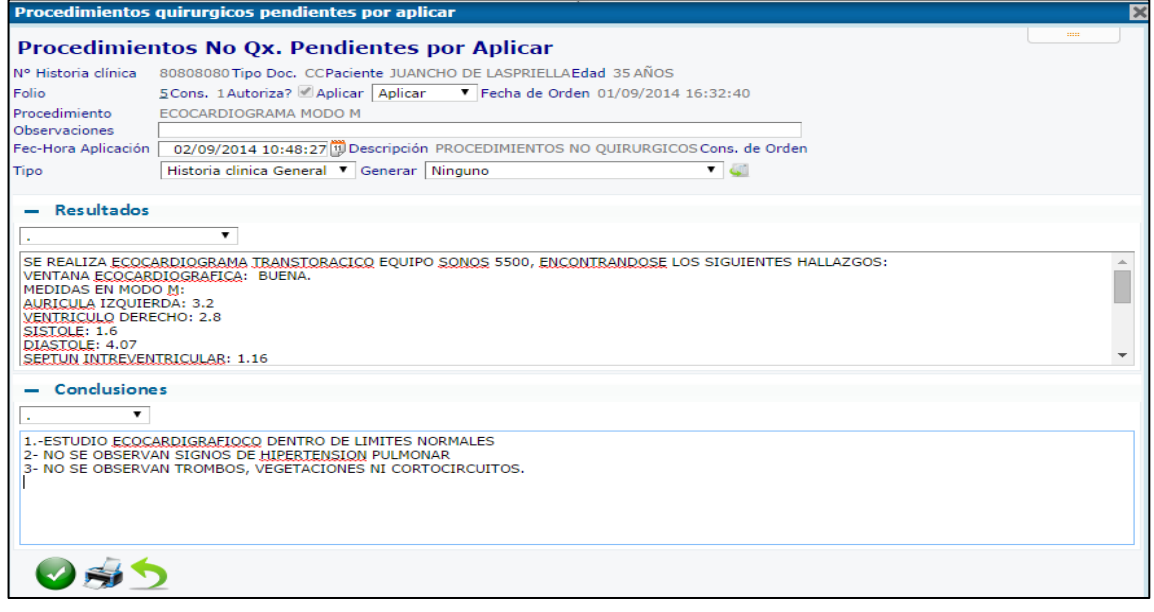

Para guardar se debe dar clic en el icono  $\checkmark$ 

Luego de confirmar el sistema muestra una pantalla donde se muestra el tipo de reporte a generar, para que sea tipo pantalla (PDF)

Aparece como Realizado en la tabla de resultados **Nota. Por esta opción se opción se cargará a la cuenta del paciente.**

**Código:** M-HOS-046A **Manual Historia Clínica WEB**

**Figura 51**

#### *INTERPRETACION DE RESULTADOS*

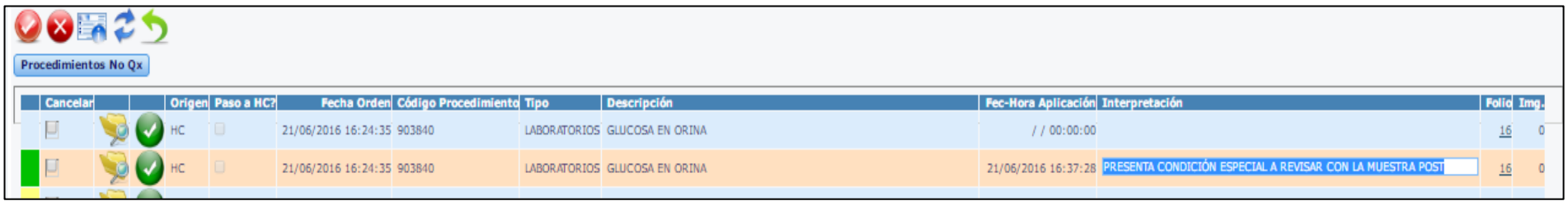

**Figura 52**

Para incluir la Interpretación de Resultados, se selecciona el procedimiento que tenga resultado y se registra la información en el campo

Interpretación. Y luego se da clic en confirmar:

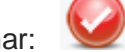

El Estado de las Órdenes tiene los siguientes significados:

- **Pendiente:** Se encuentra en este estado cuando se ha generado la orden médica.
- **En proceso:** Este estado permite conocer que el paraclínico ha sido tomado al paciente, pero el resultado se encuentra en desarrollo.
- **Realizado:** Indica que se realizó la aplicación del paraclínico y se registró el resultado.
- **Interpretado:** Se encuentra en este estado cuando se ha realizado la explicación del resultado por parte del médico tratante.
- **No aplicado:** Indica que el paraclínico no se realizó.
- **Cancelado:** Indica que el paraclínico fue solicitado, pero por alguna circunstancia ya no es necesario realizarlo y se canceló.

#### *REGISTRO DE ORDENES EXTERNAS, RESULTADOS*

En la pantalla de Resultados de procedimientos no Qx, seleccionar en la lista desplegable de "Tipo" el que se

necesita por registrar y luego pulsar sobre el icono

Realizar el registro de resultados de procedimientos no quirúrgicos, imágenes diagnósticas, laboratorios, inmunizaciones y terapias que el paciente se haya realizado en otra institución y que entregue el reporte físico para ingresarlo al sistema. Se deben diligenciar los campos:

- Tipo: El tipo viene definido por la selección que se realizó en la pantalla anterior, (laboratorios, procedimientos no quirúrgicos, imágenes diagnósticas, laboratorios, inmunizaciones o terapias)
- Procedimiento: En este campo se selecciona el paraclínico del cual va a escribir el resultado.

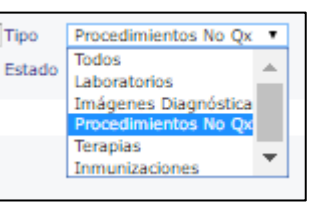

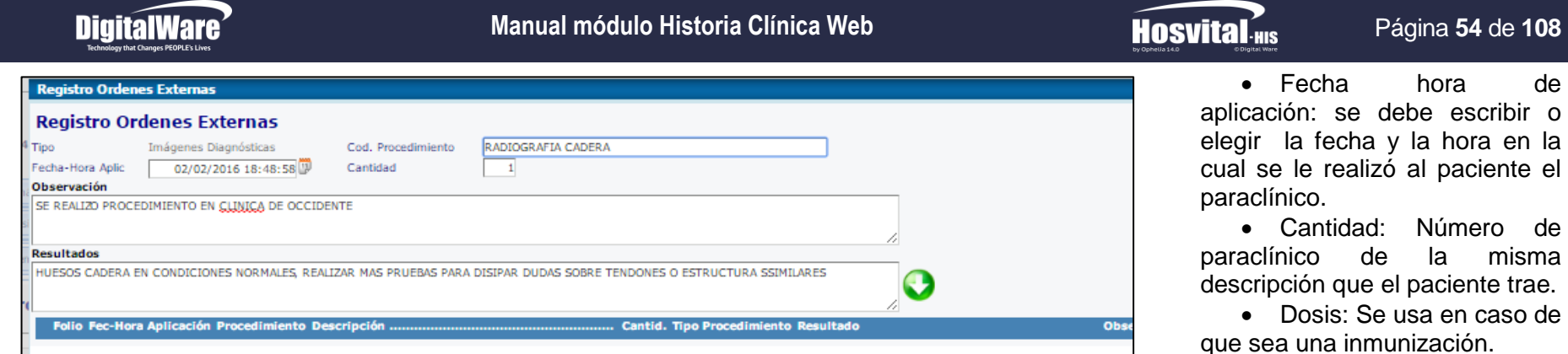

#### **Figura 53**

procedimiento.

Resultado: Se escribe el resultado del procedimiento.

Al haber completado todos los datos se da click en el icono y de esta forma aparece en la tabla de resumen la información:

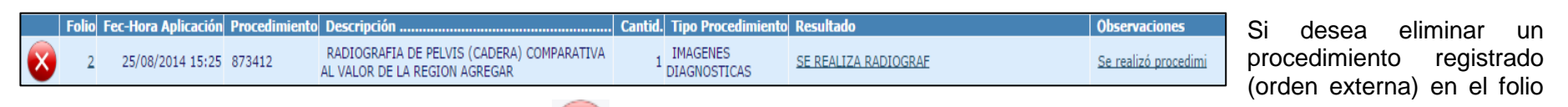

actual se debe seleccionar y dar clic en el botón e inmediatamente el procedimiento ya no se mostrará en la pantalla.

#### *Procedimientos QX:*

Se visualizan los procedimientos quirúrgicos que se han solicitado al paciente, dependiendo del filtro de fecha y estado que se encuentra en la parte superior.

Luego de realizar los filtros se debe dar clic en La convención del estado de los resultados procedimientos quirúrgicos:

- **Pendiente:** cuando se ha generado la orden médica para realizarlo.
- **Confirmada:** el paciente se encuentra en la institución el día en que está reservada la sala de cirugía.
- **Realizado:** se realizó el acto quirúrgico, en este estado puede realizarse la descripción quirúrgica.
- **Reservada:** la orden ya tiene hora y fecha para realizar el acto quirúrgico.

la misma

Observación: que se tenga el

## **DigitalWare**

#### **Manual módulo Historia Clínica Web**

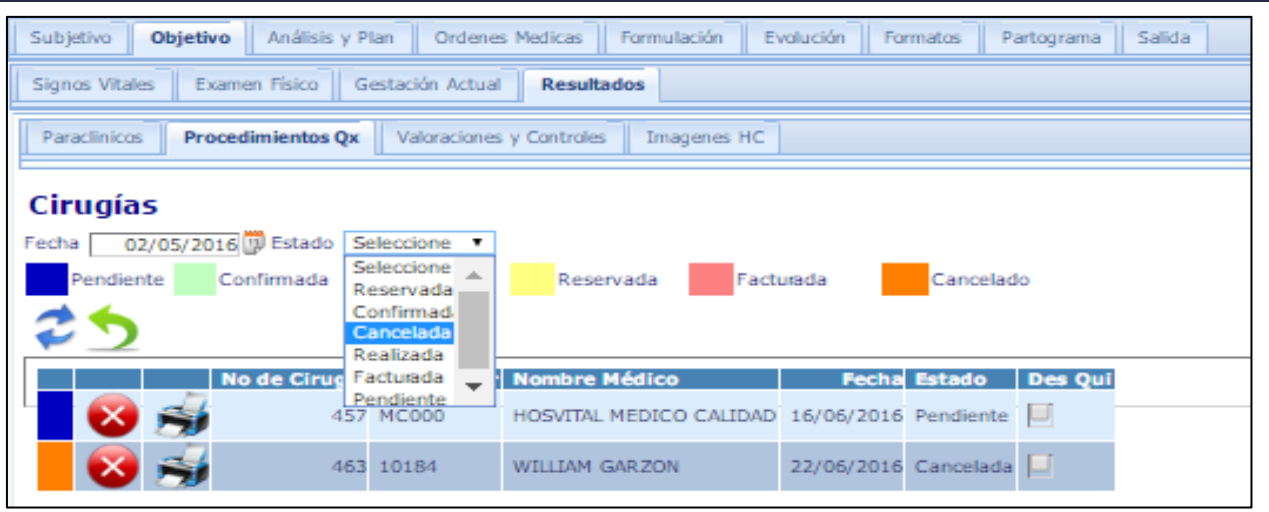

**Figura 54**

visualizar el texto de la descripción quirúrgica. (que se introduce por Cirugía)

Para ver el reporte se da clic en

#### *Valoraciones y Controles:*

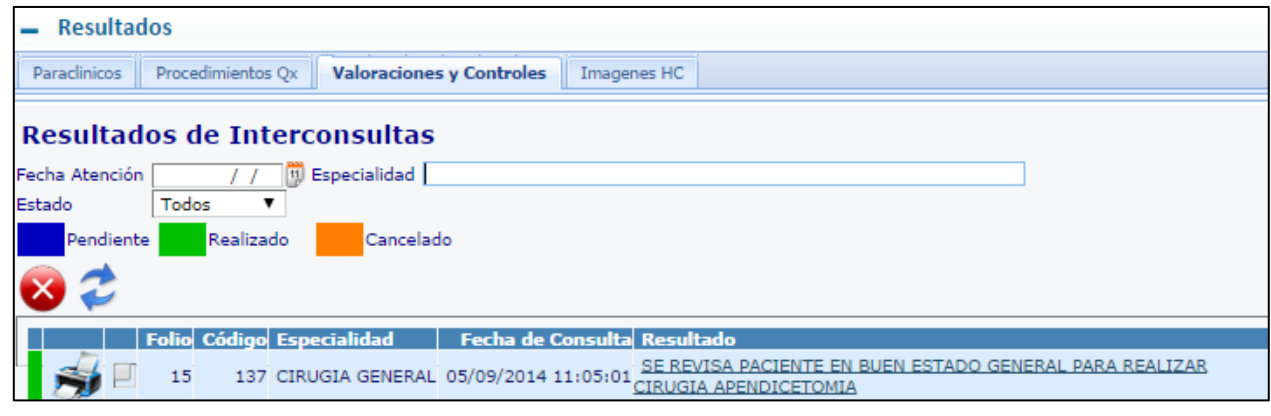

**Figura 55**

**Código:** M-HOS-046A **Manual Historia Clínica WEB**

Fecha de generación **03-09-2016**

Última modificación **29-07-2016**

Página **55** de **108**

 **Cancelado:** el procedimiento quirúrgico fue solicitado, ya no es necesario realizarlo y se canceló.

**Hosvital** 

 **Facturada:** Indica que ya se encuentra dentro de la cuenta del paciente para cobrar a la entidad responsable.

La celda muestra el número de cirugía, código y nombre del médico que realizó la reserva, fecha en que se realizó la cirugía, estado.

Al marcar la última columna se puede

Muestra las interconsultas ordenadas para dar respuesta por el médico especialista.

Realizar el filtro de la información por la fecha en que solicito la valoración, especialidad y estado en la cual se encuentra (Ordenada, atendida, cancelada).

La semaforización del estado de los resultados procedimientos

> Versión **3**

quirúrgicos está representada de la siguiente manera:

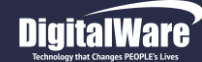

- **Pendiente**: La interconsulta se encuentra en este estado cuando se ha generado la orden médica para realizarlo.
- **Realizado:** Indica que se atendió la interconsulta.
- **Cancelado:** Indica que la interconsulta fue solicitada, pero por alguna circunstancia ya no es necesario realizarla y se canceló.

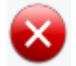

Este icono permite cancelar las valoraciones que ya no considere necesarias para el paciente (Sólo en estado pendiente).

Debe dar click en la casilla de verificación (solo cuando se encuentra en estado Pendiente)

La Impresora permite ver el Reporte PDF del resultado de la Interconsulta, también puede visualizarse dando click sobre el texto de Resultado

#### *Imágenes de HC:*

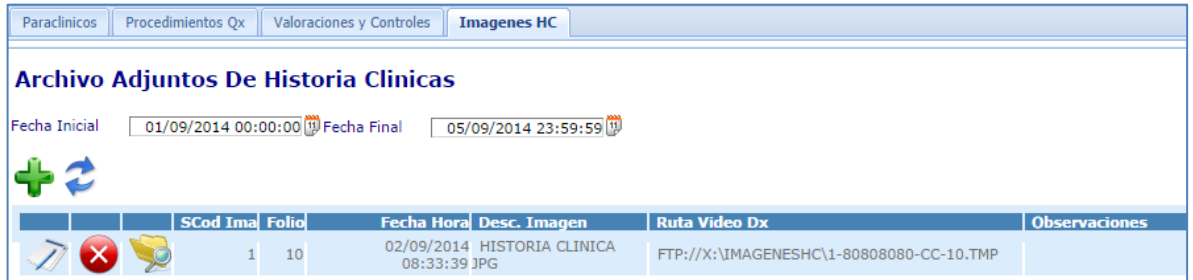

**Figura 56**

Entonces se despliega la ventana para adjuntar archivos:

En el campo Imagen se debe elegir el tipo de imagen (que fue parametrizado)

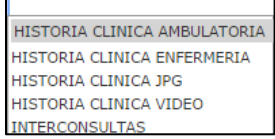

- Dar click en Choose file seleccionar la ruta donde se encuentra la imagen a adjuntar.
- Observaciones adicionales

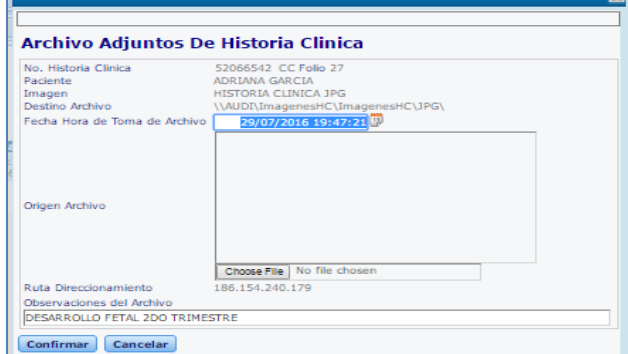

**Figura 57**

**Código:** M-HOS-046A **Manual Historia Clínica WEB** Fecha de generación **03-09-2016**

Última modificación **29-07-2016**

Versión **3**

Puede realizar la consulta digitando un rango de fechas en el que considere está la imagen que se requiere consultar

Para adjuntar la imagen se da click en el

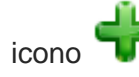

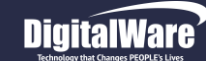

**Hosvital-HIS** 

Al guardar se ve el registro de la siguiente manera:

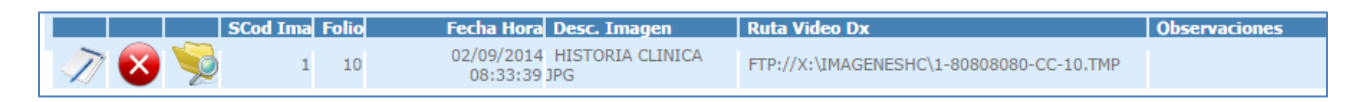

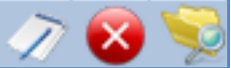

Los Iconos sirven para Modificar, Cancelar y Consultar siempre que la imagen este en el folio actual:

#### *ANALISIS Y PLAN*

Es esta pestaña el profesional luego de realizar una evaluación de la información registrada puede crear las pautas para el plan y seguimiento al paciente.

En esta pestaña se encuentra:

- Registrar Diagnóstico
- Análisis
- Plan
- Monitoreo
- Valoración Pre anestésica

#### *Registrar Diagnóstico*

El profesional puede seleccionar un diagnóstico con las ayudas básicas parametrizables marcando el check

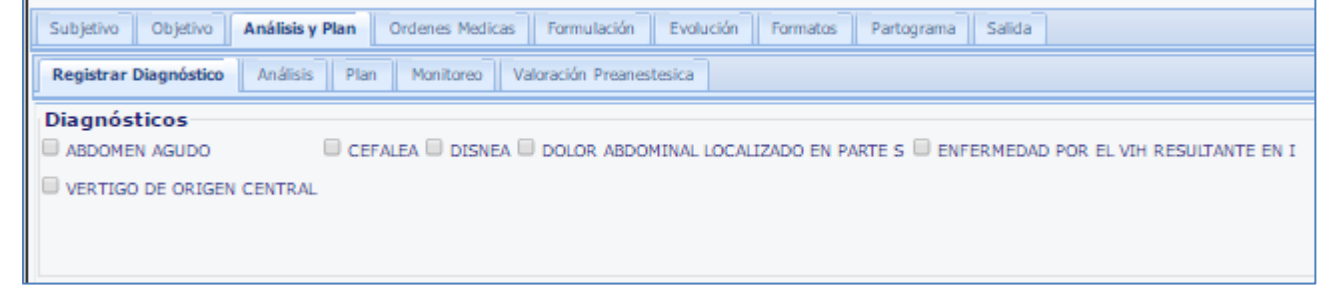

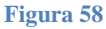

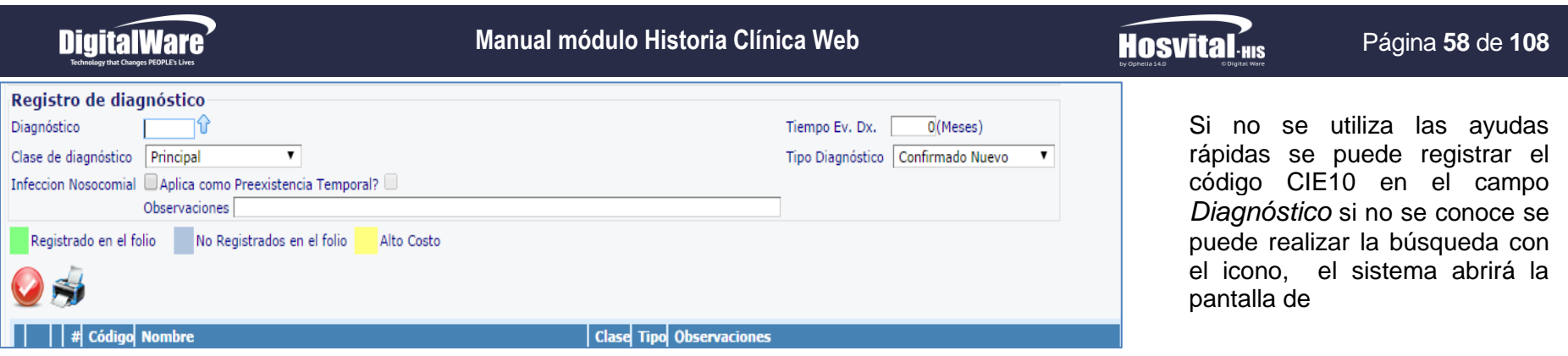

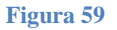

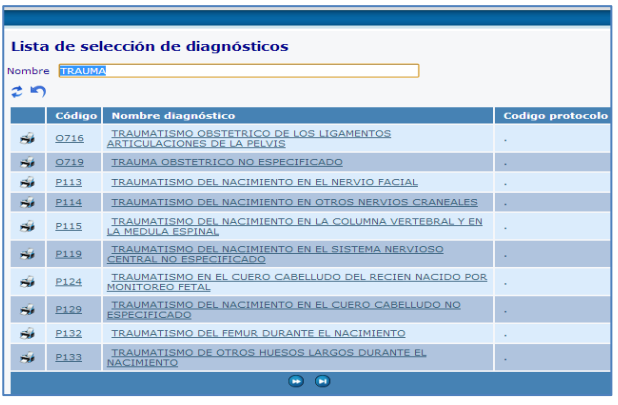

Lista de Selección de Diagnóstico:

En el campo Nombre se puede buscar el diagnóstico, ingresando una palabra que constituya el mismo y utilizando el signo "%" como un comodín También se utilizan los iconos de la parte inferior adelante y atrás para localizarlos

Tiempo de Evolución del DX: debe darse en meses

 Clase de Diagnóstico: (principal, relacionado, descartado o anato-patológico), El sistema va a requerir que el paciente cuente con un diagnostico principal para permitir el cierre del folio

 Tipo de Diagnóstico: (Confirmado nuevo, confirmado repetido, impresión diagnostica o descartado)

#### **Figura 60**

• Infección Nocosomial: marcar check si la infección fue adquirida por el paciente

durante su estancia en la institución médica

- Prexistencia temporal: que el diagnostico dado haya sido determinado en el paciente con anterioridad.
- **Observaciones**

Confirmar **de la información ingresada. Sin embargo una vez confirmado el diagnóstico, en la celda el sistema permite realizar la** modificación de la clase, el tipo de diagnóstico y si requiere realizar alguna observación

En caso de que el diagnostico que se estableció este asociado a un programa de PyP de los creados con anterioridad en la Parametrizacion del sistema, aparecerá la siguiente pantalla:

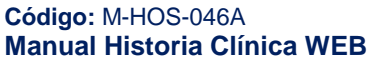

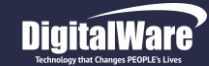

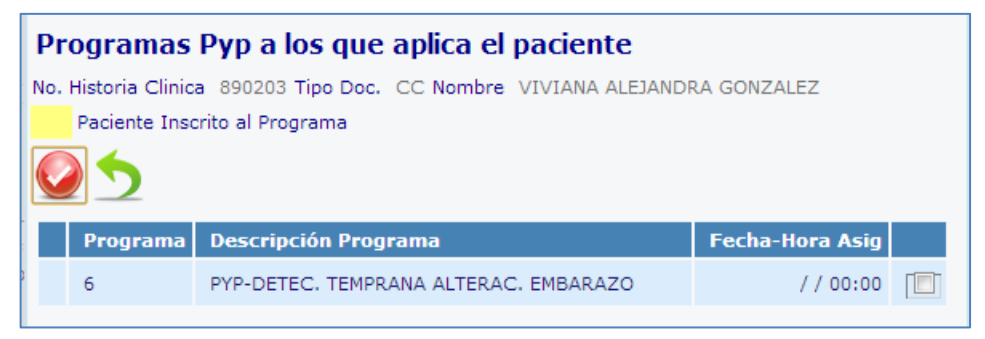

Si se quiere inscribir al paciente en el programa, se debe dar click en la casilla de verificación y guardar la información confirmando con

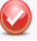

**Figura 61**

#### *Análisis*

Cuando se despliega esta pantalla se encontrará un espacio para que digite la información concerniente a la observación y valoración que ha realizado al paciente, teniendo en cuenta los paraclínicos que hayan permitido conocer de manera global los principios y elementos de la patología.

Se debe confirmar la información para que quede

guardada, luego cambia el color verde  $\blacksquare$ .

Y la información se mostrará en la parte inferior de la pantalla.

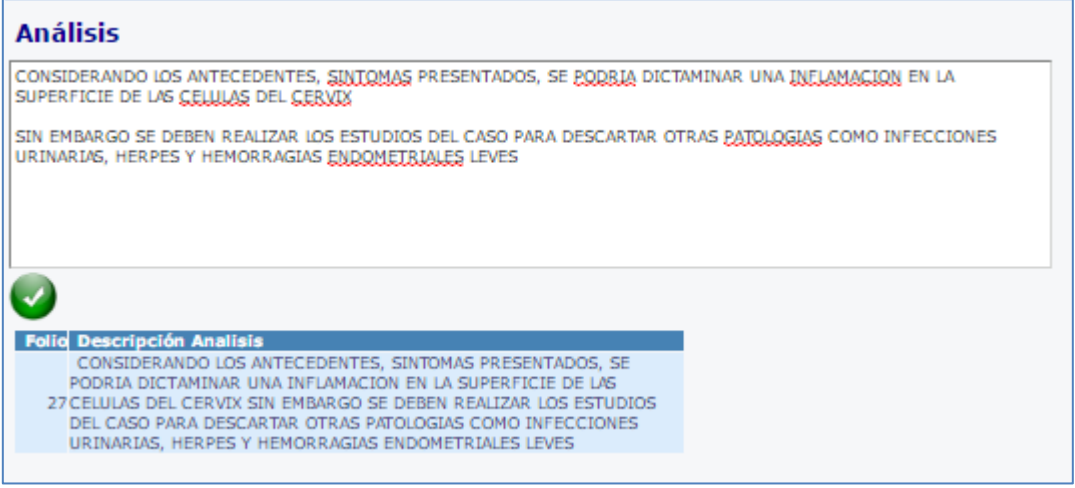

**Figura 62**

#### *Plan*

En este espacio, el profesional debe describir las opciones que realizará para cada componente del Plan de forma que se brinde una atención integral al paciente y pueda solucionar su enfermedad, logrando estabilizar y mantener controlados los factores que ocasionaron tal padecimiento

Fecha de generación **03-09-2016**

Última modificación **29-07-2016**

Versión **3**

## **DigitalWare**

#### **Manual módulo Historia Clínica Web**

#### Página **60** de **108**

El plan está compuesto de Plan Diagnóstico, Plan Terapéutico, Plan de Seguimiento y Plan Educativo

Cuando el profesional diligencia cada casilla con la información puntual.

Se debe confirmar la información para que quede guardada, luego cambia

el color verde  $\vee$ .

Y la información se mostrará en la parte inferior de la pantalla.

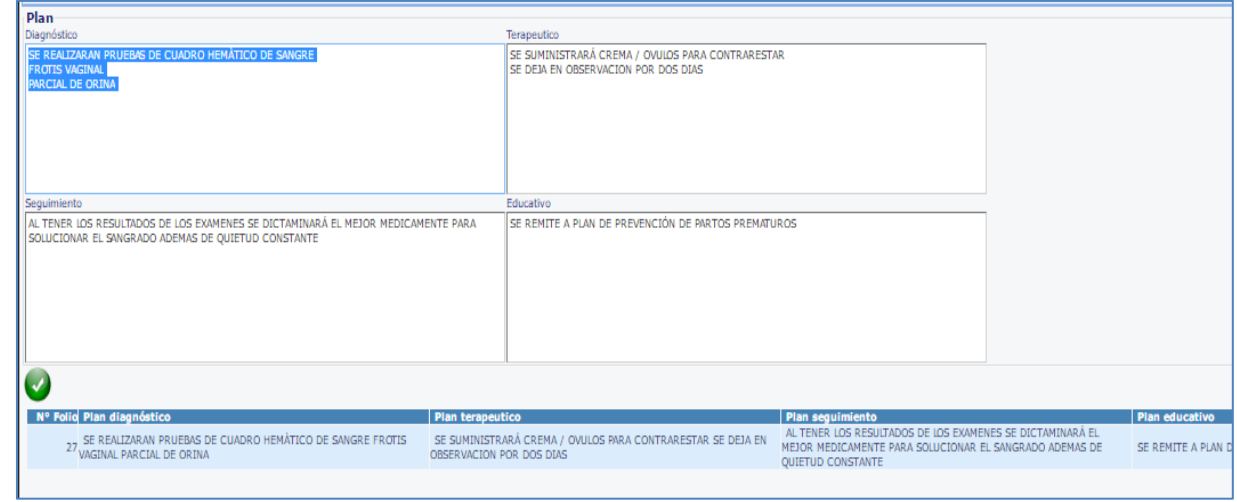

**Hosvital HIG** 

**Figura 63**

#### *Monitoreo*

Es esta pestaña de Monitoreo se utilizan los filtros de

-Fecha Inicial/ Fecha final

-Monitoreo: Enfermería o Pronóstico

-Tipo de Monitoreo: Según se tengan parametrizados, muestran los resultados en la parte tabla resumen de la parte inferior de la pantalla. por ejemplo

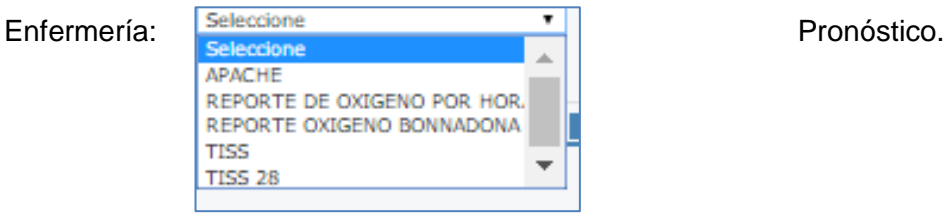

la pantalla los cuestionarios respectivos; por ejemplo:

APACHE II Seleccion APACHE I =

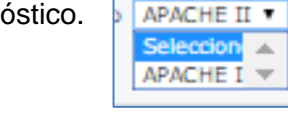

Para añadir un registro, se debe dar click en el icono y y según las opciones que se hayan seleccionado en los filtros, se mostrarán en

## **DigitalWare**

#### **Manual módulo Historia Clínica Web**

**Hosvital-HIS** 

#### Página **61** de **108**

#### Apache 2: TISS:

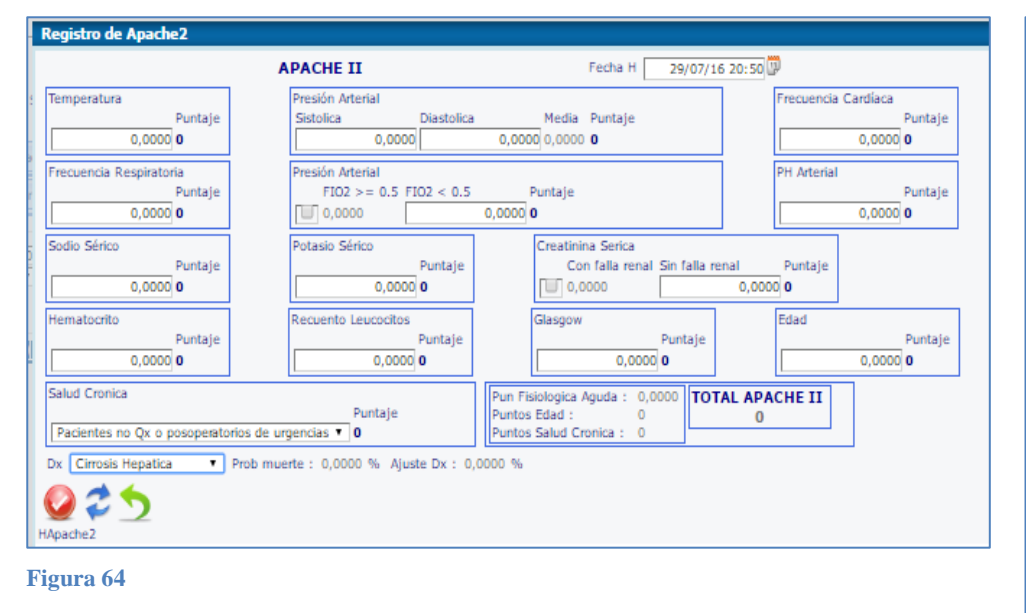

#### Valoración nivel de gravedad TISS SISTEMA DE PUNTAJE DE INTERVENCIONES TERAPÉUTICAS Fecha H 29/07/16 00:00 4 Puntos 3 Puntos **Descripción** Sel **Descripción** Sel 1 VASOACTIVO I.V. MARCAPASOS<< 48/H LINEA ARTERIAL MONITOREO P.I.C. IJ IJ  $\Box$ LAVADO GASTRICO X SANGRADO TUBO TRAQUEAL  $\Box$ TUBO DE TORAX U VENTILACION CONTROLADA ПU **TUT** 匸 VENT, CON, CON RELAJAMIENTO  $DIVERSIS >> 100cc/h$ BALON INTRAORTICO TRACCION ORTOP, COMP U ПJ **ENDOSCOPIA URGENTES** U ASPIRACION TRAQUEAL U 匸 BALON PARA WARICES ESOFAGICAS IJ EPAP, CPAP O BIPAP TORACENTESIS ் TRANSAFUCION SANGRE CON INFUSOR U  $\leftarrow$  $\rightarrow$  $\leftarrow$  $\,$   $\,$ 2 Puntos 1 Puntos **Descripción**  $\vert$  Sel **Descripci** Sel CATETER CENTRAL T MONITOREO E.C.G. CONTINUO U SONDA NASOGASTRICA IJ SONDA VESICAL U TRAQUEOSTOMIA << 48/H U TRACCION ORTOP. SIMPLE U TUBO EN T p ULCERA DE CÚBITO U HOJA CEREBRAL U SIGNOS VITALES c/h  $\Box$ HEMODIALISIS EN ESTABLE ГU CONTROL DE LIQUIDOS U TRANSFUSION DE PLAQUETAS TOMA LABORATORIOS  $\Box$ **TU** ū REEMPLAZO DE VOLUMEN INT p CAMBIO DE APOSITOS Ū **CURACION HERIDA EXTTENSA** PITRESIN I.V. **IUT**  $\leftarrow$  $\rightarrow$ ⊪⊧ 025 **TOTAL PUNTOS 0**

**Figura 65**

 $\bigcirc$ Se debe confirmar la información para que quede guardada, luego cambia el color verde Y la información se mostrará en la parte inferior de la pantalla.

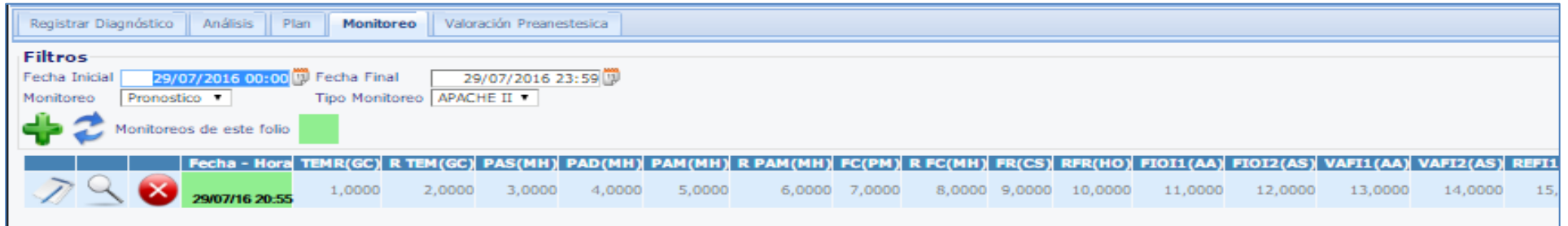

**Figura 66**

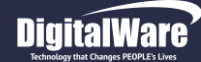

#### *Valoración Pre anestésica*

Cuando un paciente puede ser sometido a un procedimiento quirúrgico o una intubación, el profesional puede utilizar la medición de valoración PreAnestésica por la Clasificación Mallampati:

Esta es usada para predecir la facilidad de intubación:

Se determina analizando la anatomía de la cavidad oral; específicamente, está basada en la visibilidad de la base de la úvula, istmo de las fauces (los arcos delante y detrás de las amígdalas) y el paladar blando.

La puntuación se hace manifestando o no la fonación.

Una puntuación alta (clase 4) está asociada con una difícil intubación así como con una alta incidencia de apnea del sueño

El profesional debe seleccionar el cuadro check ubicado bajo cada dibujo

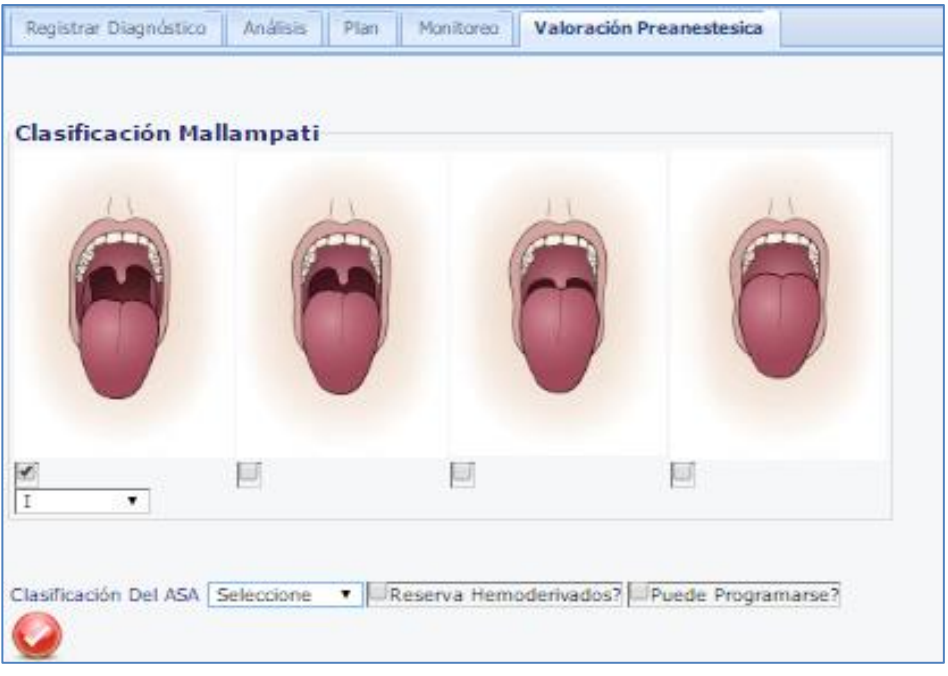

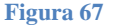

El sistema clasificación ASA se refiere al Sistema de clasificación que utiliza la American Society of Anesthesiologists (ASA) para estimar el riesgo que plantea la anestesia para los distintos estados del paciente.

Existen 5 categorías o clase, la categoría 1 se refiere a pacientes saludables que no se han sometido a cirugías electivas

Entonces el profesional debe seleccionar de la lista desplegable la calificación determinada Los check de Reserva Hemoderivados y Puede programarse se marcan cuando se ha decidido programar procedimiento.

Se debe confirmar la información para que quede guardada, luego cambia el color verde ...

**3**

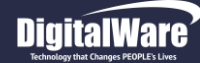

**Hosvital**-HIS

#### *ORDENES MÉDICAS*

Esta opción se utiliza para solicitar los procedimientos a realizar, registrar dietas, recomendaciones, incapacidades o solicitud de interconsulta.

Está compuesta por las siguientes pestañas:

- Paraclínicos
- Dietas Recomendaciones
- Incapacidades
- Valoraciones y Controles
- PYP
- Plan de Tratamiento

#### *Paraclínicos*

Al ingresar a la pestaña de paraclínicos, se puede observar el campo de lista desplegable *Ayuda Rápida para:* donde se elige entre las diversas opciones para poder visualizar las ayudas rápidas correspondientes. Para ordenarlas se debe dar click en la casilla de chequeo

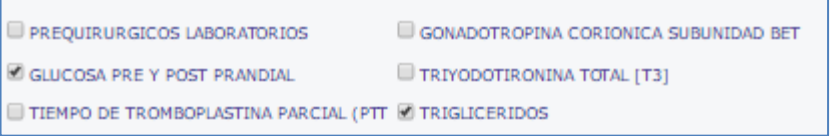

- **Las ayudas rápidas** son parametrizadas previamente, consideradas como las de mayor uso por la institución
- Cuando el **procedimiento no se encuentra en las ayudas rápidas**, en la casilla siguiente se digita el procedimiento, o parte del nombre del procedimiento, el sistema mostrará una lista desplegable con las alternativas para seleccionar

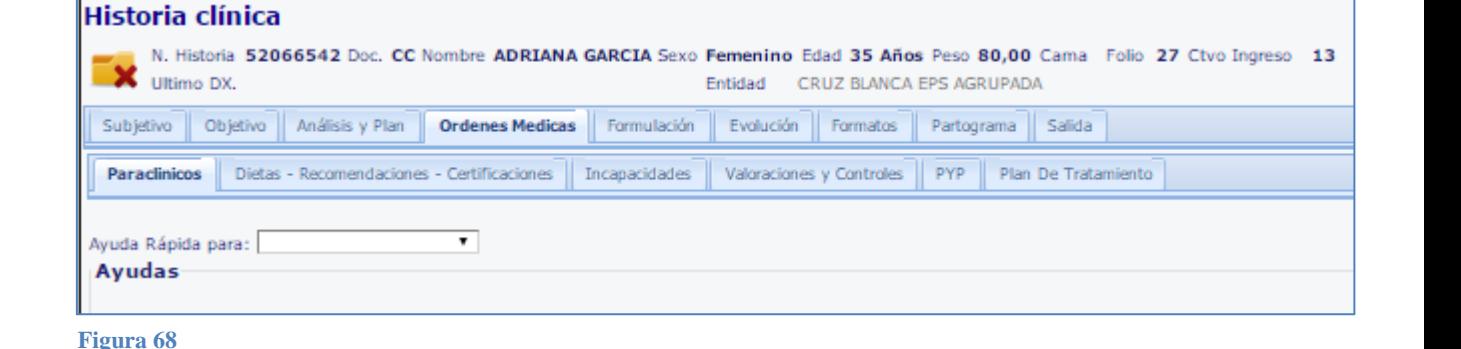

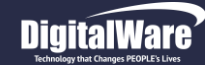

**Hosvital** 

Seguido de haber seleccionado el procedimiento a Ordenar, se encuentran:

- **Cantidad:** Número de procedimientos a ordenar
- **Realizar En:** Indicar el número de días
- Cuadros de chequeo para indicar si se debe realizar de forma **Urgente o bajo una Orden Ambulatoria**. Si se realiza de forma Urgente el sistema envía una alerta al personal que toma el procedimiento y queda registrado en color rojo
- **Causa Externa**: de la Lista desplegable seleccionar la razón de la atención: Accidente de Trabajo, Accidente de Tránsito, Enfermedad General, Enfermedad Profesional, Evento Catastrófico, Sospecha de Abuso, etc. Este campo se visualiza solamente si el flag está marcado
- **PYP:** si el paraclínico está incluido en un programa de PYP, y el paciente ya se asoció, se debe seleccionar el programa que entonces aparecerá en la lista de Color Verde
- **Observaciones:** en esta casilla se escriben las consideraciones particulares

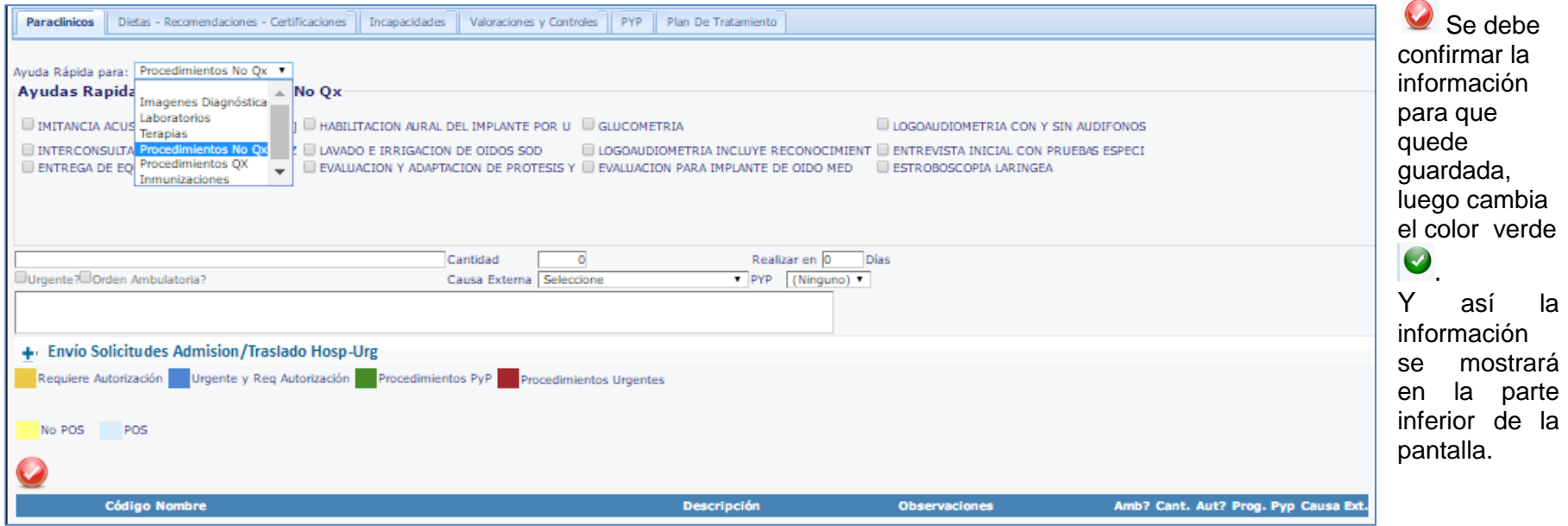

**Figura 69**

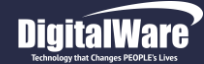

#### **Manual módulo Historia Clínica Web**

## Hosvital-HIS

#### Página **65** de **108**

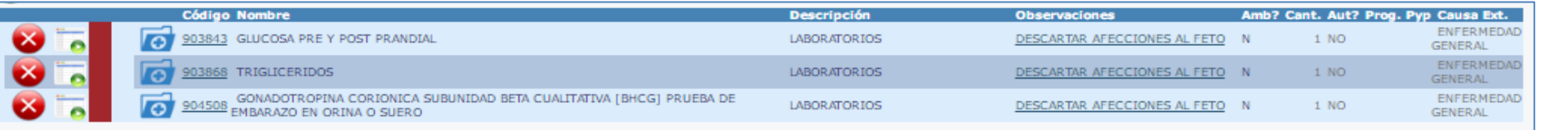

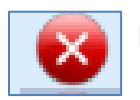

Este botón se utiliza para eliminar un procedimiento ordenado Dar click en este botón para diligenciar el CTC

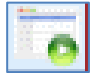

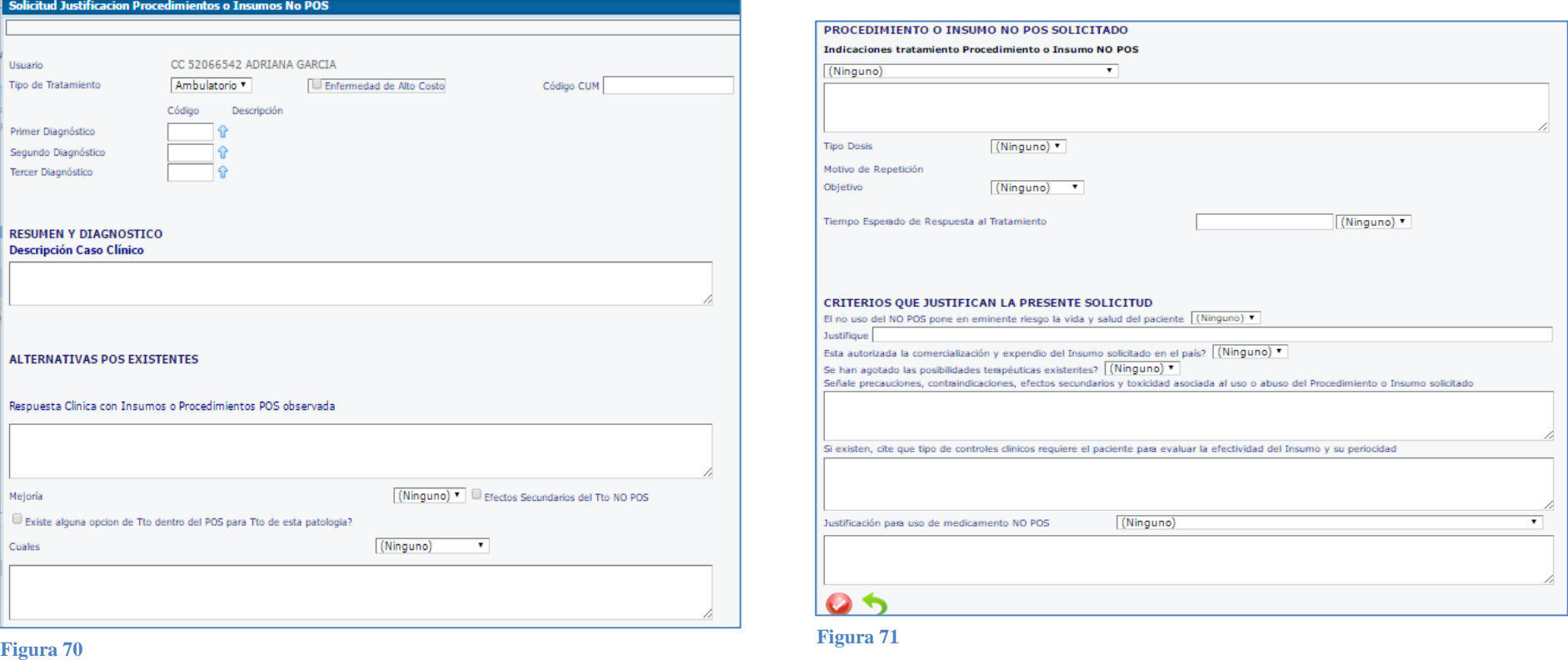

**Código:** M-HOS-046A **Manual Historia Clínica WEB**

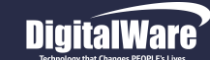

#### *Envío Solicitudes Admisión / Traslado Hosp - Urgencias:*

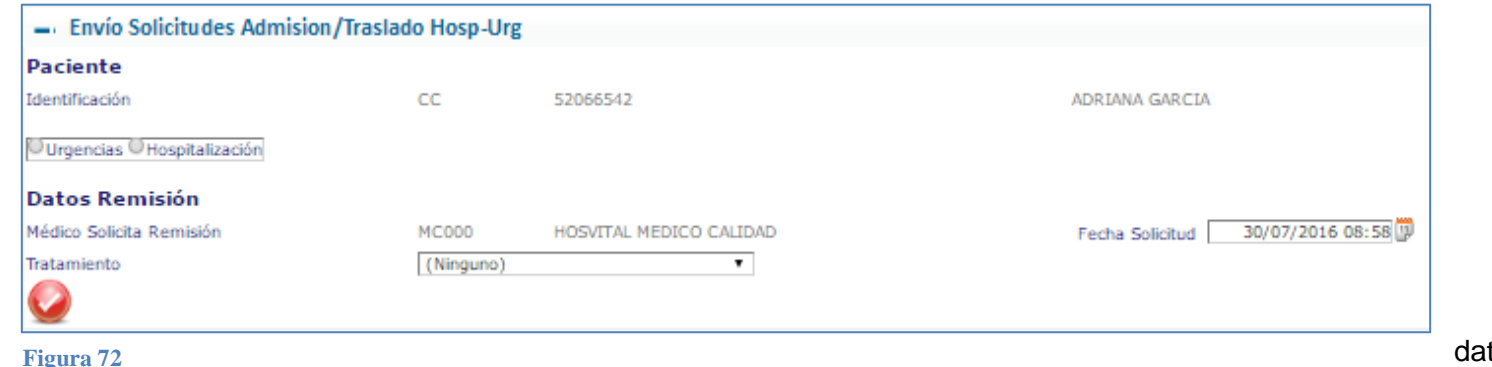

Se utiliza esta opción cuando las Ordenes de los procedimientos no se pueden realizar localmente y el paciente debe remitirse o trasladarse, Para diligenciarlo hacer click en **T** 

 En la parte de datos del paciente, Se marca la casilla de chequeo **si el** 

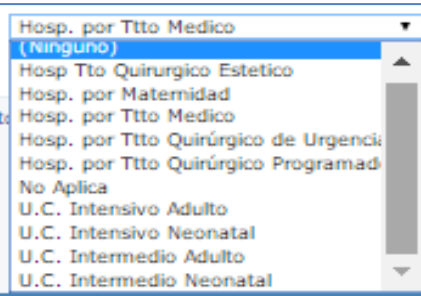

#### **paciente se traslada a Urgencias u Hospitalización**

 Se diligencian los Datos de la Remisión**, La Fecha de la Solicitud y se elige el Tratamiento** de la lista desplegable entre las siguientes opciones: Hosp Tratamiento Quirúrgico estético, Hosp por Maternidad, Hosp por Tto Médico, Hosp por Tto Quirúrgico de Urgencia, Hosp por Tto Quirúrgico Programado, U.C Intensivo Adulto, U.C Intensivo Neonatal, etc.

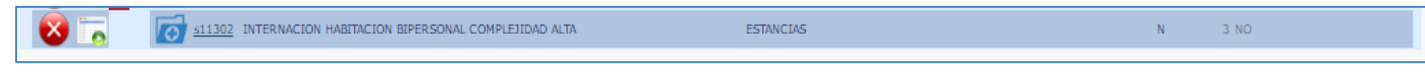

Luego se Confirma la información y se visualiza el registro en la tabla de resumen de la parte inferior

Los indicadores de colores que se visualizan son:

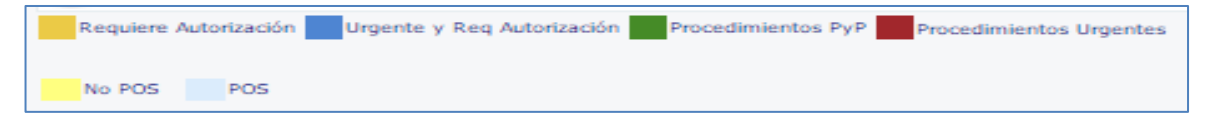

-Diferencia POS / No POS (color fondo) -Si requiere autorización, es Urgente, ó es PYP (franja lateral)

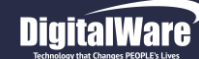

#### *Al Ordenar Procedimientos Quirúrgicos:*

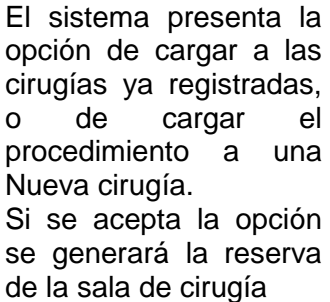

También es posible acceder a esta opción de programación de cirugía dando click sobre el Código del procedimiento, del registro de la tabla resumen Y dar Aceptar

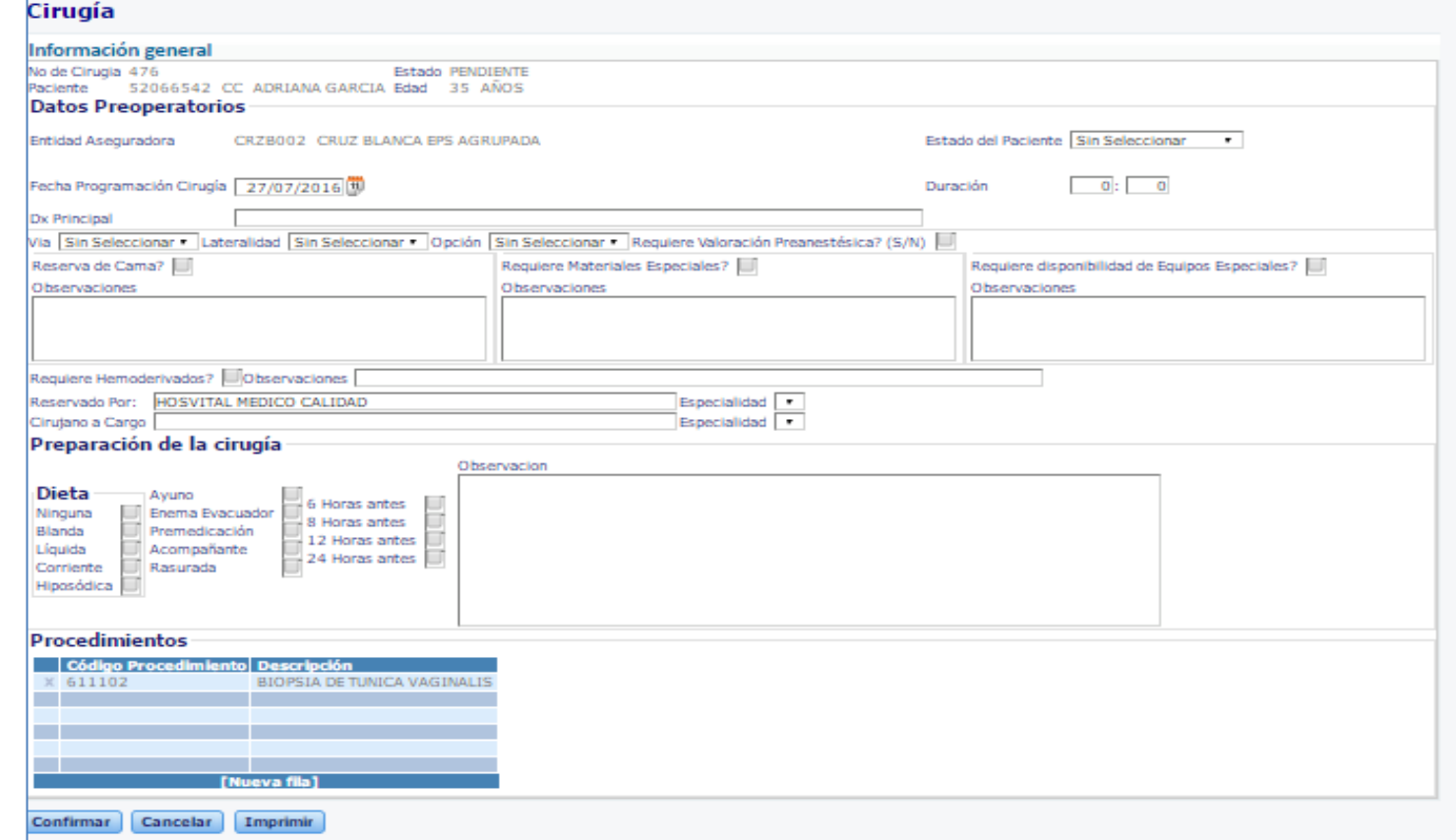

**Figura 73**

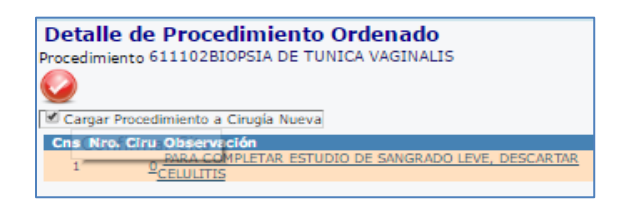

*En este cuadro informativo aparece el No de cirugía si estuviese programada*

*Luego de dar Confirmar, aparece el formulario de Cirugía*

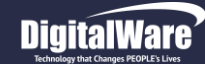

*Entonces aparece el formulario de Cirugía:* En la parte superior encuentra el número y el estado en la que se encuentra la cirugía además el nombre y la edad del paciente.

Se procede a completar o diligenciar los siguientes datos:

- **Datos Preoperatorios / Estado:** Seleccionar el estado del paciente: Vivo, Muerto o Cuidados Intensivos
- **Fecha de Programación Cirugía y Duración:** Se debe diligenciar la fecha planeada y el número de Horas y minutos
- **Dx Principal:** Digitar el diagnóstico principal que aplique como causa de la cirugía
- **Via**: Seleccionar si es Unica via, Diferente vía o Bilateral
- **Lateralidad:** Seleccionar la opción de incisión podrá realizarse Derecha/ Izquierda / Bilateral o NA
- **Opción:** Forma de planeación de la cirugía: Programada o Por Urgencias
- **Cuadro de chequeo: Requiere Valoración Preanestésica**, marcar si es necesario
- **Cuadro de chequeo: Reserva de Cama**, si va a hospitalización luego de la cirugía marcarlo e indicar Cama Hospitalización o Cama UCI, agregar Observaciones
- **Cuadro de chequeo: Materiales especiales,** se marca por materiales o equipos especiales para la cirugía, en el cuadro de observaciones se especifican
- **Cuadro de chequeo: Hemoderivados**, para solicitar bolsas de sangre y en el cuadro observaciones colocar el tipo y cantidad
- **Reservado por y Especialidad**: Este campo tiene el nombre del profesional que hace la reserva; Especialidad elegir la correcta
- **Cirujano a Cargo y Especialidad:** Indica el nombre del profesional que va a Operar y se elige su Especialidad
- **Preparación de la Cirugía / Dieta:** Indica preparación previa: Blanda, liquida, ayuno. Además si va a requerir acompañante, pre medicación y el tiempo en horas previas. Seleccionar cuadros de chequeo y se refleja en Observaciones
- **Procedimientos:** Se observan los procedimientos quirúrgicos que el paciente tiene ya programados

Por último dar click en CONFIRMAR También se encuentran las opciones de CANCELAR e IMPRIMIR

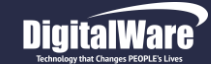

#### *Reportes / Consentimiento Informado:*

En la parte inferior de la pantalla de Paraclínicos aparece esta opción, que sirve para poder visualizar o imprimir los PDF de Consentimientos Informados, Procedimientos Individuales ordenados o Agrupados por tipo, según las opciones de tipos Ordenes médicas (Laboratorios, terapias, etc)

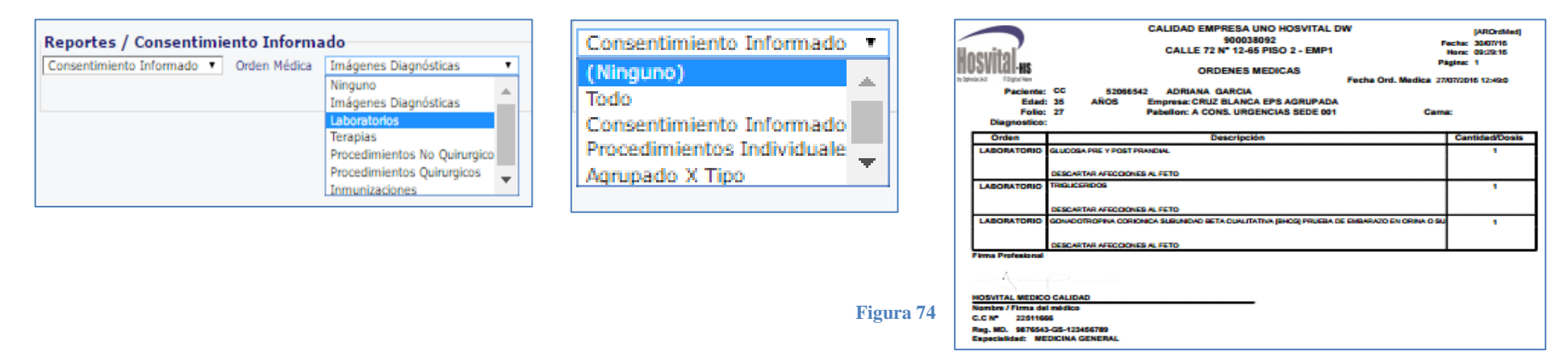

Al elegir la Opción de tipo de reporte Consentimiento Informado, el sistema mostrará una ventana para diligenciamiento de opciones y generar dicho documento al confirmar dando click en  $\bullet$  :

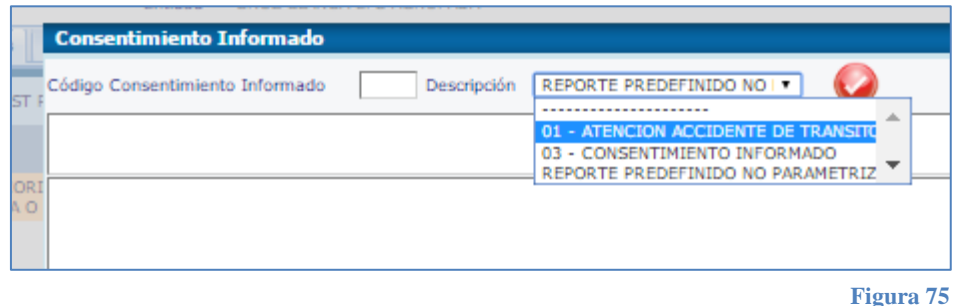

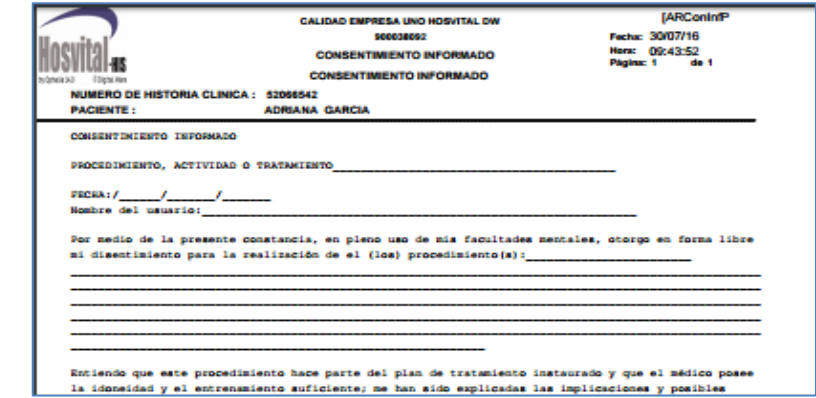

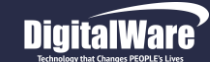

#### *Dietas – Recomendaciones – Certificaciones*

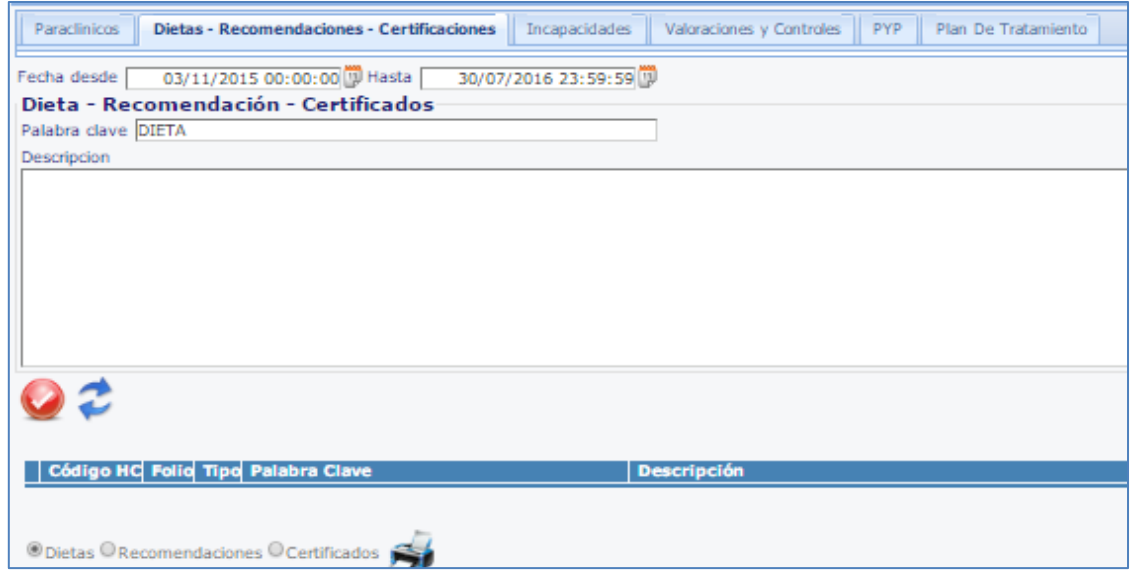

**Figura 76**

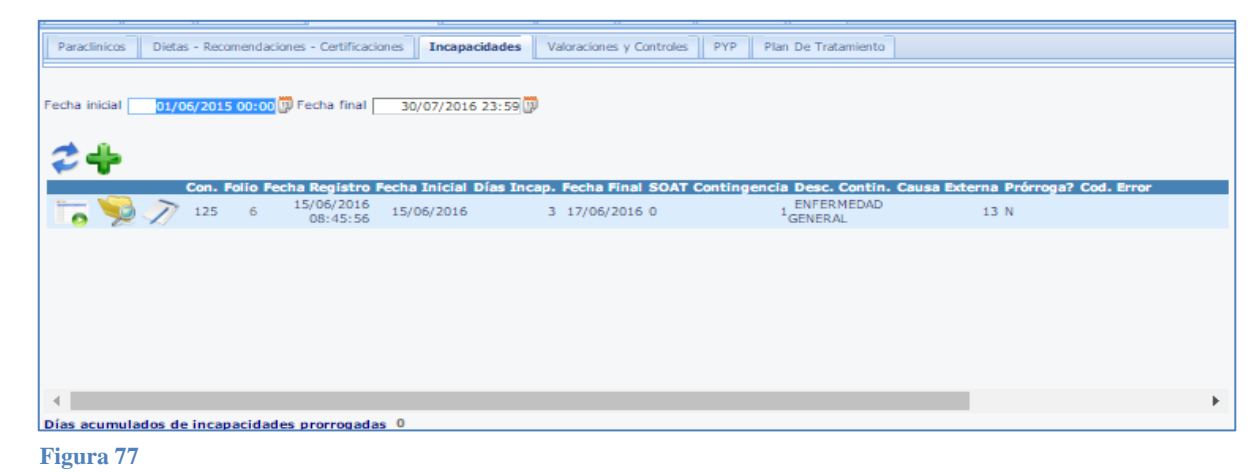

Se presenta como un visualizador de las dietas, recomendaciones o certificados del paciente

Se escoge el rango de fechas donde se ubica la información, en Palabra Clave se escribe el nombre del documento que se necesita y se

Actualiza mediante el botón

Entonces la información se verá en la Celda de Descripción

Confirmar para que la información quede guardada y se refleje en la tabla resumen

Para imprimir se debe seleccionar el cuadro de chequeo del tipo de documento: Dietas, Recomendaciones o Resultados; y dar click sobre la Impresora

#### *Incapacidades*

Se pueden **Consultar** las incapacidades colocando un rango de fechas en Inicial y final y Actualizando la página.

Botón <sup>2</sup>

En la tabla de resultados se visualizan los datos como folio, fecha, días de

incapacidad, causa

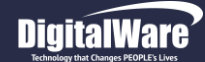

# **Hosvital**

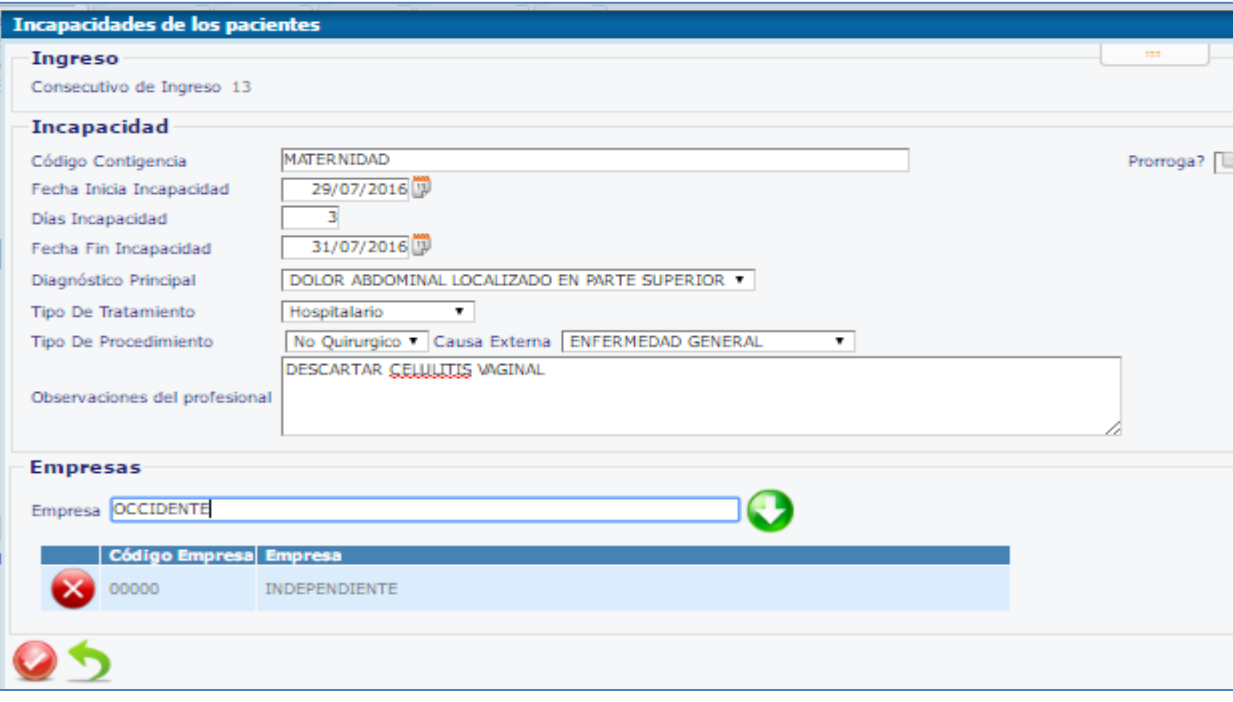

Para crear una incapacidad se debe

dar click sobre el icono aparecerá el formato de Incapacidades de los Pacientes:

 **Códigos de contingencia**: los crea el cliente según los eventos que considere necesarios.

**Campo de chequeo Prorroga**

 **Fecha Inicial, Días Incapacidad y Fecha Final**: Se debe digitar o elegir la fecha inicial y los días de incapacidad, el sistema muestra la fecha final. El número de días se relaciona con la parametrización de los Cod **Contingencia** 

 **Diagnóstico Principal,** el sistema lo trae de pestañas anteriores

**Figura 78**

- **Tratamiento:** Donde se genera la incapacidad ambulatorio, hospitalario
- **Tipo de Procedimiento:** Mediante el cual se le realizará tratamiento: Quirúrgico o No
- **Observaciones del Profesional:** Digitar los detalles adicionales relacionados
- **Empresas:** Digitar el nombre de la empresa a la que va dirigida la Incapacidad y dar click en

Confirmar dando click en  $\bullet$  ; entonces aparecerá la información en la tabla resumen:

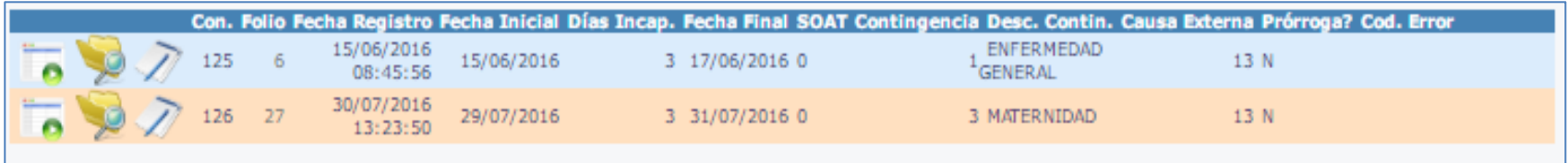

**Figura 79**

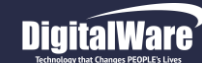

#### *Valoraciones y Controles*

Permite generar la solicitud para interconsultas para diferentes especialistas que el paciente requiera:

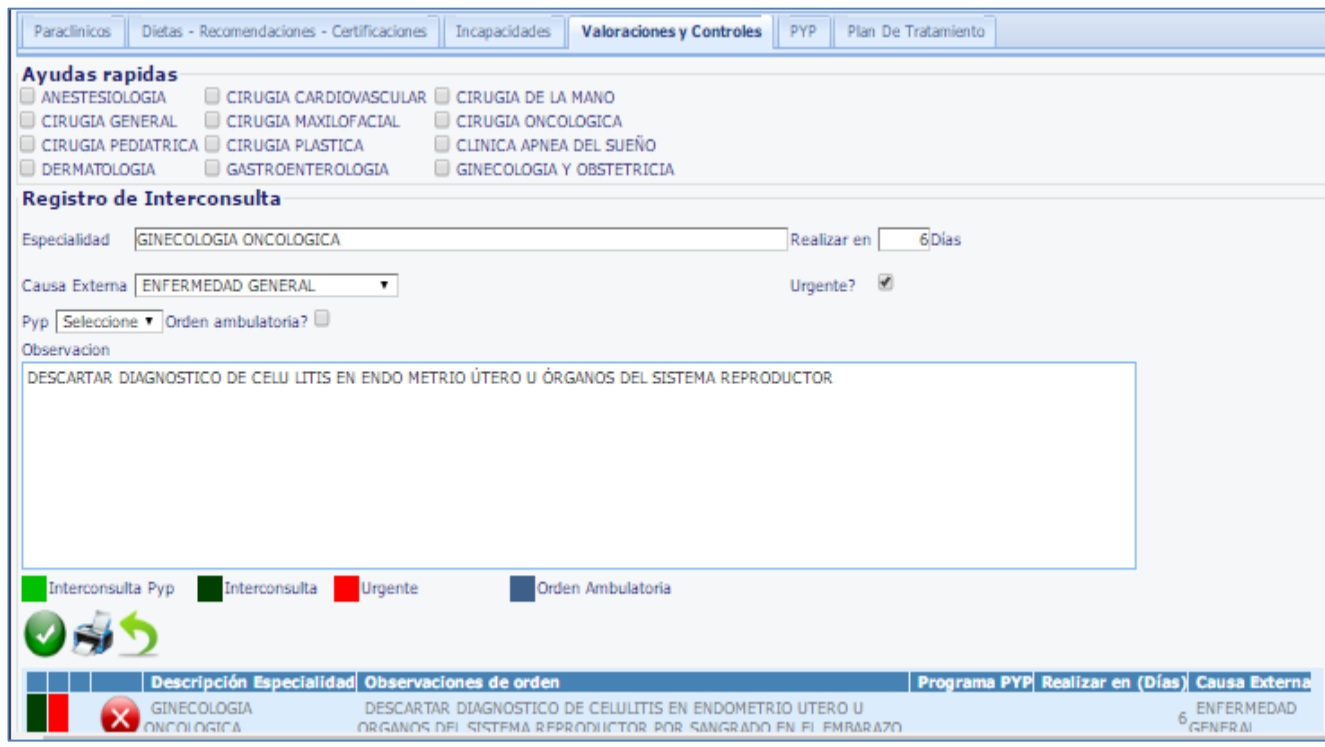

**Figura 80**

- **Cuadro de chequeo Orden ambulatoria**, Marcar si aplica
- **Observación:** Describir el objetivo de la interconsulta en el tratamiento

Una vez se haya completado la información, se debe confirmar voltoda la información que ingrese para que el sistema la guarde correctamente. Aparecerá en la tabla de resumen en la parte inferior

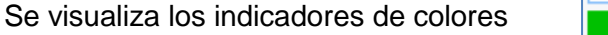

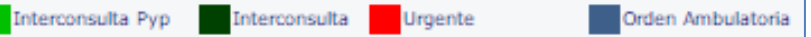

El icono de impresora para visualizar PDF de la solicitud e imprimirla

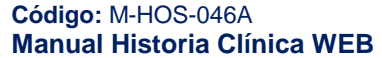

Fecha de generación **03-09-2016**

 **Ayudas Rápidas:** Se elige la especialidad del médico por el cual se necesita interconsulta dentro de la ayuda rápida

 **Registro Interconsulta**: En caso de que no aparezca en las ayudas rápidas se escribe aquí la especialidad que solicita

 **Realizar en:** Escribir No de días para la consulta

 **Causa Externa:** Seleccionar de lista desplegable la opción adecuada

 **Cuadro de chequeo Urgente,** Marcar si aplica

 **PYP:** Si tiene algún programa asociado seleccionar
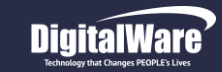

### *P y P*

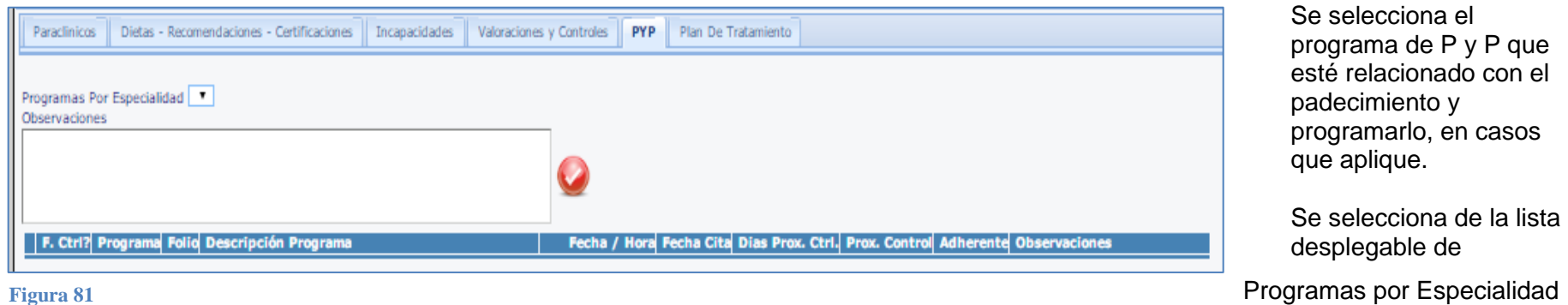

Se escriben las observaciones convenientes y se confirma el registro con

Entonces completa la demás información que solicite el sistema, que se visualizará en la tabla de resumen de la parte inferior

#### *Plan de Tratamiento*

Mediante esta pestaña se selecciona el Plan de Tratamiento adecuado con el padecimiento de la lista desplegable:

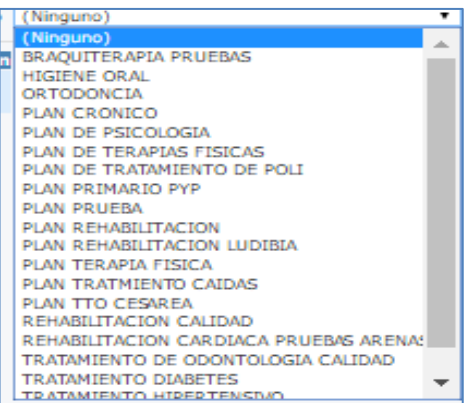

Y se confirma la información con

Generando el registro en la tabla de resumen de la parte inferior Puede visualizar el contenido del plan de tratamiento dando click en el Icono

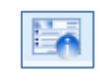

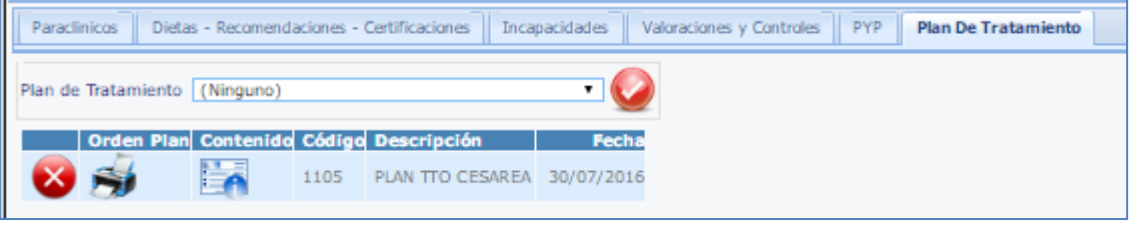

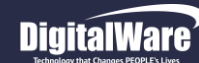

**Hosvital** 

#### *FORMULACION*

Esta opción se utiliza para realizar la formulación de medicamentos, infusiones y relacionados. Se conectará con el módulo de facturación

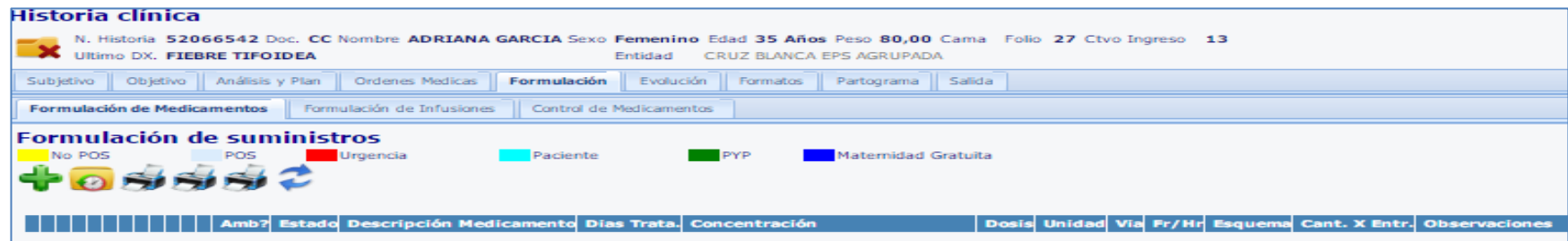

**Figura 83**

#### *Formulación de Medicamentos / Suministros*

- En la parte superior se encuentra la barra de indicadores de color, que indican si el medicamento formulado pertenece o no al POS (color de fondo); si su aplicación es Urgente (barra indicadora); si se carga a la cuenta del Paciente o si hace parte de un programa PYP o Maternidad gratuita
- Dando clic en este icono puede ver el *Histórico de Medicamentos Formulados al paciente,* visualizara la siguiente pantalla:

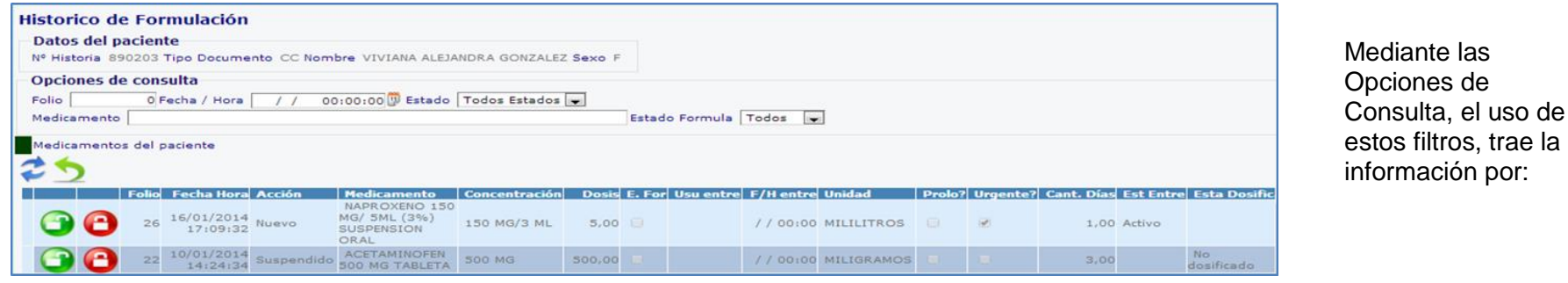

**Figura84**

Número de Folio, Fecha y hora (registros desde), Estado (Nuevo, Continuar, Sin cambios, Modificado, Suspendido) aplicación, nombre de Medicamento, y Estado de la Fórmula (activo o inactivo)

La franja de color verde oscuro indica si el medicamento es del paciente, no fue suministrado por la institución

Estos iconos se utilizan para formulación prolongada, para habilitar o deshabilitar la entrega del medicamento

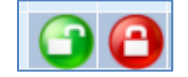

**Hosvital Hosvital** 

En la tabla de resumen se visualizan los siguientes campos: el folio con la fecha y hora en que se realizó la formulación, la acción (nuevo, suspendido); concentración, dosis que se está administrando, check si tiene esquema de formulación, uso entre (para medicamentos que terminaron su tiempo de administración), fecha- hora terminación, unidad de medida de la dosis, check de prolongación, check si es urgente, cantidad de días que se usa o uso, está entre indica si el medicamento se está administrando (activo), y si esta dosificado.

- Permite la impresión de la fórmula médica
- Permite la impresión de la fórmula médica No POS
- Permite la impresión de la fórmula médica de control
- Recuerde actualizar para poder ver la información de la formulación realizada
- *Crear un Nuevo Registro de Formulación:*

Dando click en el ícono **Tom** aparece el formulario de Transacción de Formulación de Suministros, se diligencian sus campos:

- Descripción: Escribir el nombre del medicamento a ser formulado, actualizar y posterior a esto seleccionarlo, porque mostrara una lista de medicamentos para elegir
- Desc. Medicamento:
- Cuadro de Chequeo de esquema: Indicar si el medicamento se refiere a un esquema
- PYP: Si el medicamento pertenece a un programa de PYP se debe seleccionar en este espacio
- Dosis: Registrar la cantidad de medicamento
- Unidad: Se debe colocar la unidad de medida en que se va a cuantificar la dosis
- Vía: Seleccionar la vía por la cual se administra el medicamento
- Frecuencia: Seleccionar la cantidad de tiempo entre cada dosis
- Días Tratamiento: digitar los días que va a tratar al paciente con el medicamento. Solo aplica en caso de ambulatorio, medicamento de control y NO POS
- Cantidad solicitada: sistema calcula la cantidad de medicamento que el paciente necesita para 24 horas
- Casilla confirmación tratamiento ambulatorio / urgente
- Observaciones: consignar las observaciones en caso de ser necesario

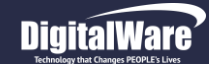

#### **Manual módulo Historia Clínica Web**

#### **IAMPICTLINA** Descripción ₹ Descripción Genéric Concentración Forma Farr tica Saldo Und. Ind. de Co  $(25 + 500)$  $(25 + 500)$ <br>MG/5 ML (0.5% SOLUCION<br>MG/5 ML (0.5% BUCOFARINGEA AMPICILINA SODICA POLVO SOLUCION INYECTABLE VIAL X 1G 0,00 AM  $MG$  $+ 10061$  $+10\%$ <br>125 MG/5 ML<br>(3.5%) AEROSOL AMPICILINA ANHIDRA O TRIHIDRATO 125 MG/5 ML (2.5%)  $0,00$ SUSPENSION ORAL **12.5%A AMPICILINA ANHIDRA O TRIHIDRATO 250 MG/5 ML (5%) 250 MG/5 ML** AEROSOL  $0.00$ (5%) SUSPENSION ORAL 250 MG/5 ML AEROSOL  $0.00$ AMPICILINA 250MG/5ML SUSPENSION ORAL AMPICILINA SODICA 1G + SULBACTAN SODICA 0.5G POLVO SOLUCION **15 MG/5ML**  $0.00$ SOLUCION INYECTABLE VIAL X 1.5G **BUCOFARINGEA** AMPICILINA ANHIDRA O TRIHIDRATO 500 MG TABLETA O **UNGUENTO** 500 MG  $0,00$ **CAPSULA** PROCTOLOGICO AMPICILINA SODICA + SULBACTAM SODICO 1 G + 0.5 G POLVO<br>PARA INYECCION SOLUCTON  $1 G + 0.5 G$  $0.00$ **BUCOFARINGEA** AMPICILINA SULBACTAM TABLETA 750MG TABLETA  $0,00$ 750 MG AMPICILINA SODICA POLVO SOLUCION INYECTABLE VIAL X SOLLICTON 500 ML  $0,00$ **BUCOFARINGEA** 500MG AMPICILINA TRIHIDRATO POLVO SUSPENSION ORAL X 20 MG/ML AEROSOL  $0,00$ MG/5ML FRASCO X 60ML ெ No POS POS Desc. Medicamento AMPICILINA SODICA POLVO SOLUCION INYECTABLE VIAL X 1G Esquema?  $\Box$  $\overline{\phantom{a}}$ Pyp Dosis 5.00 Unidad  $\overline{\phantom{a}}$   $\overline{\phantom{a}}$   $\overline{\phantom{a}}$   $\overline{\phantom{a}}$   $\overline{\phantom{a}}$ **INTRAMUSCULAR AMPOUAS** Frecuencia 12 Horas Días Tratamiento Б Cantidad Solicitada  $\frac{1}{20,00}$ Urgente ? Ambulatoria? Medicamento de Matemidad Gratuita? ESI/NO Observacion No POS POS Urgencia Paciente PYP Maternidad Gratuita **Figura 85**

Luego de buscar el medicamento, el sistema muestra una lista (tabla o grilla) con las opciones y datos descriptivos como nombre del genérico, concentración, forma farmaceútica, saldo, und almacenaje, und contenido; se elige el medicamento a formular, y se completan los datos del formulario

**Hosvital-HIS** 

entonces se confirma el registro con  $\bullet$ , así aparecerá en la tabla de resumen. Presenta algunos iconos:

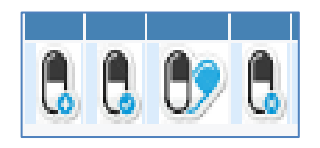

-Continuar -Sin cambios -Modificar -Suspender

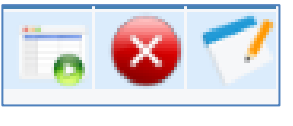

-Generar CTC -Eliminar registro -Editar encuesta

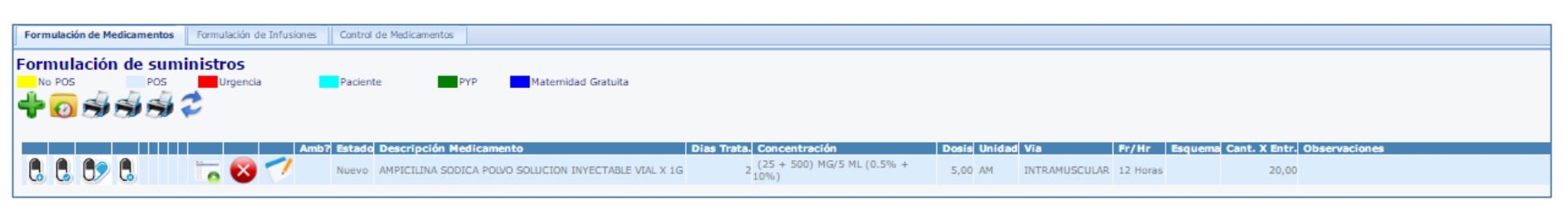

**Figura 86**

Fecha de generación **03-09-2016**

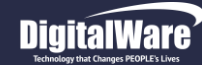

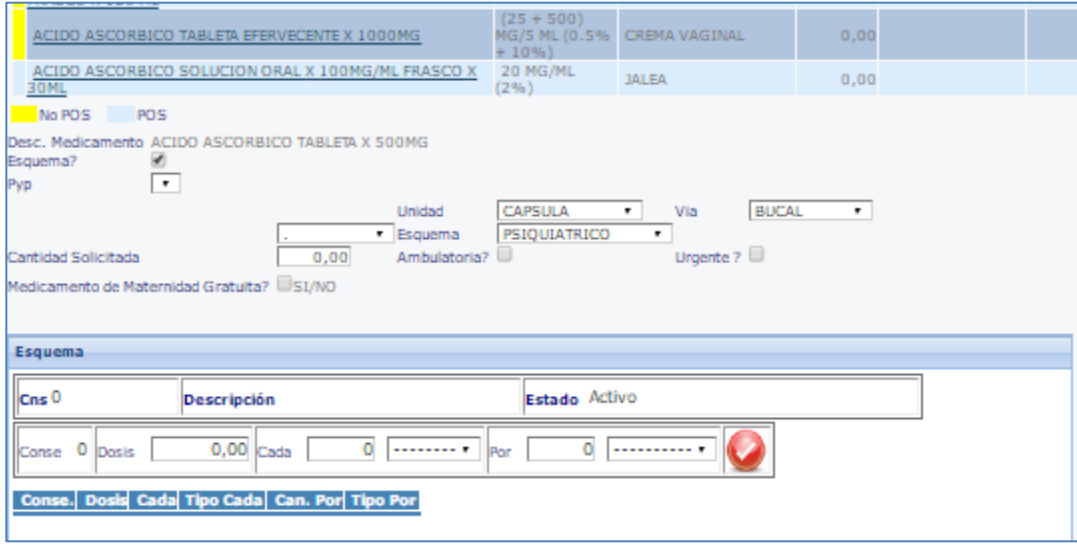

**Figura 87**

Por: número de minutos, horas, días

Por último confirmar con click en  $\vee$  y se genera el registro en la tabla de resumen.

#### *Formulación de Infusiones*

Funciona de la misma manera que la formulación de medicamentos y suministros

#### *Control de Medicamentos*

En los protocolos de seguridad con los procedimientos de medicación hacia los pacientes, se establecen las siguientes medidas en el sistema:

- Planeación de Enfermería
- Control de Aplicación
- Control de Líquidos
- Balance de Líquidos

Si al momento de formular, el medicamento debe tener un Esquema, se elige en la parte superior del formulario la opción de cuadro de chequeo "Esquema" y se diligencian las casillas adicionales:

Despuès de Via en la casilla de lista desplegable "Esquema" se debe elegir el que se va a utilizar que estará previamente parametrizado en el sistema (consultar instructivo *I-HOS-019\_A Instr. Manejo de Esquemas de formulación)* 

Completar los datos como:

Cns: código con el que se creó el esquema Descripción: En referencia al nombre del esquema Estado: Elegir activo o inactivo Conse: este consecutivo lo da el sistema Dosis: cantidad medicamento a administrar Cada: tiempo de frecuencia (8 horas, 12 horas)

> Última modificación **29-07-2016**

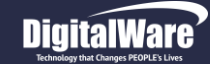

*Planeación de Enfermería:* Es esta pantalla se pueden consultar los planes para aplicación de medicamentos ordenados, que programa el área de enfermería utilizando los filtros de:

- Fecha Ord. Desde – Hasta. Se da un rango de fechas donde se ordenaron y planearon medicamentos

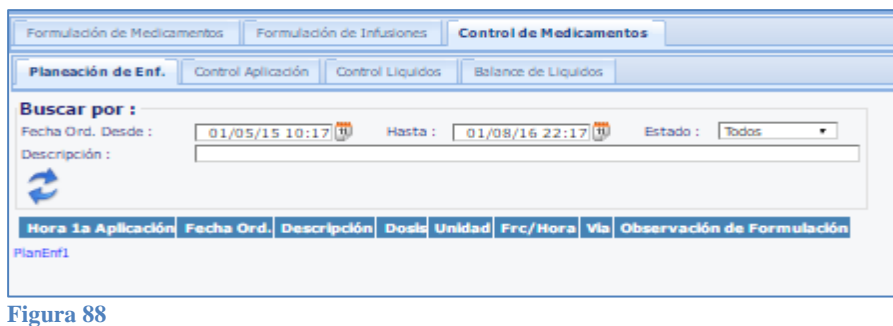

- Estado : estado de la formulación: Pendientes, Programados, Todos

En la parte inferior aparece una tabla de resumen, con los campos: Hora 1ra aplicación, Fecha en que se Ordenó, Descripción, Dosis, Unidad, Frecuencia en horas, Vía y Observaciones de Formulación.

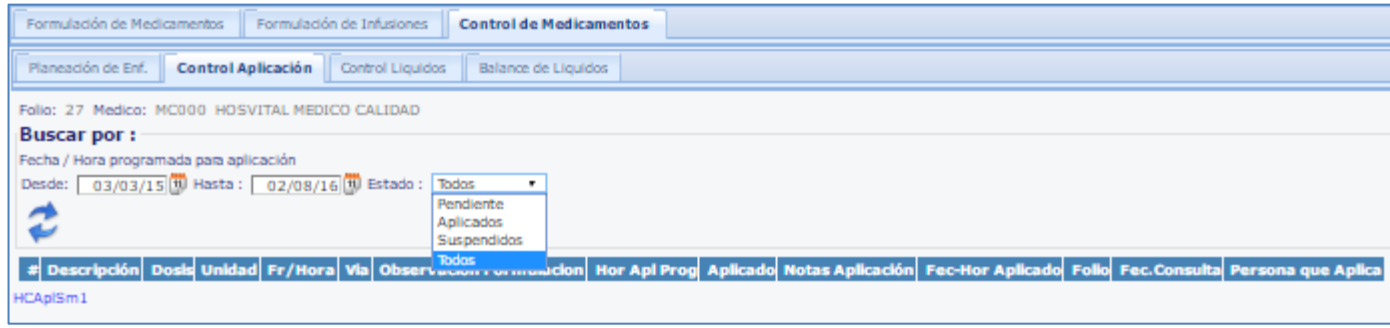

#### *Control Aplicación:*

Es este menú se pueden consultar por: -Rango de Fecha y Hora programada de aplicación -Estado de aplicación: Pendientes, aplicados, suspendidos o Todos

**Figura 89**

En la parte inferior se encuentra una tabla de resumen que contiene datos como: Descripción, Dosis, Unidad, Frecuencia en horas, Vía, Observación de la formulación, Hora aplicación programada, Hora de aplicado, Notas de aplicación, No Folio, Frec consulta y Persona que aplica.

Fecha de generación **03-09-2016**

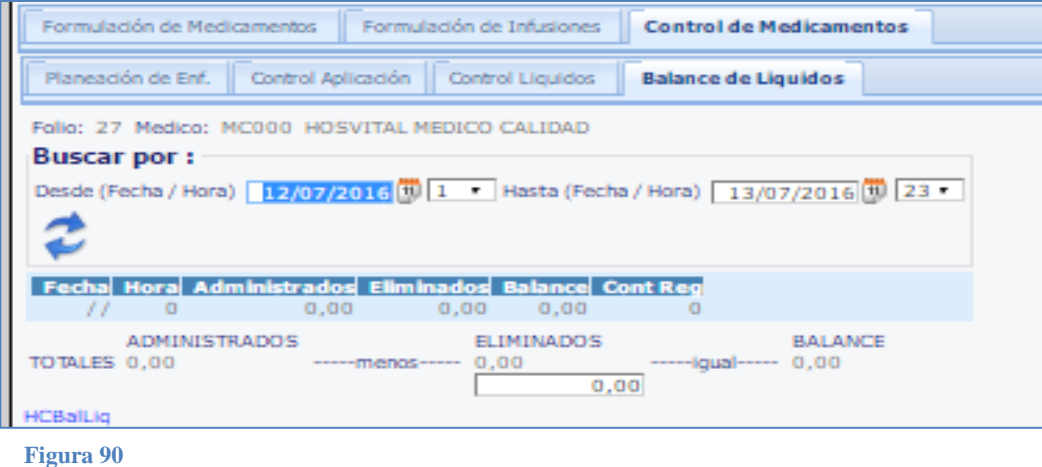

#### *Balance de Líquidos:*

Mediante esta pantalla se visualiza la perdida y ganancia de líquidos en un paciente, dentro de rango de tiempo dado.

De la operación administrados – eliminados resulta el total de Balance

#### *EVOLUCION*

Se consigna la información de los cambios producidos por el tratamiento que se está llevando a cabo con el paciente**.**

Se encuentran las pestañas: Subjetivo, Objetivo, Análisis y Plan, Ordenes Médicas y Formulación estas se diligencian de la misma forma que en las pestañas que llevan su mismo nombre en la historia clínica, si la información se diligencio anteriormente no debe volver a escribirla porque ya está

consignada, aparecen aquí para mayor practicidad en la **Figura 91**atención del paciente.

#### Evolución Subjetivo Objetivo Análisis y Plan Ordenes Medicas Formulación Formatos Partograma Salida Objetivo | Análisis y Plan Formulación Subjetivo Ordenes Medicas + Cambio de Servicio Evolución del Paciente + Revisión Por Sistemas

#### *Subjetivo*

El profesional debe consignar lo que el paciente dice observar de sí en su Evolución.

Presenta los submenús: Cambio de Servicio, Evolución del Paciente, Revisión por Sistemas

**Código:** M-HOS-046A **Manual Historia Clínica WEB** Fecha de generación **03-09-2016**

Última modificación **29-07-2016**

### **Hosvital**

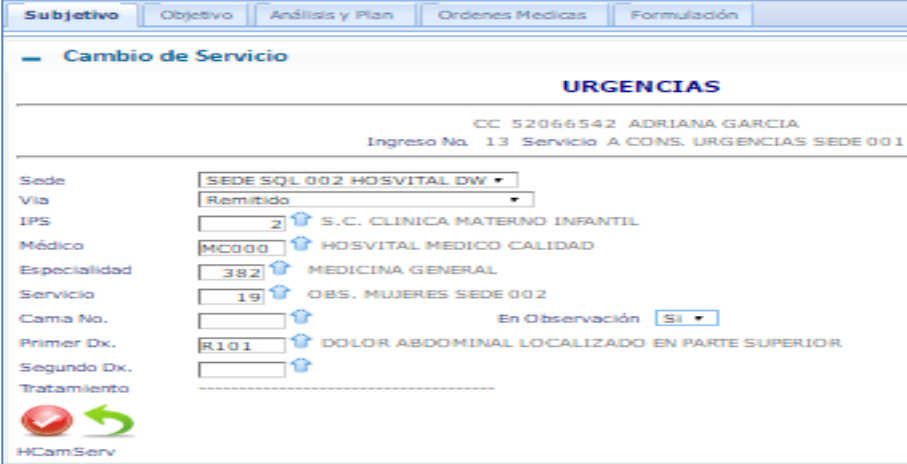

**Figura 92**

**Cambio de Servicio:** Este se diligencia cuando el paciente amerita un cambio en su tipo de atención, por su complejidad en el tratamiento o seguridad para su diagnóstico. Se diligencia el formulario:

En la parte superior muestra los datos actuales.

Se diligencias las opciones hacia donde el paciente es dirigido:

Sede: seleccionar la sede hacia donde se direccionará

 Vía: Urgencias, Consulta Externa, Remitido, Nacido en la Institución o Triage

- IPS: Selecciona la IPS a la cual va cargado el servicio
- Médico: Seleccionar del listado el profesional
- Especialidad: Seleccionar del listado
- Servicio: Se refiere al número de pabellón
- Cama No.: Seleccionar la cama si es obligatorio
- En Observación: SI / NO

Subjetivo Cobjetivo Canálisis v Plan Cordenes Medicas C Formulación C Evolución

- Primer DX: El sistema trae el registro ya consignado
- Segundo DX: Se puede seleccionar un diagnóstico relacionado para complementar el primero

Se confirma el registro de información con

#### *Evolución del Paciente:*

Se presenta la fecha y hora en que se consigna la observación.

El cuadro de chequeo activa una ayuda rápida para el encabezado de la evolución.

El profesional escribe su reporte, cuando termina

confirma el registro de información con Aparece en la tabla de resumen en la parte inferior que

contiene: Folio, Fecha, Hora, Evolucionado por, Evolución

Para acceder al Histórico de Evoluciones se da click en el

Icono

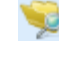

Y se puede visualizar la lista de Evoluciones con algunos filtros

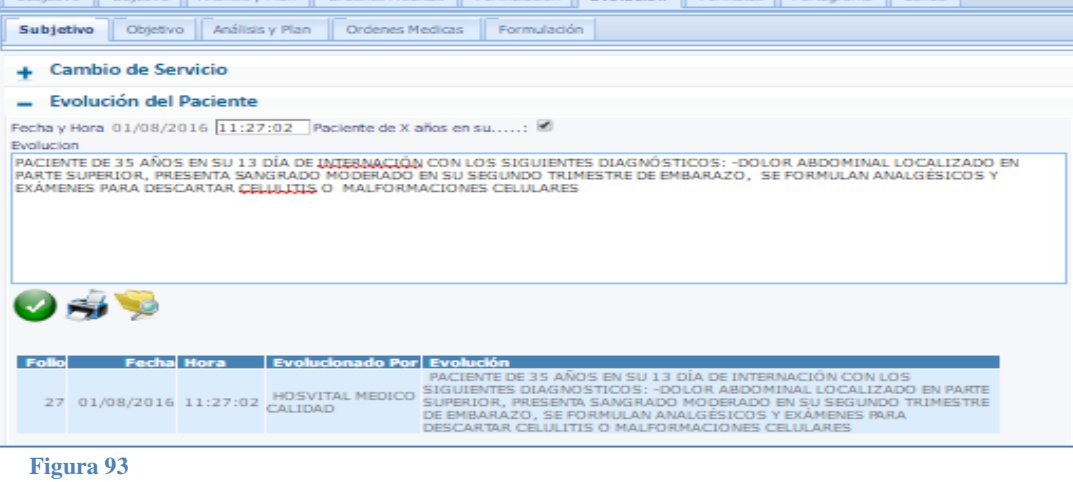

Fecha de generación **03-09-2016**

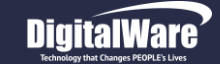

#### **Manual módulo Historia Clínica Web**

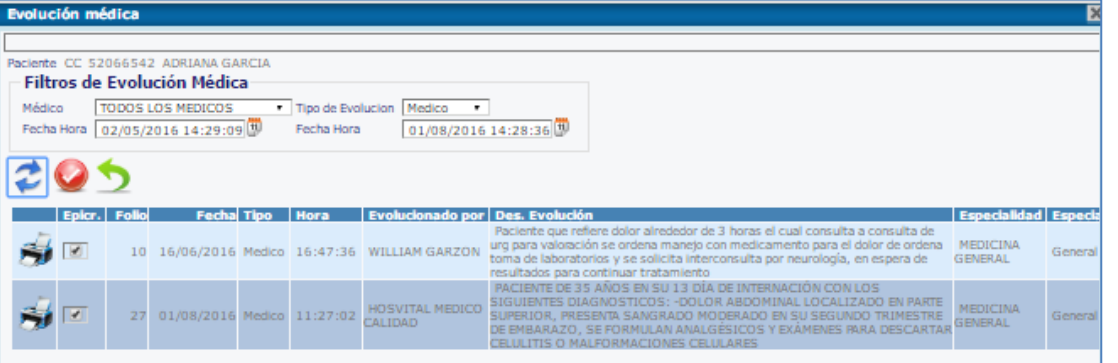

-Médico: seleccionar de lista desplegable el nombre -Tipo de Evolución: Medico, Enfermera o SOAP -Fecha – hora; fecha-hora: Define el rango de fechas donde se va a visualizar el informe de Evoluciones

**Hosvital** 

El icono de la impresora permite imprimir la evolución de ese registro

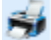

**Figura 94**

#### *Revisión por Sistemas:*

Se presenta la misma estructura que la Revisión por Sistemas hecha anteriormente, el profesional consigna las novedades que haya encontrado y confirma la pantalla para almacenar la información.

#### Subjetivo Objetivo Análisis y Plan Ordenes Medicas Formulación + Cambio de Servicio **Evolución del Paciente Revisión Por Sistemas** REVISADO SIN NOVEDAD **SISTEMA DIGESTIVO REVISADO SIN MOVEDAD SISTEMA OSEO REVISADO SIN NOVEDAD SISTEMA RESPIRATORIO REVISAR SANGRADO LEVE SISTEMA LINFATICO Figura 95**

#### *Objetivo*

El profesional debe consignar la información que él discierne sobre la Evolución en su paciente, dada su observación y conclusiones por estudios o exámenes. Como se decía anteriormente, Objetivo tiene la misma información que lo que se describió anteriormente en este manual

- Signos Vitales
- Examen Físico
- Resultados (Gestación Actual como opcional)

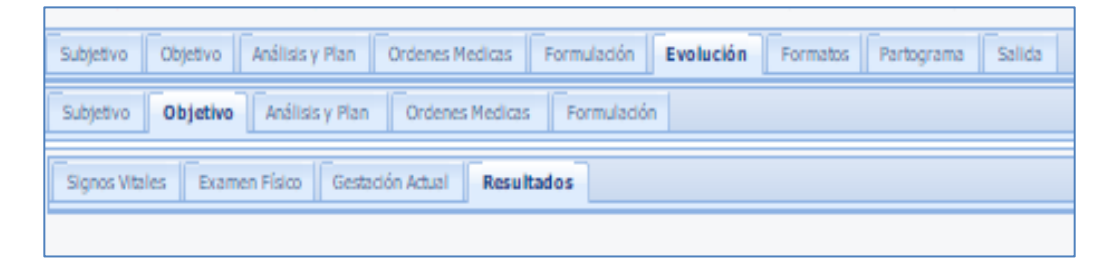

**Figura 96**

**Código:** M-HOS-046A **Manual Historia Clínica WEB** Fecha de generación **03-09-2016**

Última modificación **29-07-2016**

Versión **3**

#### **Manual módulo Historia Clínica Web**

### **Hosvital**-HIS

#### Página **82** de **108**

#### *Signos Vitales:*

Para la evolución de signos vitales se tienen las siguientes opciones para diligenciar:

- Signos Básicos
- Medidas Antropométricas
- Escalas (Scores) con Indicadores de Pronóstico
- **Otros**

Se utilizan de igual forma a como se describió en forma previa en este manual, en Objetivo, consignando la información actualizada.

Una vez se diligencia Toda la información se confirma con

click en **que se refleja en la tabla de resumen o grilla** de la parte inferior

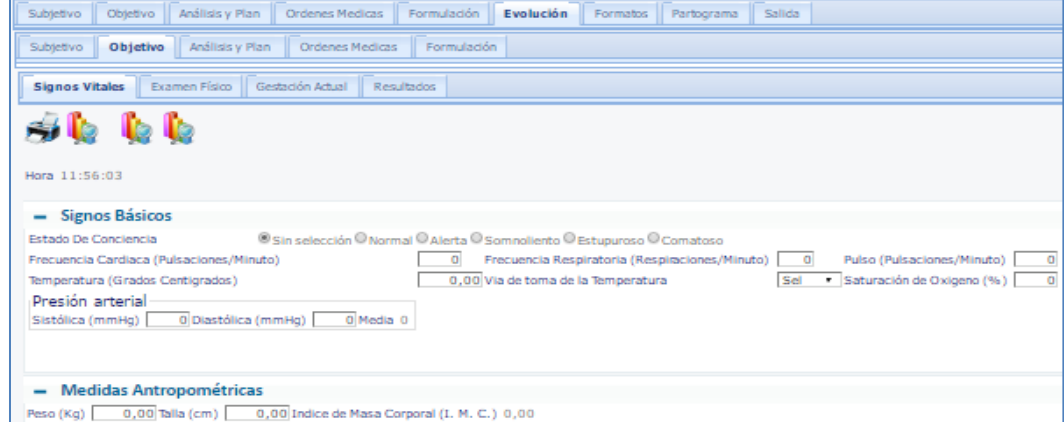

**Figura 97**

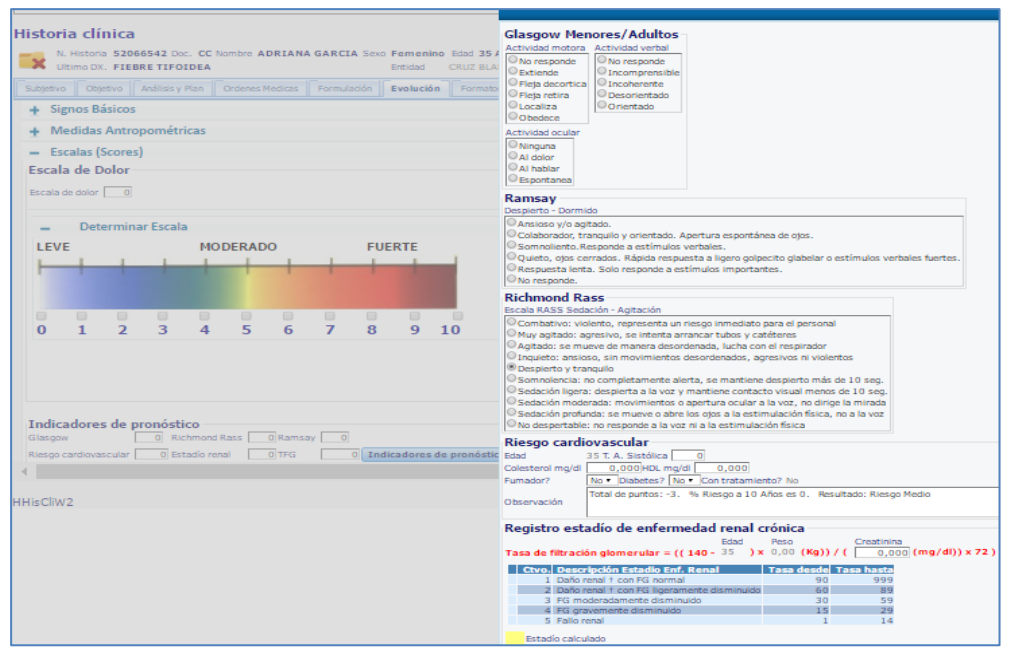

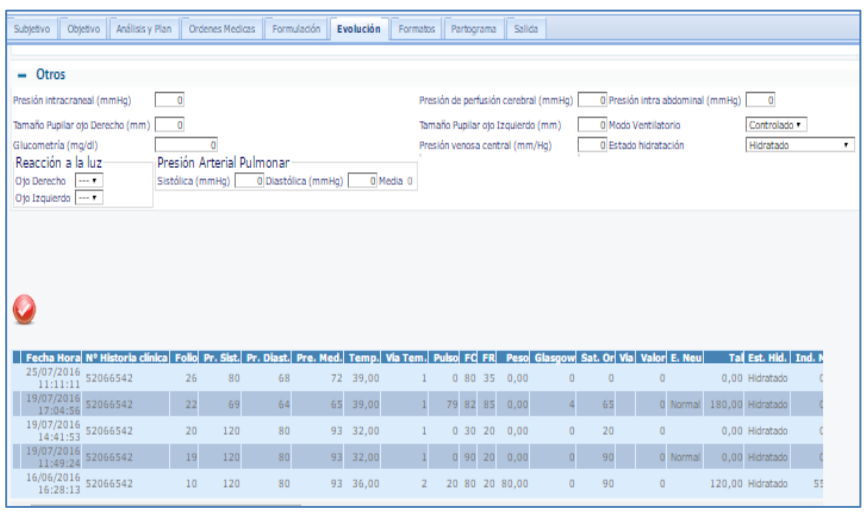

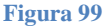

**Figura 98**

**Código:** M-HOS-046A **Manual Historia Clínica WEB**

Fecha de generación **03-09-2016**

Última modificación **29-07-2016**

Versión **3**

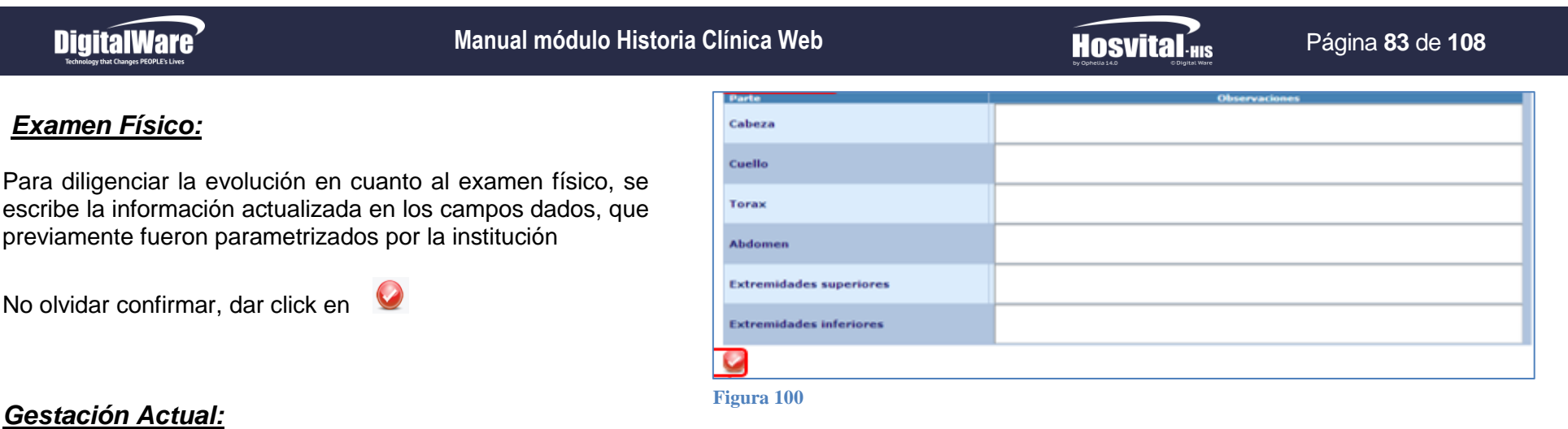

Se realiza el registro de la Evolución en cuanto a la Gestación actual para actualizar los signos, síntomas y resultados de las pacientes en embarazo.

Teniendo en cuenta:

Gestación Actual con Datos Generales de la Gestación y Detalles de la Gestación

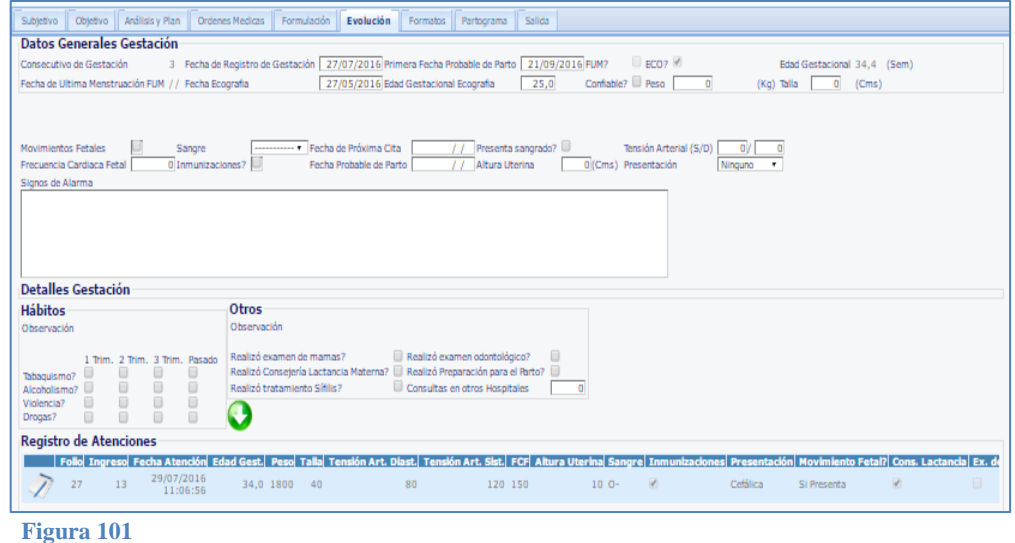

También los Procedimientos. Como se describieron en el capítulo de Objetivo

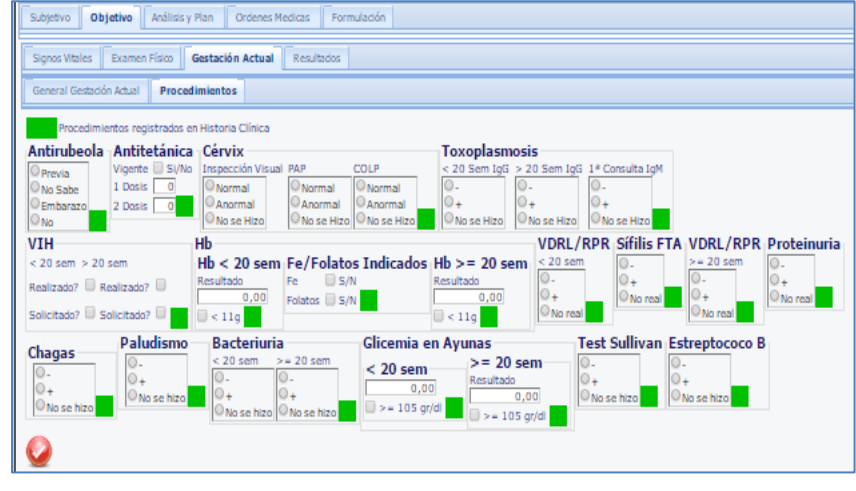

**Figura 102**

Fecha de generación **03-09-2016**

Última modificación **29-07-2016**

#### **Manual módulo Historia Clínica Web**

### **Hosvital-HIS**

#### Página **84** de **108**

### *Resultados:*

Se tienen las mismas opciones que en el menú Objetivo, es decir:

- Paraclínicos
- Procedimientos QX
- Valoraciones y Controles
- Imágenes HC

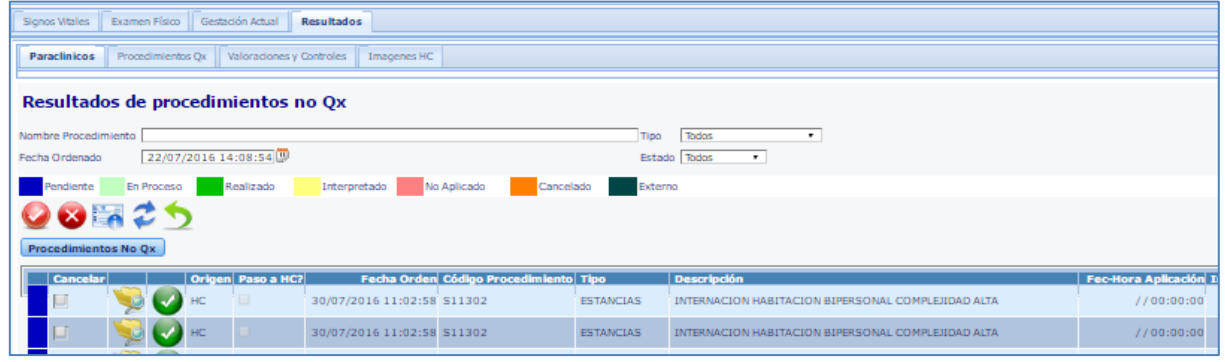

**Figura 103**

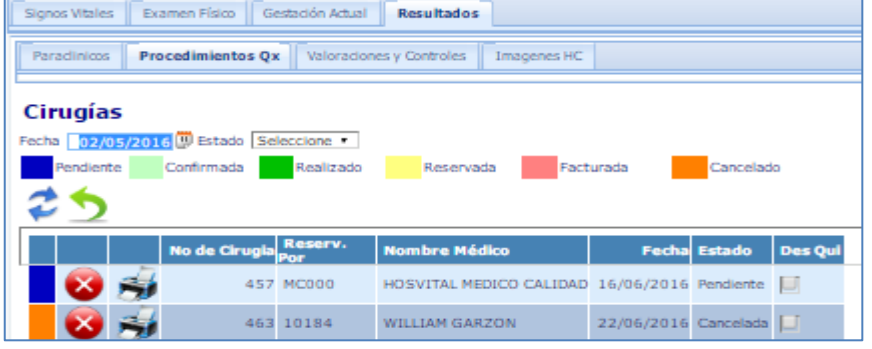

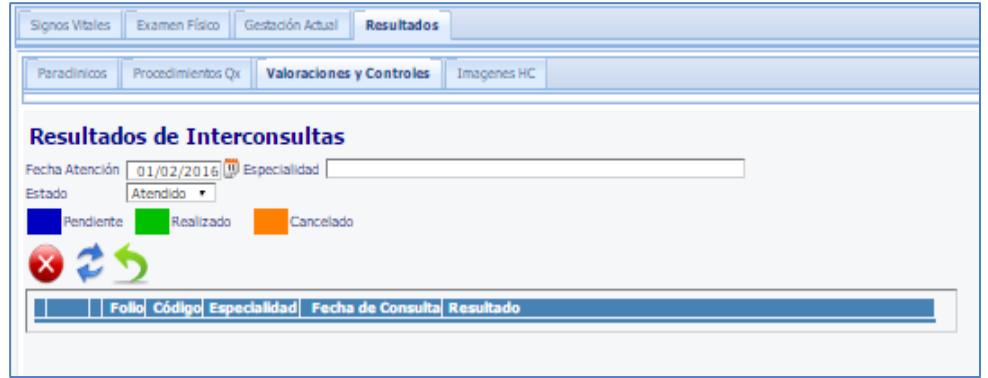

**Figura 104**

**Figura 105**

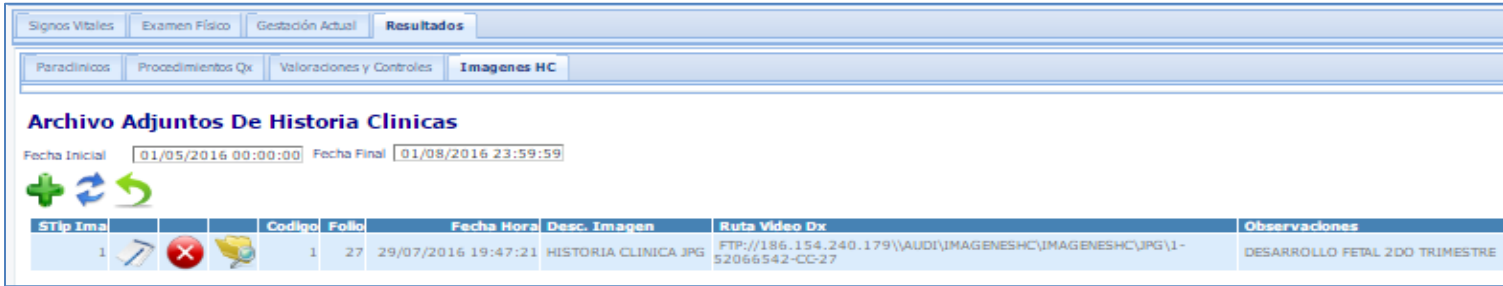

**Figura 106**

**Código:** M-HOS-046A **Manual Historia Clínica WEB**

Fecha de generación **03-09-2016**

Última modificación **29-07-2016**

Versión **3**

### **Hosvital-HIS**

#### Página **85** de **108**

### *Análisis y Plan*

El profesional puede evolucionar Análisis y plan<br>revisando y ajustando las pautas para el plan y las pautas para el plan y seguimiento al paciente.

En esta pestaña se encuentra, de igual forma a lo visto en Análisis y Plan Previamente:

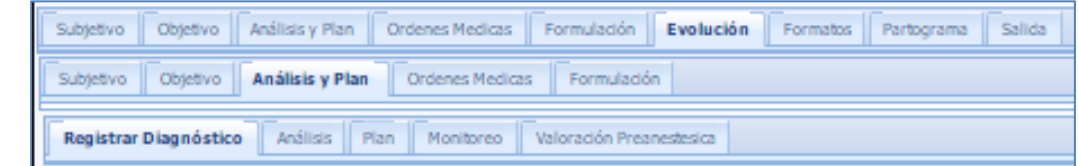

- Registrar Diagnóstico
- Análisis
- Plan
- Monitoreo
- Valoración Pre anestésica

Registrar Diagnóstico Análisis Plan Monitoreo Valoradón Preanestesica

Fecha Inicial 01/06/2016 00:00 (1) Fecha Final 01/08/2016 23:59 (1)<br>Monitoreo Pronostico

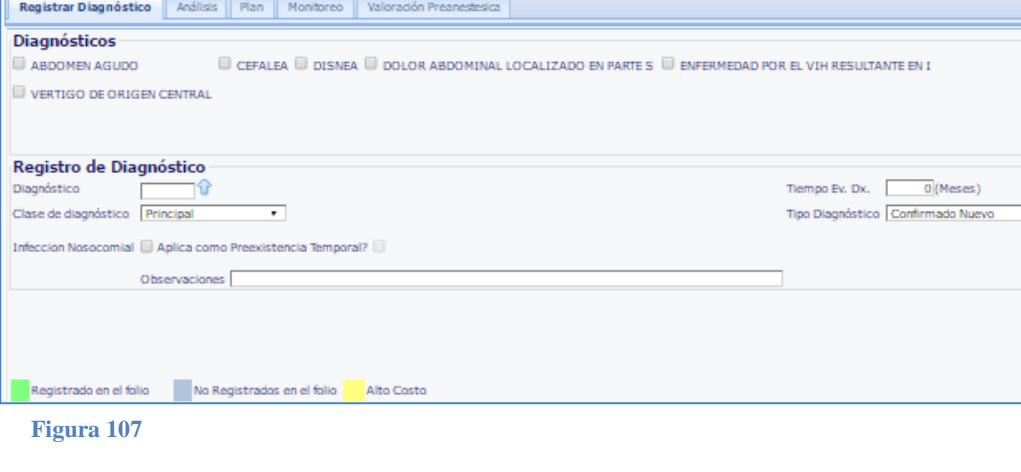

| Fecha - Hora| TEMR(GC)| R TEM(GC)| PAS(MH)| PAD(MH)| PAM(MH)| R PAM(MH)| FC(PM)| R FC(MH)| FR(CS)| RFR(HO)| FIOI1(AA)| FIOI2(AS)| VAFI1(AA)|  $1,0000 \qquad 2,0000 \qquad 3,0000 \qquad 4,0000 \qquad 5,0000 \qquad 6,0000 \qquad 7,0000 \qquad 8,0000 \qquad 9,0000 \qquad 10,0000 \qquad 11,0000 \qquad 12,0000 \qquad 13,0000$ 

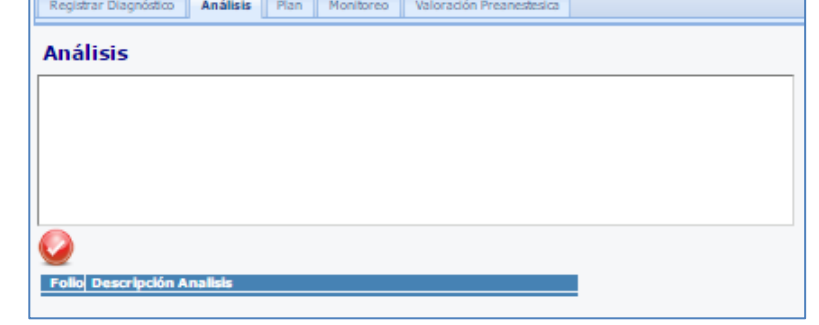

**Figura 108**

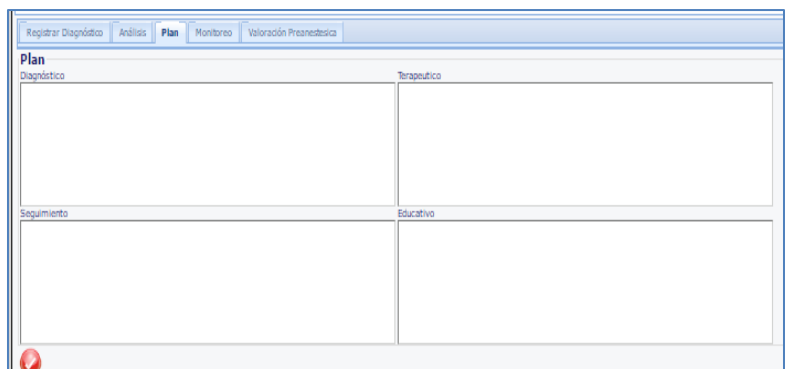

**Figura 110**

**Figura 109**

Monitoreos de este folio

29/07/16 20:55

Filtros

Sub

### **Hosvital HIG**

#### *Ordenes Médicas*

Para evolucionar las órdenes médicas dependiendo de los resultados y reacciones observadas hasta este momento. Está compuesta por las siguientes pestañas, de manera similar a Ordenes Médicas:

- Paraclínicos
- Dietas Recomendaciones
- Incapacidades
- Valoraciones y Controles
- $\bullet$  PYP
- Plan de Tratamiento

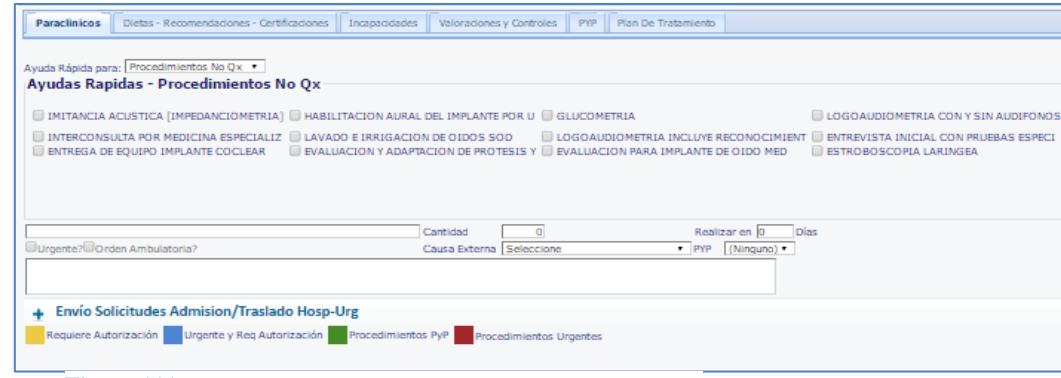

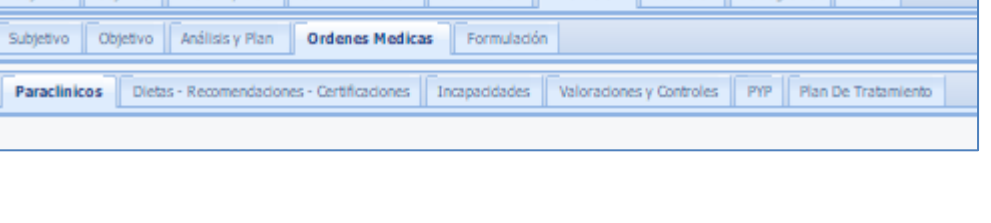

Subjetivo Objetivo Análisis y Plan Ordenes Medicas Formulación Evolución Formatos Partograma Salida

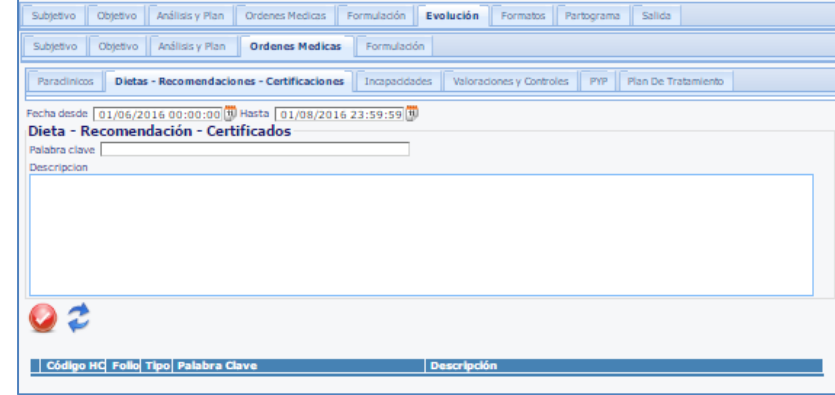

**Figura 112**

**Figura 111**

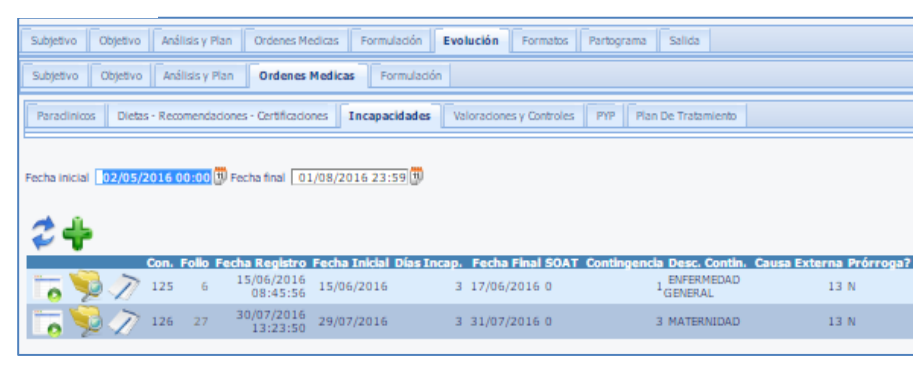

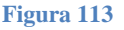

Fecha de generación **03-09-2016**

Objetivo

Obtettivo

Formulación de Medicamentos

Subjetivo Subtettivo Evolución

Control de Medicamentos

Formatos

Partograma

Salida

#### *Formulación*

Para realizar la evolución en cuanto a la formulación de medicamentos, infusiones y relacionados

Se compone de:

- Formulación de Medicamentos
- Formulación de Infusiones

Control de Medicamentos. Que se maneja de igual forma que en Formulación, como se explicó previamente.

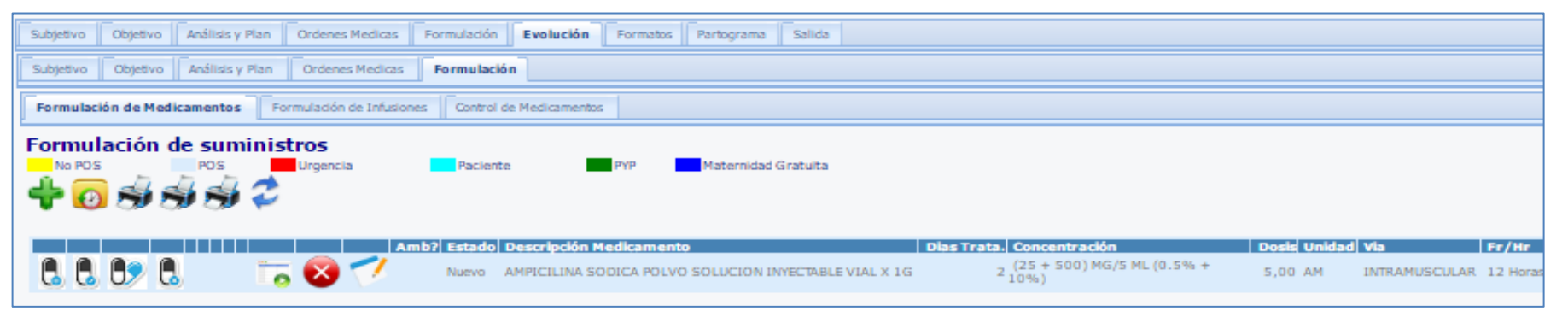

Análisis y Plan

Análisis y Plan

Ordenes Medicas

Ordenes Medicas

Formulación de Infusiones

Formulación

Formulación

**Figura 114**

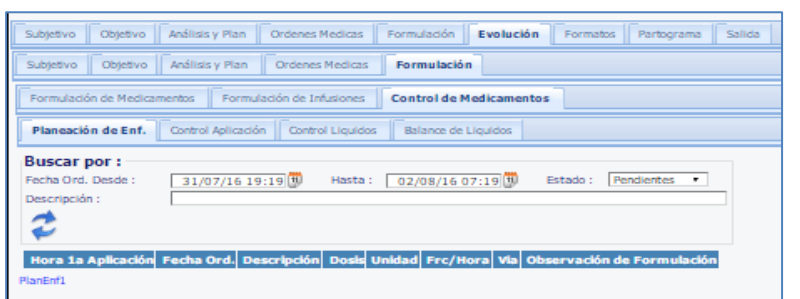

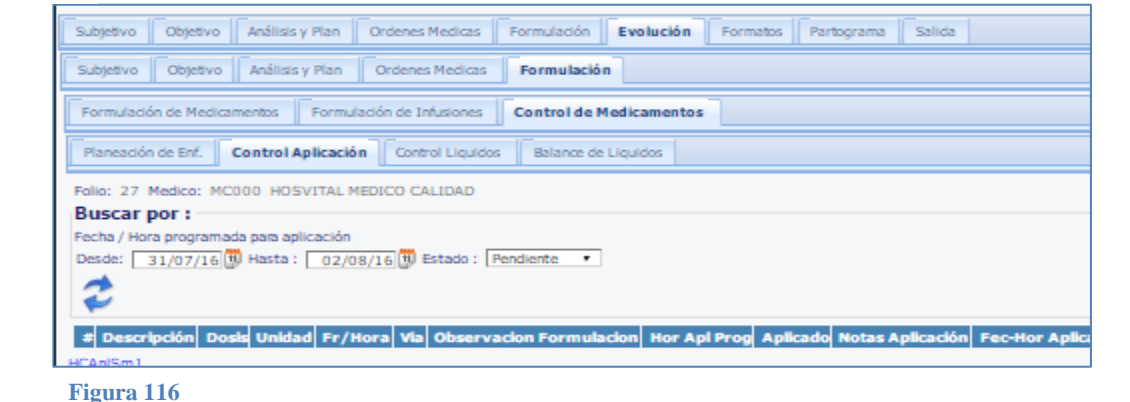

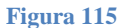

**Código:** M-HOS-046A **Manual Historia Clínica WEB**

Fecha de generación **03-09-2016**

Última modificación **29-07-2016**

Versión **3**

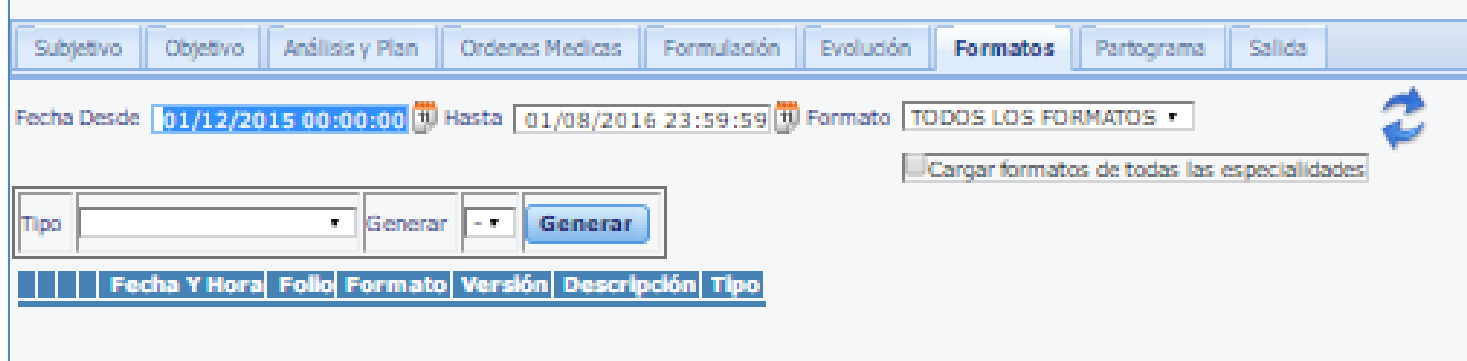

### *FORMATOS*

En este menú se generan las consultas sobre los formatos que se han generado en la historia clínica del paciente. Para buscarlos se utilizan los filtros:

#### **Figura 117**

- Fecha Desde Hasta: fechas límite para realizar la búsqueda
- Formato: Seleccionar de la lista desplegable el tipo de formato a buscar, parametrizado en el sistema
- Cuadro de chequeo Cargar formatos de todas las especialidades: marcar este cuadro para traer a la búsqueda Todos los formatos

Se pueden generar los Formatos:

- Tipo: Elegir entre: Formato notificación DX, Historia clínica general, Plan de tratamiento, etc ; son las opciones habilitadas
- Generar: Lista de las opciones de los formatos existentes del tipo que seleccionó, elegir y dar clic en **Generar** para poder visualizar y diligenciar dicho formato

Una vez generado, se guarda la información en la tabla informativa de la parte inferior o grilla y se genera el Formato

#### *AIEPI*

La historia clínica AIEPI solo está estipulada por norma de la OMS a niños y niñas menores o igual a 5 años de edad, por lo tanto el ítem de AIEPI en el módulo web se activara si en la admisión es registrada en este rango de edad.

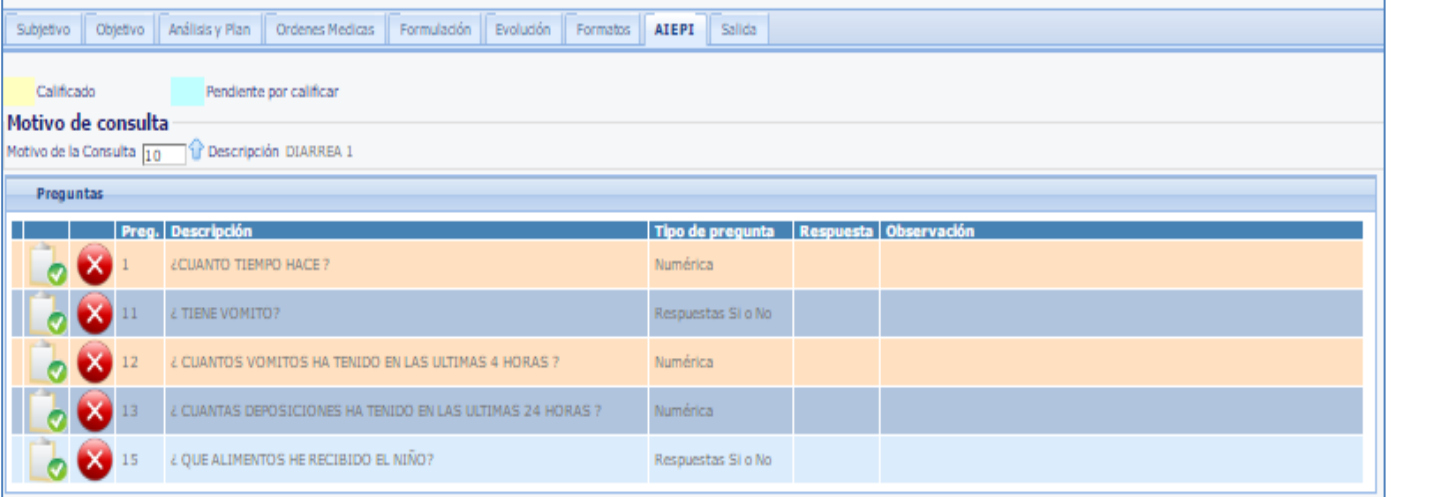

 Motivo de consulta: Seleccionar haciendo click en la Flecha para que aparezca el menú de Lista de Selección motivos consulta AIEPI, colocar **CODIGO** 

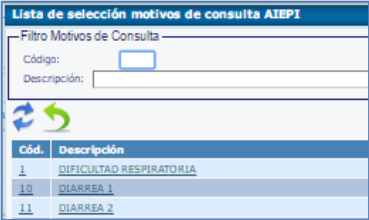

#### **Figura 118**

- Responder las preguntas que aparecen en la grilla, teniendo en cuenta que existen 4 tipos de respuestas que son parametrizadas según el tipo de pregunta:
	- Pregunta y respuesta abierta
	- Pregunta y respuesta SI/NO
	- Pregunta y respuesta de selección múltiple
	- Pregunta y respuesta numérica

Para responder se debe hacer click en el icono

Y luego confirmar la respuesta

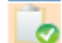

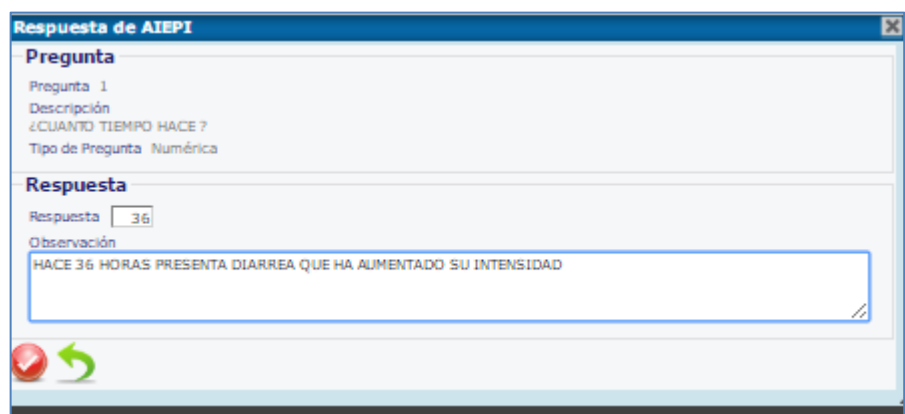

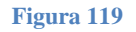

 Elegir la categoría entre Leve, Grave o Moderada, acerca del estado del paciente

**Hosvital**-HIS Página **90** de **108**

 Seleccionar los síntomas que aparecen en la tabla según la Categoría seleccionada, dando click a la derecha de los cuadros de chequeo

#### *CLASIFICACIÒN AIEPI*

- Seleccionar el Destino hacia donde se va a dirigir el paciente: manejo ambulatorio, hospitalario, etc
- Seleccionar el factor de Riesgo: Letárgico, Inconsciente, Sangrado, Deshidratado.
- Seleccionar Ayuda: se elige la ayuda relacionada, más acorde a la solución y estabilidad del paciente, por ejemplo: administrar Zinc, dar suero para la deshidratación, enseñar a la madre los signos de alarma
- Observaciones: escribir las observaciones que apliquen y dar click en **para bajar el registro**
- Diligenciar la Causa Externa y Finalidad del Servicio
- Dar click en confirmar la totalidad de la información

#### Significado de los botones:

D Botón de modificación de folio AIEPI

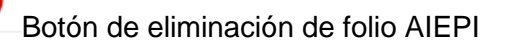

Botón de consulta de folio AIEPI

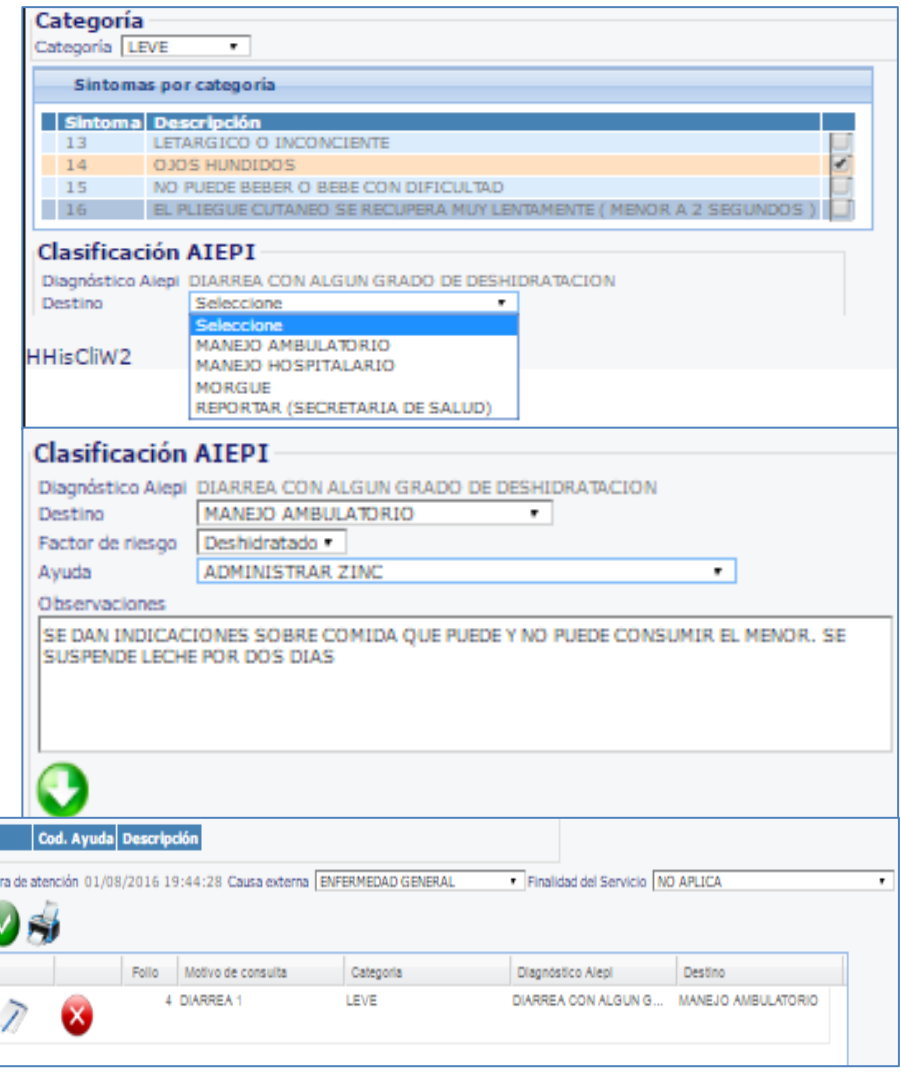

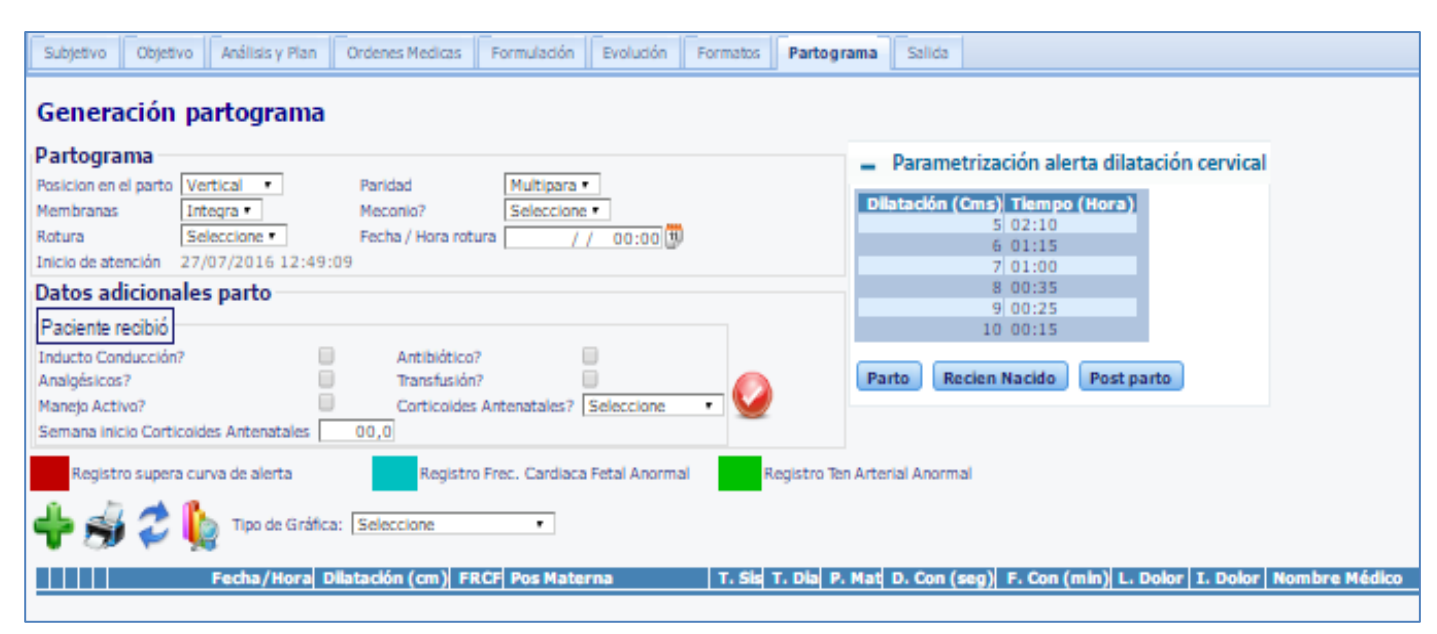

#### *PARTOGRAMA*

El parto grama solamente está disponible para las mujeres embarazadas,

Es una herramienta para la medición, control y registro de los diferentes factores que afectan el parto, incluso permite realizar gráficas del mismo

En el instructivo I-HOS-043\_A se puede consultar parametrización y explicación del mismo

**Figura 121**

#### *SALIDA*

En esta pestaña se diligencian los datos de salida del paciente, esta Alta médica se tendrá en cuenta para procesar el Alta administrativa y que el paciente complete su proceso hasta la facturación. En esta pestaña se tiene:

- Salida
- Orden Médica
- Formulación

Orden médica y formulación se manejan como lo descrito anteriormente en los Menús principales

La parte de la Salida está descrita con detalle de la siguiente forma:

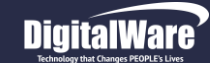

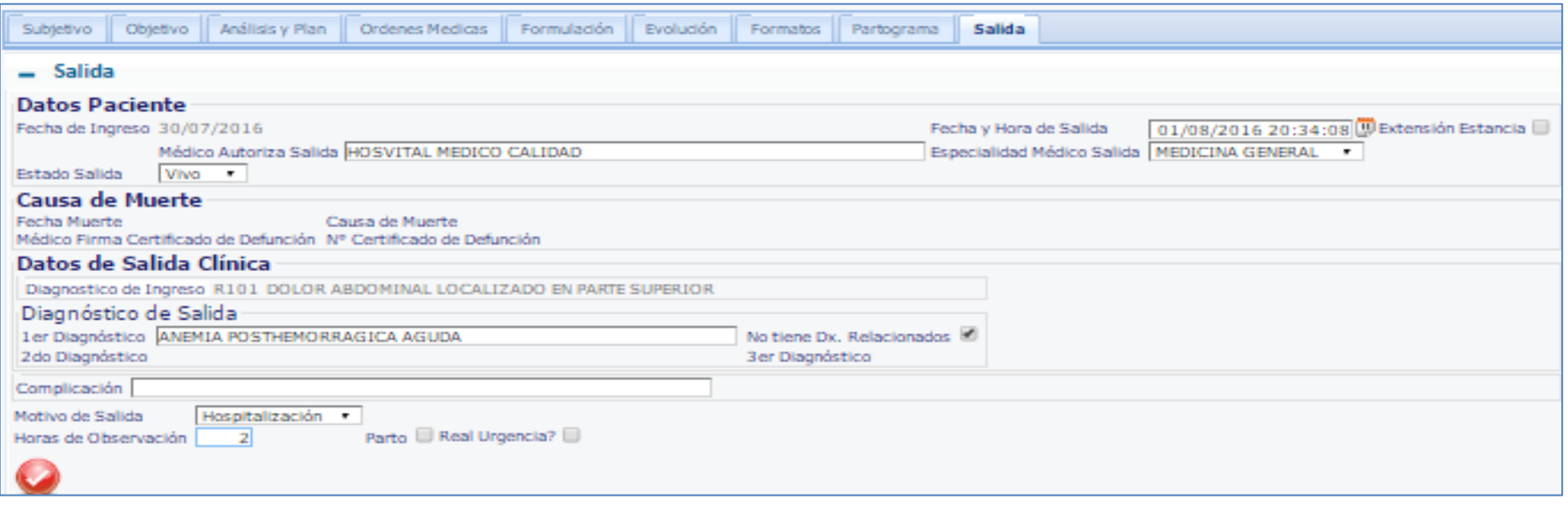

- Fecha y Hora de Salida: ingresar la fecha y hora de salida del paciente
- Casilla de chequeo Extensión Estancia: Si el paciente cumple esta condición marcar la casilla
- Medico Autoriza Salida: escribir el nombre del médico que la autoriza
- Especialidad medico salida: seleccionar de la lista desplegable la especialidad
- Estado salida: seleccionar Vivo/ Muerto, si es Muerto debe registrar y diligenciar el registro de defunción: Fecha de muerte, Causa de Muerte, Medico firma certificado y No Certificado defunción
- 1er DIAGNOSTICO: Diagnóstico Salida: Colocar palabra clave de Diagnóstico principal y el sistema lo completará
- Casilla de chequeo No tiene DX relacionados: utilizar cuando aplique
- 2do y 3er DIAGNOSTICO: se deben colocar en caso que el paciente tenga diagnósticos relacionados o complementarios
- Complicación: Colocar, especificar si se ha presentado alguna complicación
- Motivo de salida: elegir Orden Médica, Salida Voluntaria, Remisión u Hospitalización son las opciones
- Horas de Observación: digitar el número de horas en observación que estuvo el paciente en urgencias

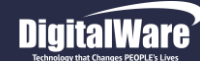

- Casilla de chequeo por parto. Marcar la casilla si se atendió un parto
- Para la remisión se deben diligenciar algunos datos adicionales: Establecimiento remitido y Motivo de remisión médica

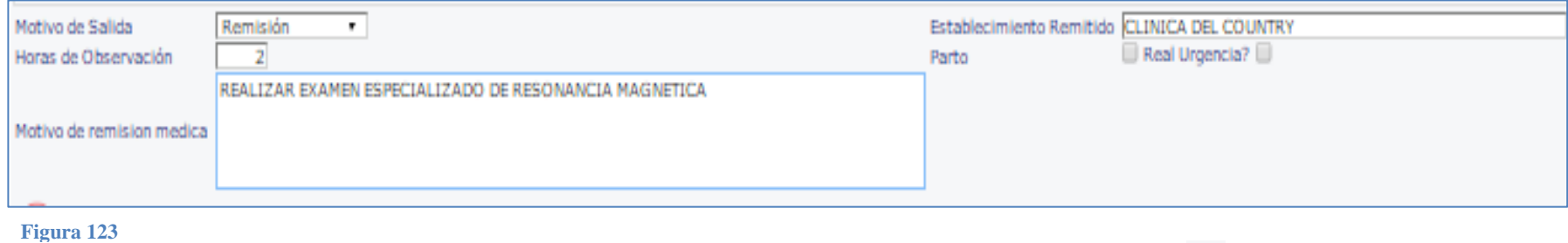

Finalmente se da click en *CONFIRMAR* 

### *APOYO TERAPEÚTICO*

En la Aplicación de Hosvital HIS Web, se encuentra el menú de Apoyo Terapéutico. Se debe recordar que este es un proceso de apoyo a la Historia Clínica, puesto que se administran, ejecutan y controlan los procedimientos Ordenados en la HC como Terapias, Dietas, Laboratorios clínicos, Radiografías, exámenes diagnósticos o especiales.

En Apoyo Terapéutico se encuentran:

- Procedimientos Apoyo Terapéutico
- **Dietas**
- **Interconsultas**

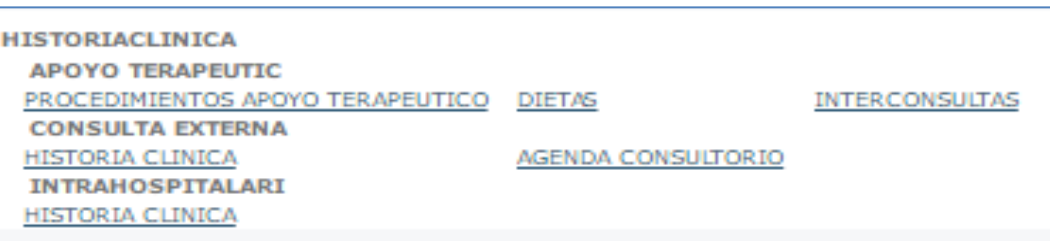

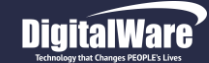

#### *Dietas*

Este menú permite consultar las dietas que históricamente se le han formulado al paciente. Para lograr esta información en la pantalla de **Consulta Dietas** se deben diligenciar los siguientes datos:

- Servicio: Donde se encuentre la persona o se haya encontrado: Hospitalización, Consulta Externa, Urgencias
- Cedula: Número de identificación del individuo
- Documento: Tipo de documento: cédula, registro civil, tarjeta de identidad, cédula extranjería, etc.
- Pabellón: Ubicación donde se encuentra, se selecciona de la lista desplegable
- Paciente: Se puede colocar el nombre o parte del nombre para que el sistema lo complete
- Dieta: si se quiere buscar información por el nombre o tipo de dieta
- Fecha Inicial Fecha Final: Rangos de tiempo donde se busca la información
- Una vez completada la información se da CLICK en Actualizar
- Para imprimir información se puede utilizar el icono de Impresora, es posible seleccionar solamente un registro de la información y dar click en Imprimir, así mostrará el PDF de la información

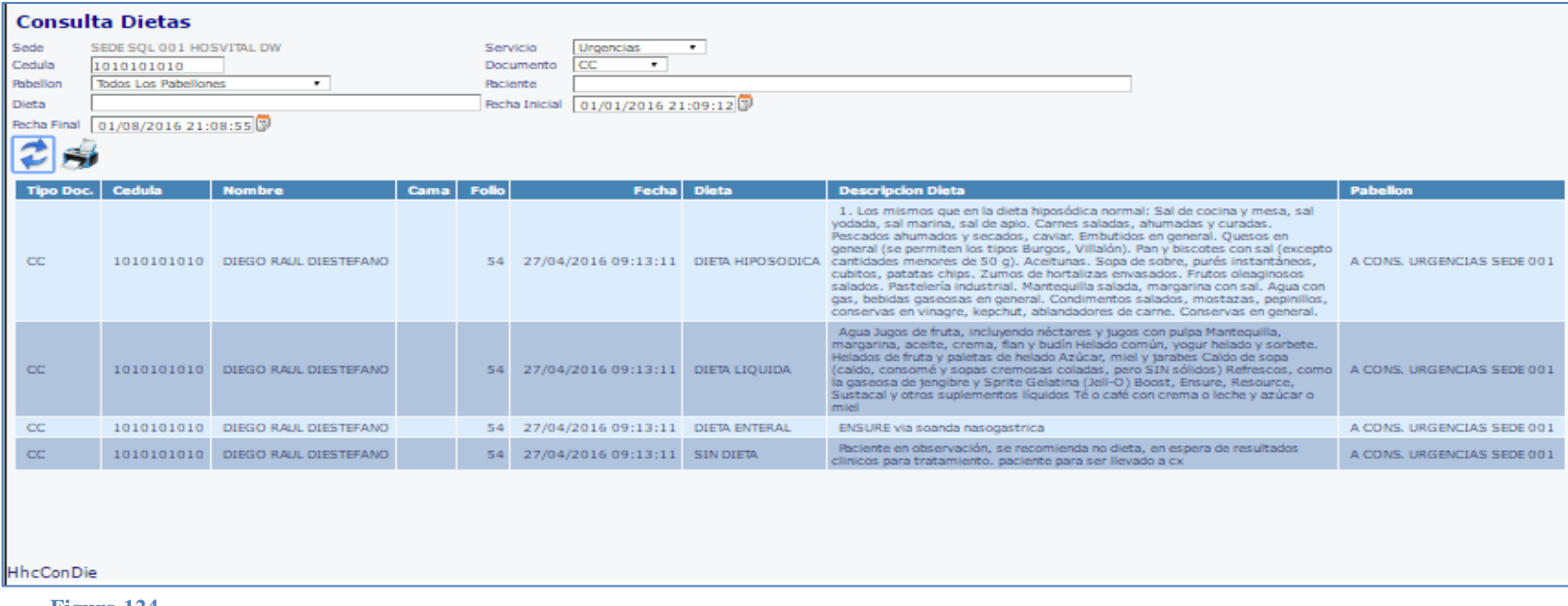

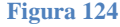

#### *Interconsultas Pendientes*

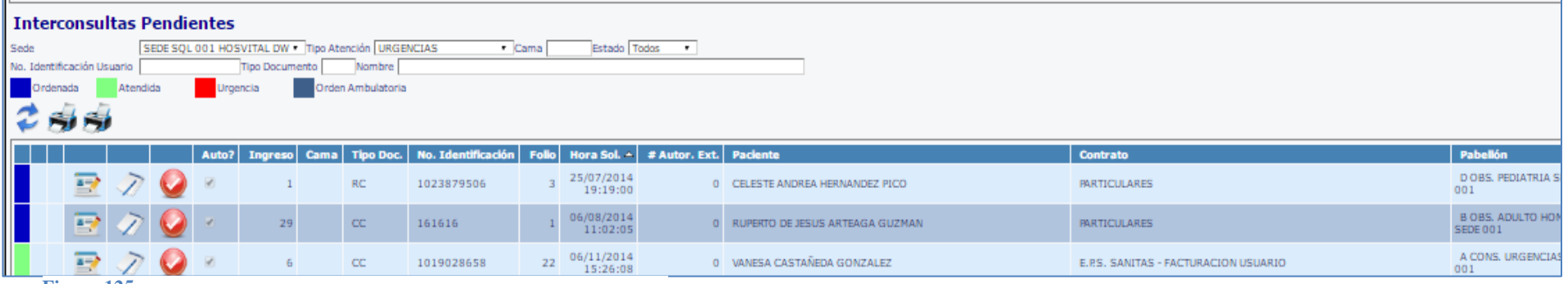

#### **Figura 125**

Este menú permite averiguar mediante el uso de sus filtros de información, cuál es el estado de las Interconsultas formuladas en la institución, desde cual servicio fueron ordenadas, especialidades a atender, qué contratos las originan. También permite

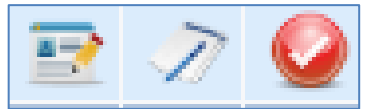

- Acceder a la Historia clínica
- Autorizar la Interconsulta
- Procesar la Interconsulta

Los campos a diligenciar:

- Sede: Ubicación de donde se desea averiguar las interconsultas pendientes
- Tipo de Atención: Seleccionar entre Ambulatorio, Urgencias, Hospitalización
- Cama. Si es conocido el número de la Cama
- Estado: si la cita se encuentra Ordenada, Atendida o Cancelada
- Número de Id del usuario, Tipo de documento y Nombre: en caso de realizar una búsqueda más particular

Al tener los datos dar click en *ACTUALIZAR,* entonces se generará una Lista de Resultados

Esta lista trae toda la información de la interconsulta y el paciente como: Si está autorizada, el No ingreso, Cama, No ID, Folio, Hora de Solicitud, No autorización externa, Nombre del paciente, Tipo de contrato, Pabellón, Especialidad, Tipo atención, No Autorización interna

 Para la **Autorización de las Citas**, se tiene en cuenta que solamente las ATENDIDAS pueden ser autorizadas. Se debe dar click en el Icono respectivo y el sistema confirma con un Mensaje.

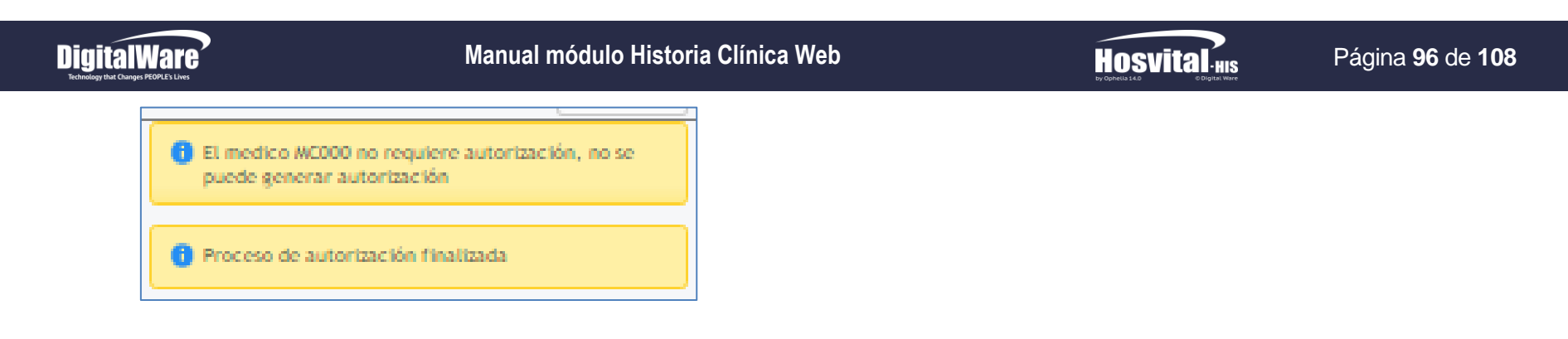

 Para **Procesar la Interconsulta**, se tiene en cuenta que las citas ORDENADAS son las que se pueden procesar. Se debe dar click en el Icono correspondiente y el sistema muestra el siguiente formulario:

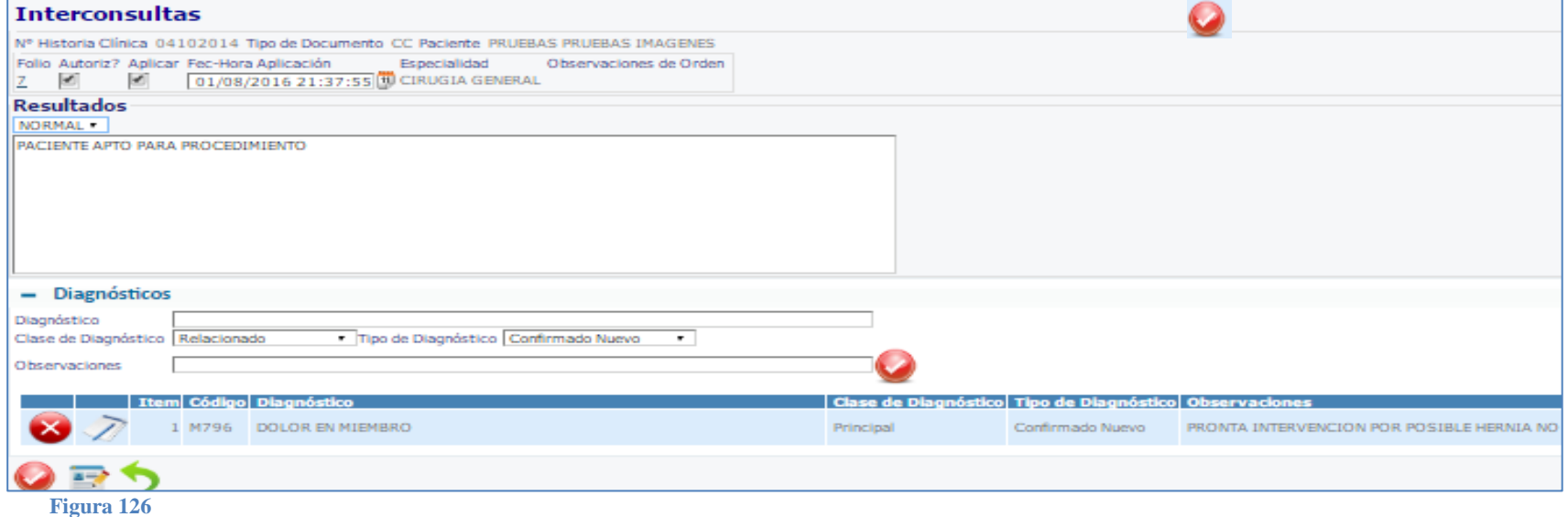

Se diligencian los siguientes Campos para que al confirmar la información quede registrada y se visualice en la Tabla de Resumen colocada al Final:

- Casilla de chequeo Autorizado?
- Casilla de chequeo Aplicar Interconsulta
- Fecha y Hora de aplicación: Ubicar la fecha y hora de la atención

Fecha de generación **03-09-2016**

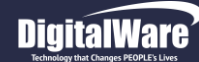

- Resultados: seleccionar de la Lista desplegable
- Observaciones: Diligenciar la conclusión de la Interconsulta con el especialista

#### DIAGNOSTICO:

- Diagnóstico: colocar palabra relacionada o nombre completo del diagnóstico
- Clase diagnóstico: seleccionar de la lista desplegable: Relacionado, Descartado o Anatomo- patológico
- Tipo de diagnóstico: seleccionar de la lista Confirmado Nuevo, confirmado repetido, impresión diagnóstica, descartado
- Observaciones: colocar los comentarios o anotaciones
- Confirmar la información

Se genera la información en la lista.

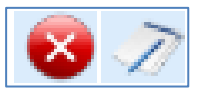

- Permiten Eliminar o
- Modificar diagnóstico

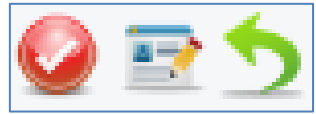

- Confirmar información
- Acceder a Historia Clínica
- Atrás

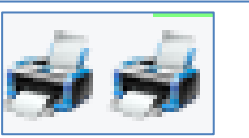

- Imprimir Resultado
- Imprimir Autorización

#### *Procedimientos Pendientes pacientes*

Esta pantalla permite revisar el listado de procedimientos pendientes a practicar en los pacientes, por sede, teniendo en cuenta los filtros de selección de información:

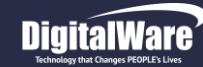

### **Hosvital Hosvital**

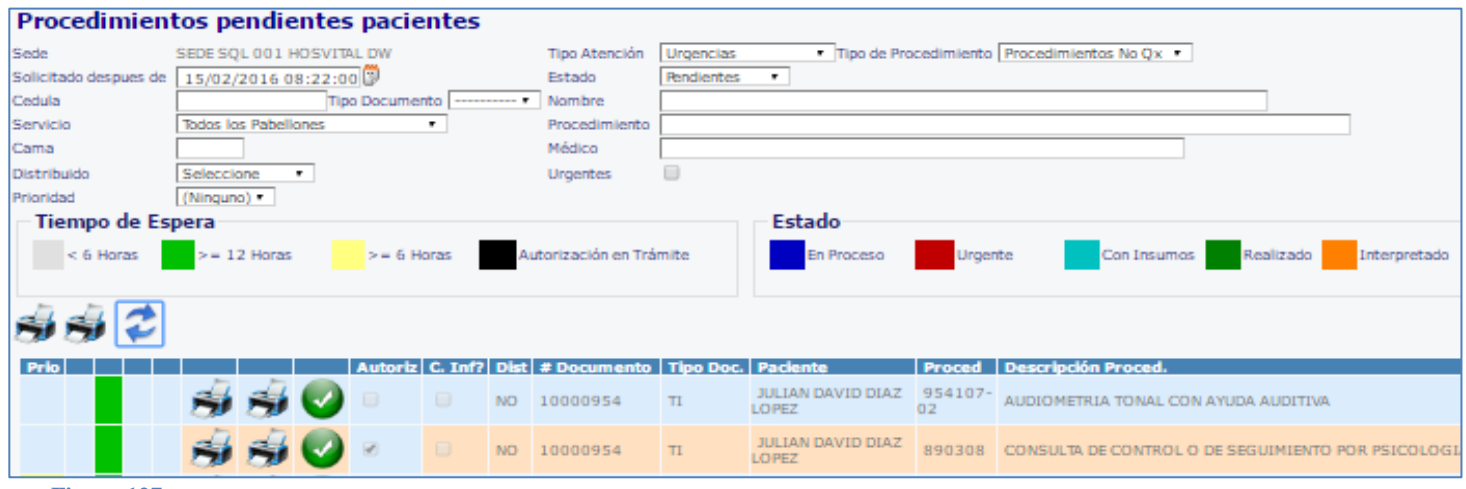

**Figura 127**

-Solicitado después de: Fecha y hora de búsqueda datos

-Estado: Pendientes, en Proceso, Realizados, Interpretados, No Realizados

-Cédula: colocar número de la cédula del paciente si se requiere una búsqueda puntual

-Tipo documento: seleccionar entre CC, TI, CE, RC, etc

-Servicio: Nombre del pabellón

-Procedimiento: nombre del procedimiento para búsqueda puntual

-Cama: Número de cama

-Médico: Colocar nombre del médico

-Distribuido: elegir entre Distribuido y No distribuido

-Cuadro de chequeo Urgentes: seleccionar para buscar procedimientos urgentes

-Prioridad: elegir la prioridad de aplicación del procedimiento entre Alta, Media, Baja

Al diligenciar todas las casillas dar click en Actualizar; de esta forma aparecerá la información en la tabla de resumen; en esta tabla se encuentran los campos: Autorización, casilla confirmación consentimiento informado, Distribuido o no, No Documento, Tipo documento, Nombre del paciente, Código y descripción del procedimiento, Contrato, Observación, No autorización, Fecha de la Orden, No Cama, Folio, Estado del procedimiento, Nombre del médico, pabellón, Médico Distr, Programa PYP

- Imprimir Resultados
- Imprimir formatos
- Procesar o atender el procedimiento Pendiente

- Tipo Atención, seleccionar entre las opciones: Tratamiento Especial, Urgencias, Hospitalización, Ambulatorio -Tipo Procedimiento: elegir en la lista desplegable entre Laboratorios, Unidad Transfusional, Terapias, Procedimiento No Qx, Inmunizaciones, Imágenes Diagnósticas, Procedimientos Qx

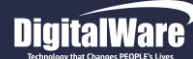

#### **En esta pantalla además de consultar los Procedimientos pendientes; se pueden atender:**

Al aplicar los procedimientos, aparece una pantalla con el título del procedimiento a realizar, por ejemplo "Laboratorios Pendientes"; que contiene el No de Historia Clínica, el nombre del paciente, su edad, Folio, si el procedimiento se encuentra Autorizado. Se deben diligenciar los siguientes campos:

-Aplicar: las opciones Aplicar, No aplicar y En Proceso

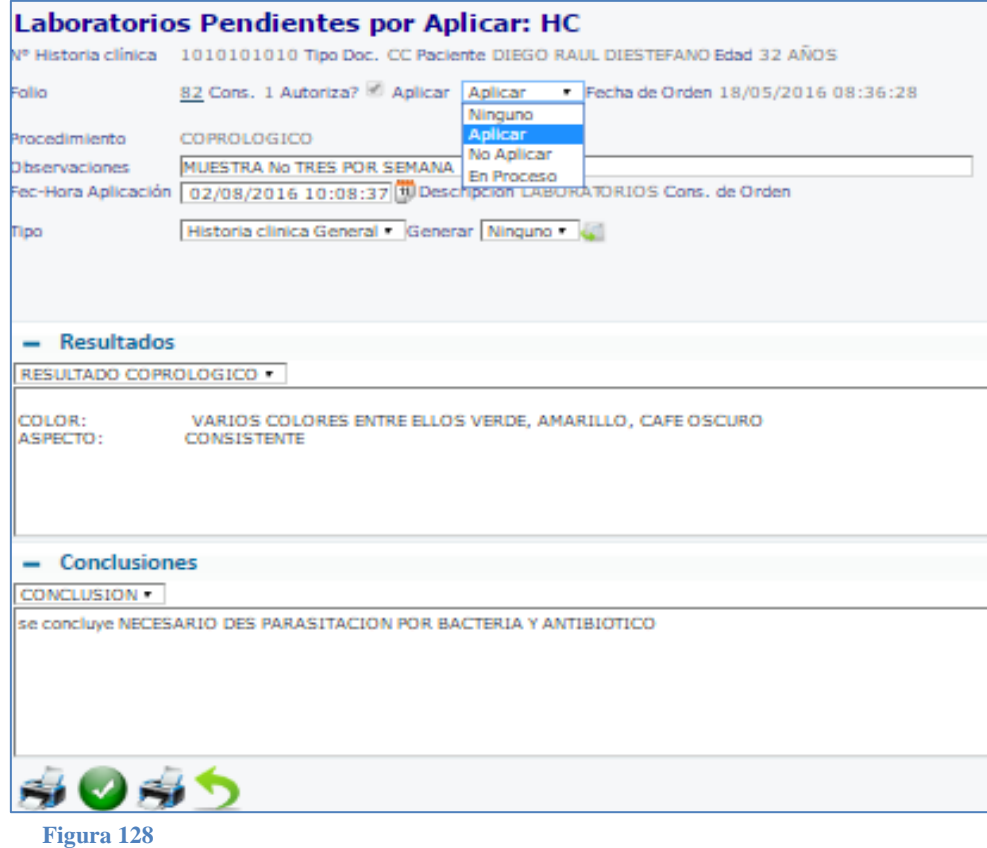

-Observaciones: consideraciones relevantes sobre el procedimiento

-Fecha y hora de aplicación: colocar la adecuada

-Tipo: Seleccionar entre los formatos disponibles (Historia Clínica General o Plan de Tratamiento)

-Generar: elegir entre las opciones de formato

-Resultados y Conclusiones: Diligenciar los resultados y conclusiones del examen

Por último dar click en Confirmar

El sistema mostrará mensaje para elegir el formato en pantalla, se confirma y se genera en PDF, desde donde es posible imprimirlo.

-Reportes Historia Clínica

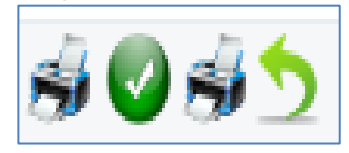

-Confirmar -Imprimir -Atrás

A continuación, algunas

pantallas según procedimiento, todas son de diligenciamiento similar:

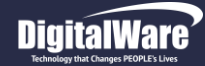

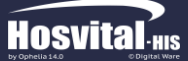

#### Página **100** de **108**

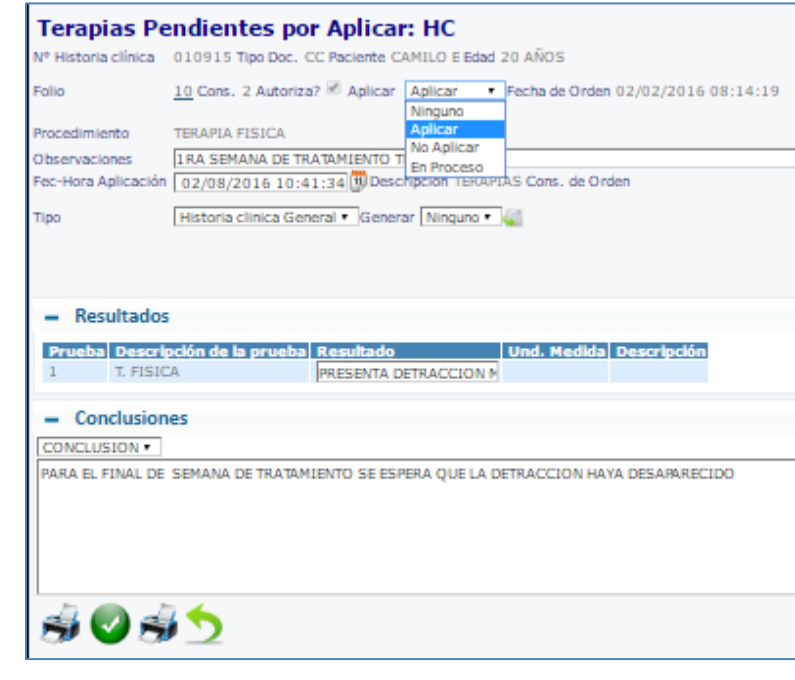

**Figura 129**

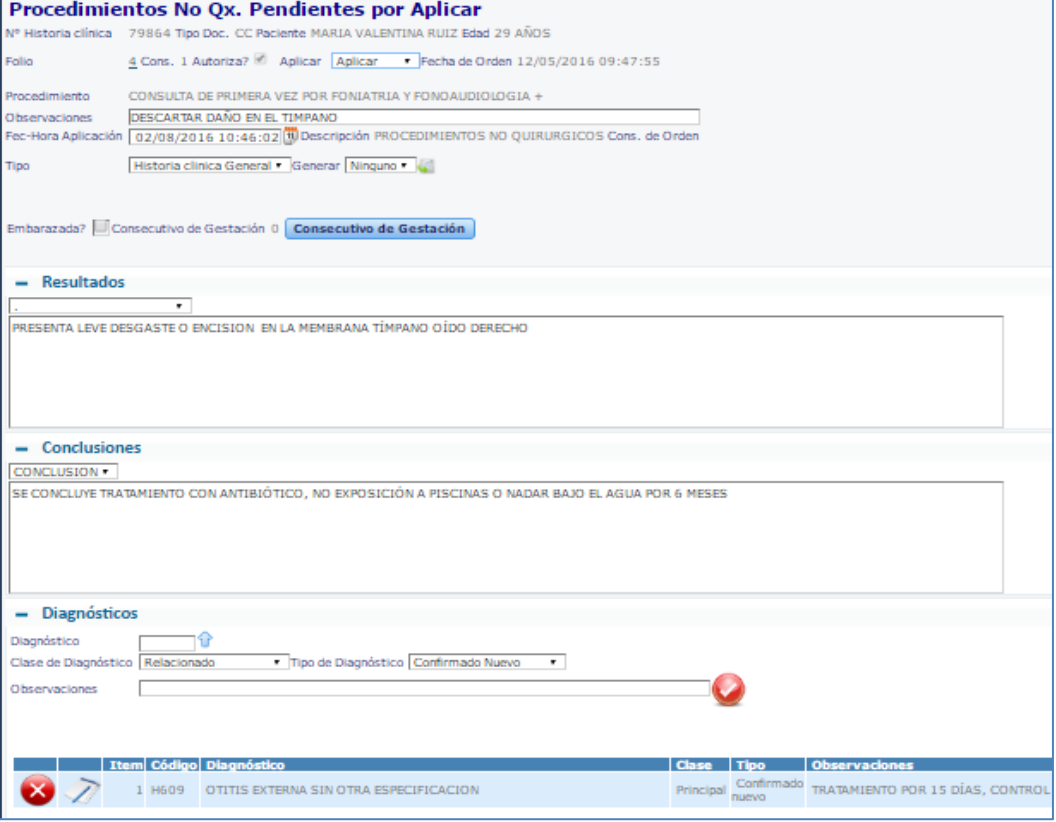

**Figura 130**

**3**

### *MENÚ RESUMEN*

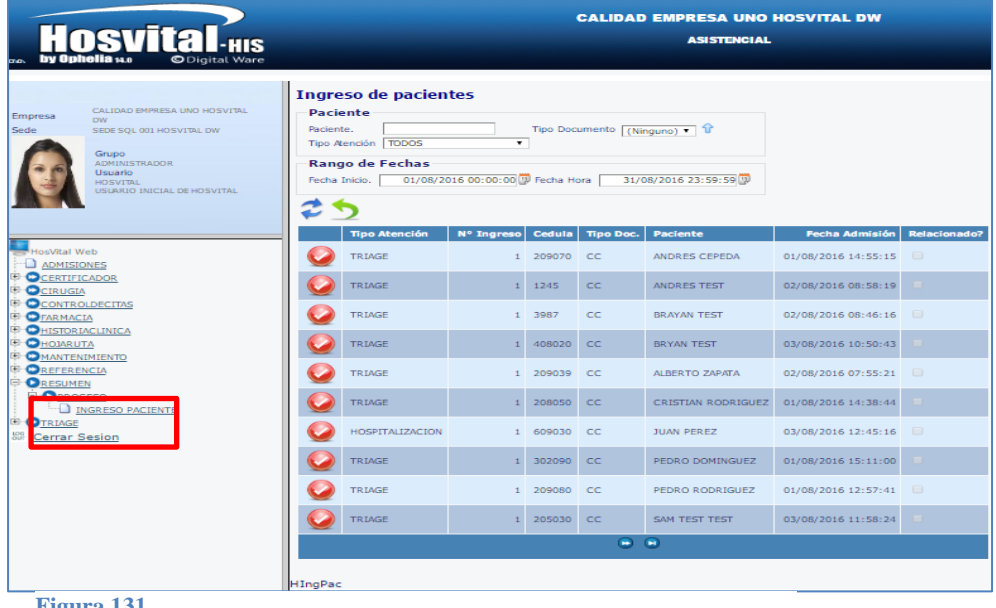

**Figura 131**

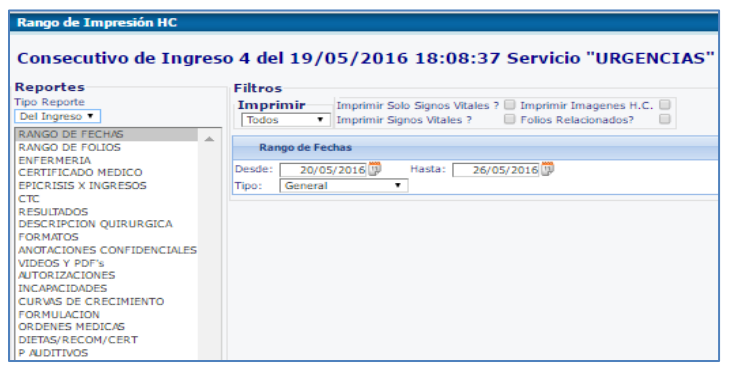

**Figura 132**

En este menú se accede a tener los resúmenes y formatos de la Historia Clínica partiendo del informe de Ingresos:

Se accede por la opción Resumen/ Ingreso Paciente El sistema habilita la pantalla Ingreso de Pacientes (HIngPac) Para realizar la búsqueda de Ingresos de pacientes, se completan los datos de los Filtros:

- Paciente: debe colocarse número de identificación

- Tipo Documento: cédula (CC, CI), registro civil (RC), etc

Mediante el icono se podrá acceder a la lista de diagnósticos

- Tipo de Atención: Urgencias, Ambulatorio, Hospitalización, Triage, Tratamiento especial, etc.

- Rango de Fechas: establecer las Fecha Inicio y Fecha final

Se da click en el botón Actualizar, y se muestran los resultados en la tabla que contiene los campos Tipo Atn, No ingreso, cédula, tipo doc, Paciente, Fecha admisión y cuadro de chequeo de relacionado

Se elige el ingreso de un paciente dando click en el icono y aparece la pantalla de Rango de Impresión HC, con las opciones de reportes y Filtros.

 Tipo Reporte: Elegir entre las opciones: Del Ingreso (puntual del folio actual), o Histórico (traer información de fechas anteriores). De esta forma también se limitarán los filtros, mostrando más o menos opciones

 Filtros: Según el reporte elegido los filtros aparecen como opciones adicionales para limitar el informe resultante

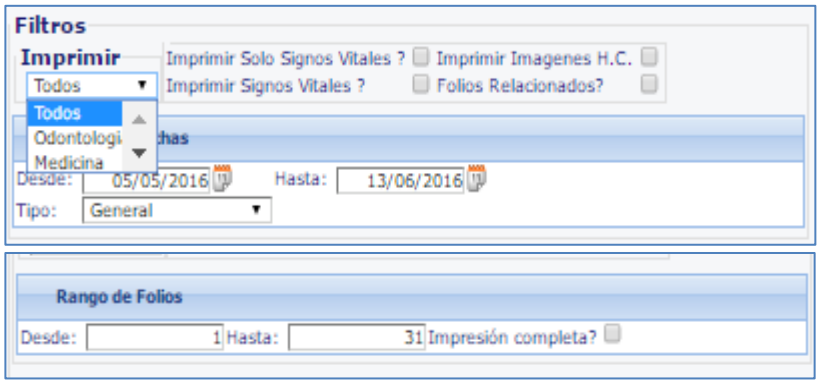

**Figura 133**

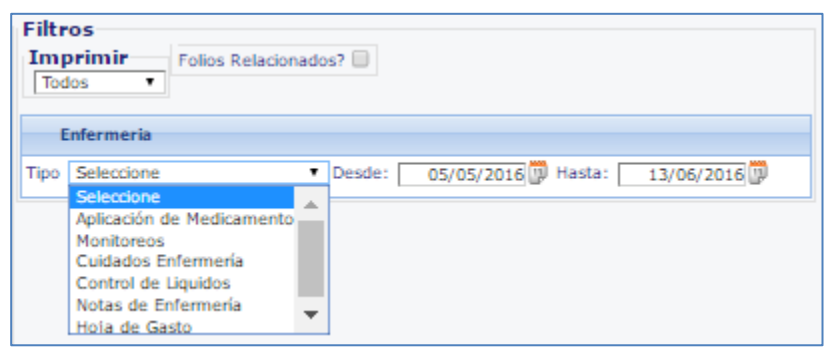

**Figura 134**

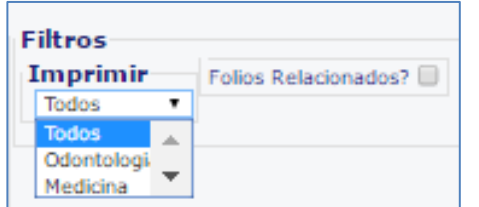

**Figura 135**

#### *Certificado Médico:*

Los certificados médicos del paciente seleccionado se pueden obtener en esta opción. Filtros: -Imprimir: Clase de folios de HC Medicina, Odontología o ambos

- Cuadro de chequeo para Folios Relacionados

#### **Código:** M-HOS-046A **Manual Historia Clínica WEB**

### *Rango de Fechas y Rango de Folios:*

Se imprimen los folios por fecha o por número de folio, entre los filtros están:

-Imprimir: Clase de folios de HC Medicina, Odontología o ambos -Cuadros de chequeos para imprimir signos vitales, Imágenes diagnósticas o incluir folios relacionados

- Para Rango de Fechas: Desde y Hasta: Rango de fechas desde las cuales se quiere imprimir

-Tipo: seleccionar entre los formatos disponibles para impresión

- Para Rangos de Folios: Desde y Hasta: Rango de número de folios que se van a imprimir.

-Cuadro de chequeo para Impresión Completa

#### *Enfermería:*

Mediante esta opción se pueden imprimir los formatos relacionados con la atención y planeación de Enfermería que se presenta en la HC. Los filtros son:

-Imprimir: Clase de folios de HC Medicina, Odontología o ambos

- Cuadro de chequeo para Folios Relacionados

-Tipo: Elegir en la lista desplegable entre: Aplicación de Medicamentos, Monitoreos, Cuidados de Enfermería, Control de Líquidos, Notas de Enfermería, Hoja de Gasto

- Desde y Hasta: Rango de fechas desde las cuales se quiere imprimir

Fecha de generación **03-09-2016**

Versión

**3**

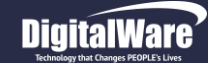

#### *Epicrisis por Ingresos:*

Las Epicrisis, que son los juicios o análisis críticos de un caso clínico una vez completado, pueden imprimirse en esta opción, Filtros:

-Reporte: Según se elija entre Histórico o de Ingreso el sistema mostrará la información disponible

-Imprimir: Clase de folios de HC Medicina, Odontología o ambos

-Cuadro de chequeo para Imprimir solamente Signos vitales o incluir los Signos vitales

-Tipo de Epicrisis: elegir entre Automática / Manual

-Título: seleccionar entre Epicrisis, Resumen de Historia, Urgencias, Tratamiento especial o Triage

Se visualiza una tabla o grilla con los folios de donde se puede tomar la información

Se selecciona y dar click en las opciones de Impresora:

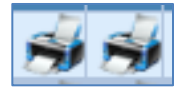

Imprimir, e Imprimir Epicrisis CDA (izquierda a derecha)

#### *CTC:*

Los formularios para la solicitud de autorización radicados ante el Comité Técnico Científico, de Procedimientos y Suministros que no estén incluidos en los cubrimientos para el Plan Obligatorio de Salud. Opciones: -Imprimir: Clase de folios de HC Medicina, Odontología o ambos -Cuadro de chequeo para Folios Relacionados

Se mostrarán los resultados en la tabla o grilla, de cada formato CTC disponible discriminado por Folio, Médico, Procedimiento / Suministro. Se debe seleccionar el registro a imprimir y dar click sobre las impresoras

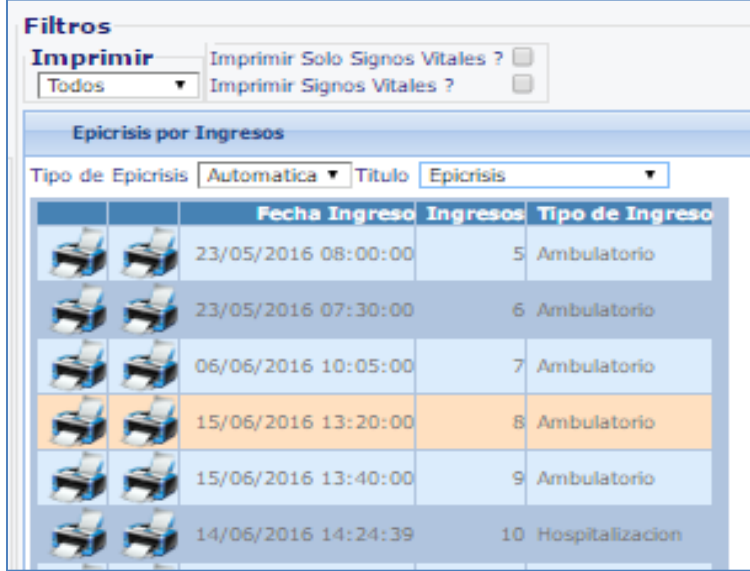

**Hosvital** HIS

| Filtros<br>Imprimir-<br>Folios Relacionados?<br>Medicina<br>$\mathbf{r}$ |  |          |                                                               |                                                                 |
|--------------------------------------------------------------------------|--|----------|---------------------------------------------------------------|-----------------------------------------------------------------|
| <b>Comite Técnico Científico</b>                                         |  |          |                                                               |                                                                 |
|                                                                          |  |          |                                                               | Folio A Código Médico Médico   Procedimiento / Principio Activo |
|                                                                          |  | 43 MO002 | <b>USUARIO</b><br><b>INICIAL</b><br>MEDICO<br><b>HOSVITAL</b> | <b>OXIMETAZOLINA</b>                                            |
|                                                                          |  | 43 MO002 | <b>USUARIO</b><br><b>INICIAL</b><br>MEDICO<br><b>HOSVITAL</b> | <b>OXIMETAZOLINA</b>                                            |
|                                                                          |  | 43 MO002 | <b>USUARIO</b><br><b>INICIAL</b><br>MEDICO<br><b>HOSVITAL</b> | <b>OXIMETAZOLINA</b>                                            |
|                                                                          |  | 43 MO002 | <b>USUARIO</b><br><b>INICIAL</b><br>MEDICO<br><b>HOSVITAL</b> | <b>OXIMETAZOLINA</b>                                            |

**Figura 137**

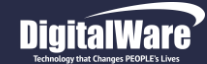

#### *Resultados:*

Para imprimir los formularios para la solicitud de autorización radicados ante el Comité Técnico Científico, de Procedimientos y Suministros que no estén incluidos en los cubrimientos. Filtros del reporte:

-Imprimir: Clase de folios de HC Medicina, Odontología o ambos

-Cuadro de chequeo para Folios Relacionados

-Cuadro de chequeo para Imprimir imágenes H.C En Resultados:

-Desde – Hasta: Fechas de selección en la HC para la impresión de resultados -Fecha filtro: Escoger en las opciones: Solicitud / Atención

-Tipo de Resultado: seleccionar entre los servicios. Laboratorio, Imágenes diagnósticas, Interconsultas, Terapias, Procedimientos QX/No QX, Inmunizaciones.

#### *Descripción Quirúrgica:*

La Descripción quirúrgica es el resultado de los Procedimientos o intervenciones QX que se realizaron a los pacientes en la institución Filtros:

-Imprimir: Clase de folios de HC Medicina, Odontología o ambos

-Rango de Fechas para Para Descripción quirúrgica: Desde – hasta Los registros que cumplan con las características se mostrarán en la tabla de

resultados de donde podrán seleccionarse para impresión, contiene los datos de No cirugía, consecutivo de ingreso y fecha de la intervención.

#### *Formatos:*

Los formatos que se generaron en la Historia Clínica por el menú de "Formatos", pueden imprimirse nuevamente.

Filtros:

-Imprimir: Clase de folios de HC Medicina, Odontología o ambos

-Reporte: Según se elija entre Histórico o de Ingreso.

Entonces el sistema mostrará la información disponible en la lista de resumen categorizando por No Folio, complementando con fecha-hora y Descripción del formato

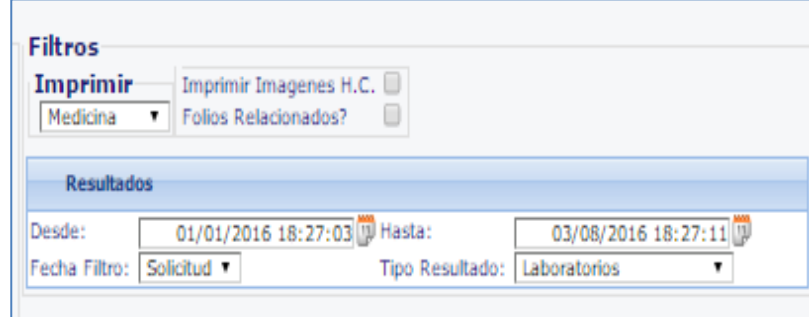

**Figura 138**

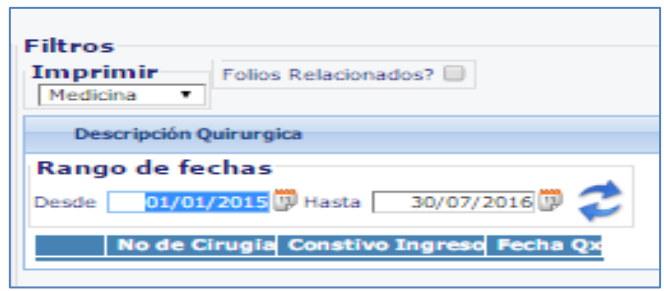

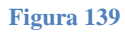

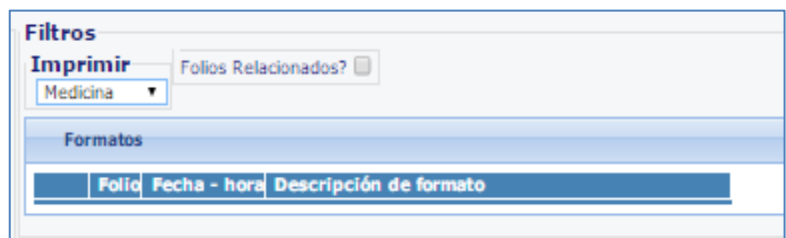

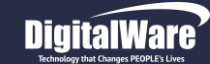

#### *Anotaciones Confidenciales:*

Se pueden imprimir las anotaciones Confidenciales de una Historia Clínica seleccionando este tipo de reporte.

Filtros:

-Imprimir: Clase de folios de HC Medicina, Odontología o ambos

-Cuadro de chequeo de folios relacionados

Al diligenciar la información el sistema trae los registros a la tabla de resumen categorizando por Fecha de ingreso, Tipo de ingreso, se elige el registro a imprimir y se da click sobre la impresora

#### *Videos y PDF's:*

Para visualizar los Videos y PDFs relacionados, se toma esta opción dentro del menú Resumen. Filtros:

-Imprimir: Clase de folios de HC Medicina, Odontología o ambos

-Cuadro de chequeo de folios relacionados

#### *Autorizaciones:*

Las autorizaciones que se derivan de la ejecución del tratamiento respecto a Procedimientos y Suministros, en los diferentes folios del paciente, pueden imprimirse por esta opción. Filtros que se utilizan:

-Imprimir: Clase de folios de HC Medicina, Odontología o ambos

-Cuadro de chequeo de folios relacionados

-Tipos de Reporte: Según se elija entre Histórico o de Ingreso.

El sistema trae los resultados a la tabla de resumen categorizando por Consecutivo Autorización, fecha y qué autoriza, se elige el registro a imprimir y se da click sobre la impresora

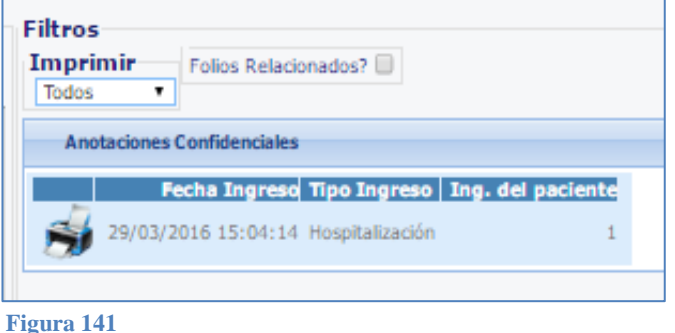

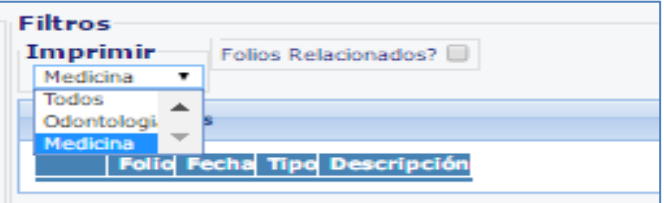

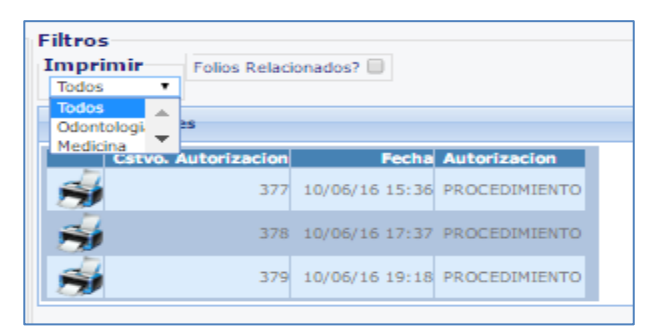

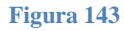

#### *Incapacidades:*

Las incapacidades que generan los profesionales de la salud en sus consultas, pueden visualizarse en esta opción

Filtros:

-Imprimir: Clase de folios de HC Medicina, Odontología o ambos

-Cuadro de chequeo de folios relacionados

La información llega a la tabla de resumen categorizada por Consecutivo Incapacidad, fechas, No días, Sede que expide

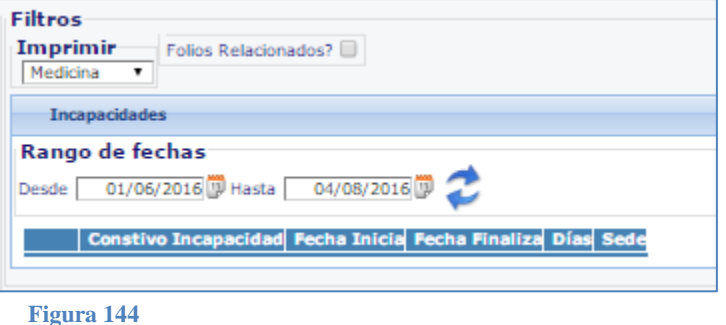

**Hosvital Hosvital** 

#### *Curvas de Crecimiento:*

Para visualizar la curva de crecimiento proyectada en los folios del paciente, se utiliza esta opción Filtros:

-Imprimir: Clase de folios de HC Medicina, Odontología o ambos

-Cuadro de chequeo de folios relacionados

Se encuentra disponible también en el botón de 'Gráfica Curvas de Crecimiento', en la pantalla HHisCliW2, pestaña OBJETIVO, sección de Signos Vitales. La grafica que se genera va de acuerdo a la edad del paciente y al sexo del mismo, si es femenino la gráfica es de color rosado, si es masculino, la gráfica es de color Azul.

Condiciones (Sexo y edad del paciente).

Las edades están comprendidas así: 0 a 6 meses, > 6 meses a 2 años, > 2 años a 5 años. La edad se puede verificar en la parte de arriba de la gráfica

#### *Formulación:*

Si se desea visualizar o imprimir el informe de los medicamentos recetados, se puede acceder a esta opción;

Filtros.

-Imprimir: Clase de folios de HC Medicina, Odontología o ambos

-Cuadro de chequeo de folios relacionados

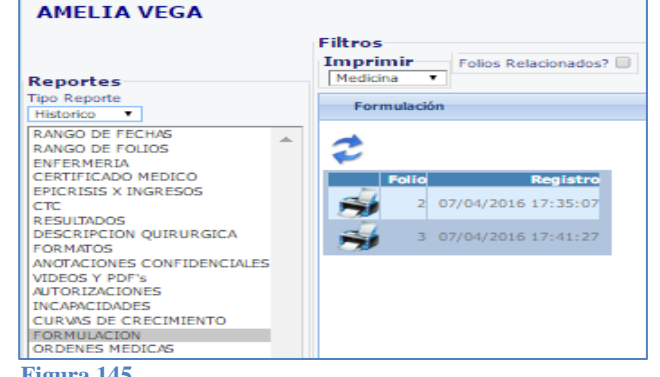

**Figura 145**

Fecha de generación **03-09-2016**

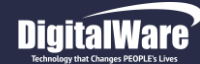

### **Manual módulo Historia Clínica Web**

#### *Ordenes Médicas*

Si se desea visualizar todas las órdenes médicas que el profesional ha ordenado o recetado, se accede por esta opción

Filtros

-Imprimir: Clase de folios de HC Medicina, Odontología o ambos

-Cuadro de chequeo folios relacionados

Se observan las órdenes médicas relacionadas en la tabla de resumen, para imprimir un registro se da click en la impresora que aparece al principio de cada registro

#### *Dietas/ Recomendaciones/ Certificaciones:*

Para visualizar los registros de las Dietas, Recomendaciones o Certificaciones, se debe utilizar esta opción

Filtros

-Imprimir: Clase de folios de HC Medicina, Odontología o ambos

-Cuadro de chequeo folios relacionados

-Fecha Desde y Hasta: Colocar el rango de fecha

-Tipo de Reporte: Seleccionar el Tipo: dietas, recomendaciones, certificados Resultados en la parte inferior, podrán imprimirse dando click en la impresora

#### *P Auditivos:*

Para visualizar los registros de exámenes de valoraciones auditivas, se escoge esta opción -Imprimir: Clase de folios de HC Medicina, Odontología o ambos

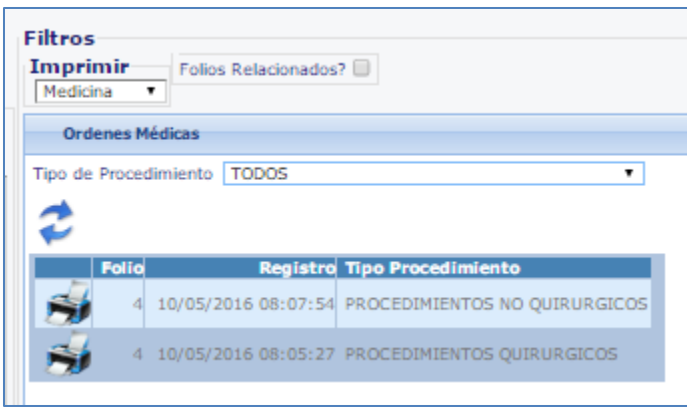

**Hosvital**-HIS

Página **107** de **108**

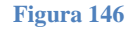

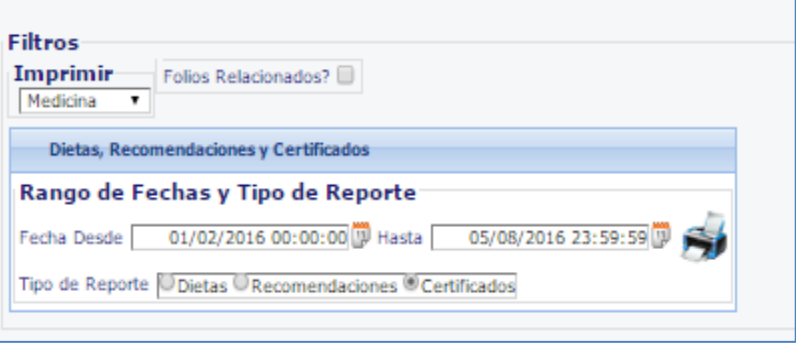

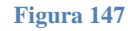

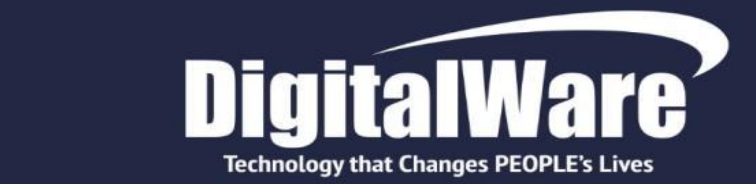

# **INNOVAMOS TRANSFORMANDO** LA VIDA DE LAS PERSONAS

#TecnologíaOueCambiaVidas

www.digitalware.com.co

Edificio DIGITAL WARE: Bogotá D.C., Colombia Cll 72 # 12 - 65 Piso 2 / PBX: (571) 312 2601 Ext: 228 / 213 / 267 / 218 / ventas@digitalware.com.co Sede Medellín, Antioquia Cr. 43a # 7 - 50 Oficina 707 Centro Empresarial Dann 7 / PBX: (574) 312 1158 - 312 4056 / ventas@digitalware.com.co Sede Barranquilla, Atlántico Calle 76 # 54 - 11 Oficina 413 / Cel: 300 458 3623 - 300 240 1786 Sede Quito, Ecuador **Manual Historia Clínica WEB** República del Salvador y Suecia */* PBX: (593) 332 60